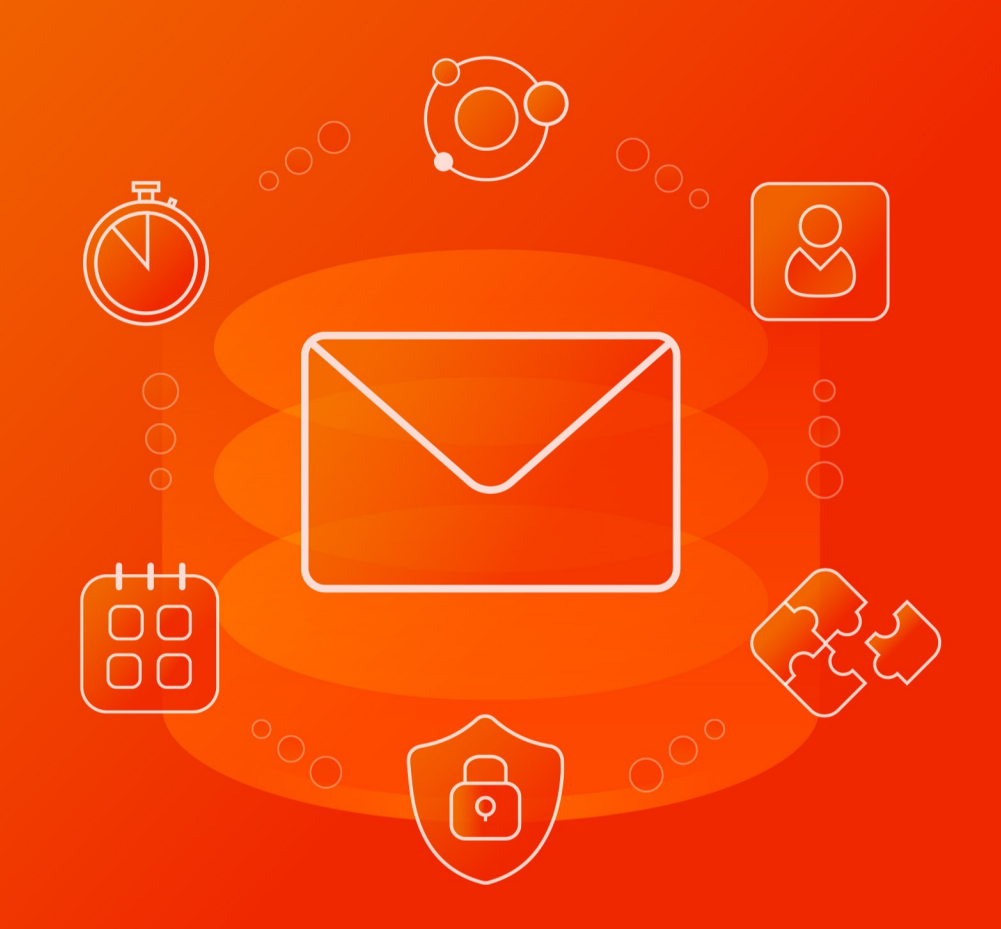

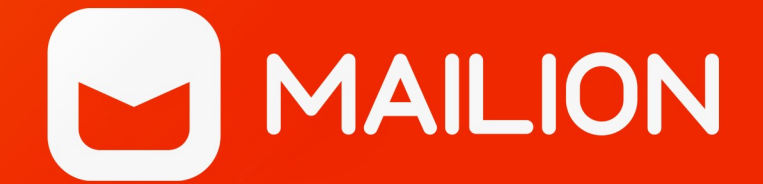

# Руководство пользователя

НАДСТРОЙКА ДЛЯ MICROSOFT OUTLOOK

© ООО «НОВЫЕ ОБЛАЧНЫЕ ТЕХНОЛОГИИ», 2013–2024

#### **© ООО «НОВЫЕ ОБЛАЧНЫЕ ТЕХНОЛОГИИ»**

### ПРОГРАММНОЕ ОБЕСПЕЧЕНИЕ

#### MAILION

### НАДСТРОЙКА ДЛЯ MICROSOFT OUTLOOK

#### РУКОВОДСТВО ПОЛЬЗОВАТЕЛЯ

1.8

На 130 листах

Москва 2024

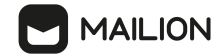

Все упомянутые в этом документе названия продуктов, логотипы, торговые марки и товарные знаки принадлежат их владельцам.

Товарный знак «Mailion» принадлежит ООО «НОВЫЕ ОБЛАЧНЫЕ ТЕХНОЛОГИИ».

Ни при каких обстоятельствах нельзя истолковывать любое содержимое настоящего документа как прямое или косвенное предоставление лицензии или права на использование товарных знаков, логотипов или знаков обслуживания, приведенных в нем. Любое несанкционированное использование этих товарных знаков, логотипов или знаков обслуживания без письменного разрешения их правообладателя строго запрещено.

### СОДЕРЖАНИЕ

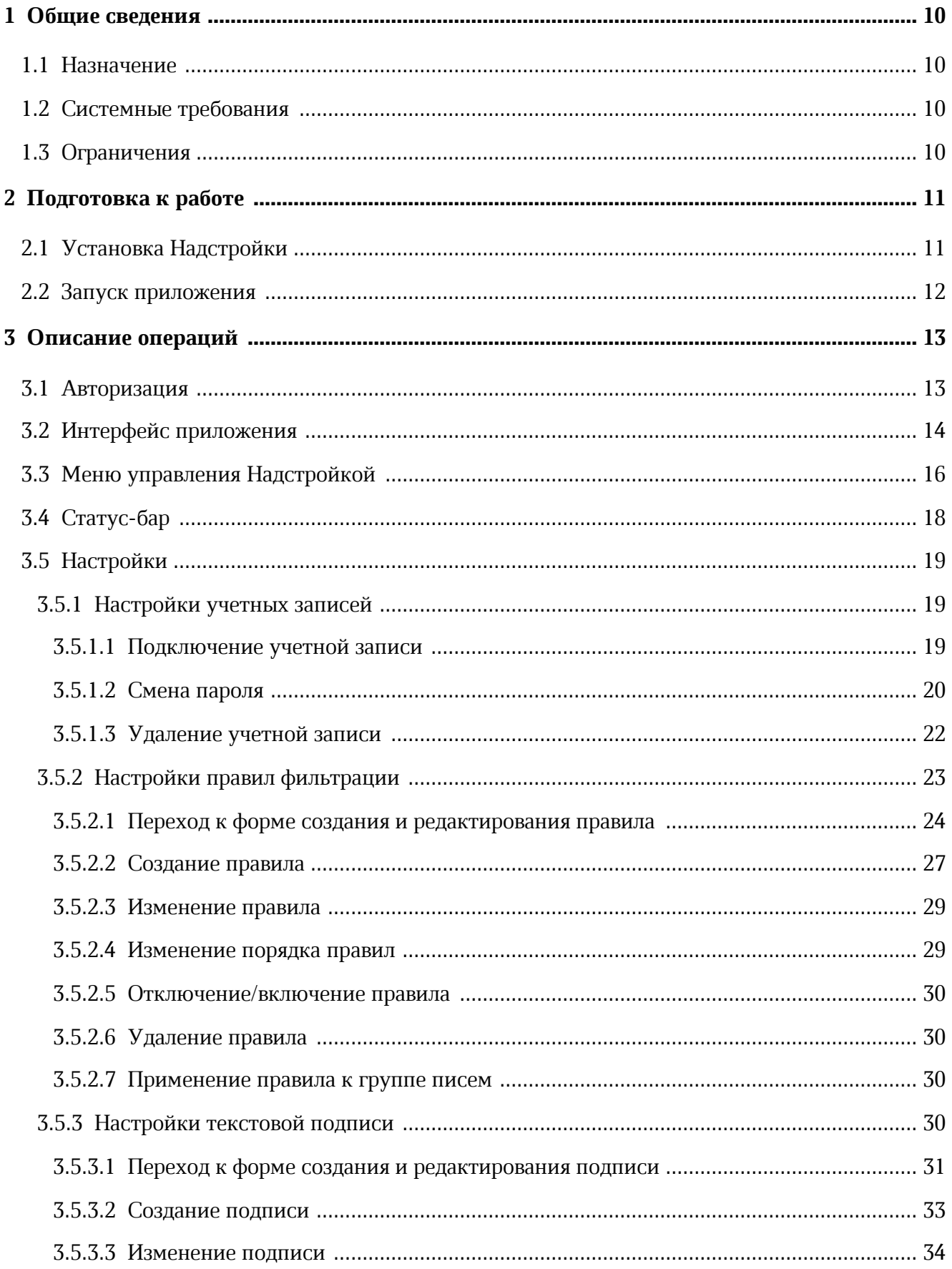

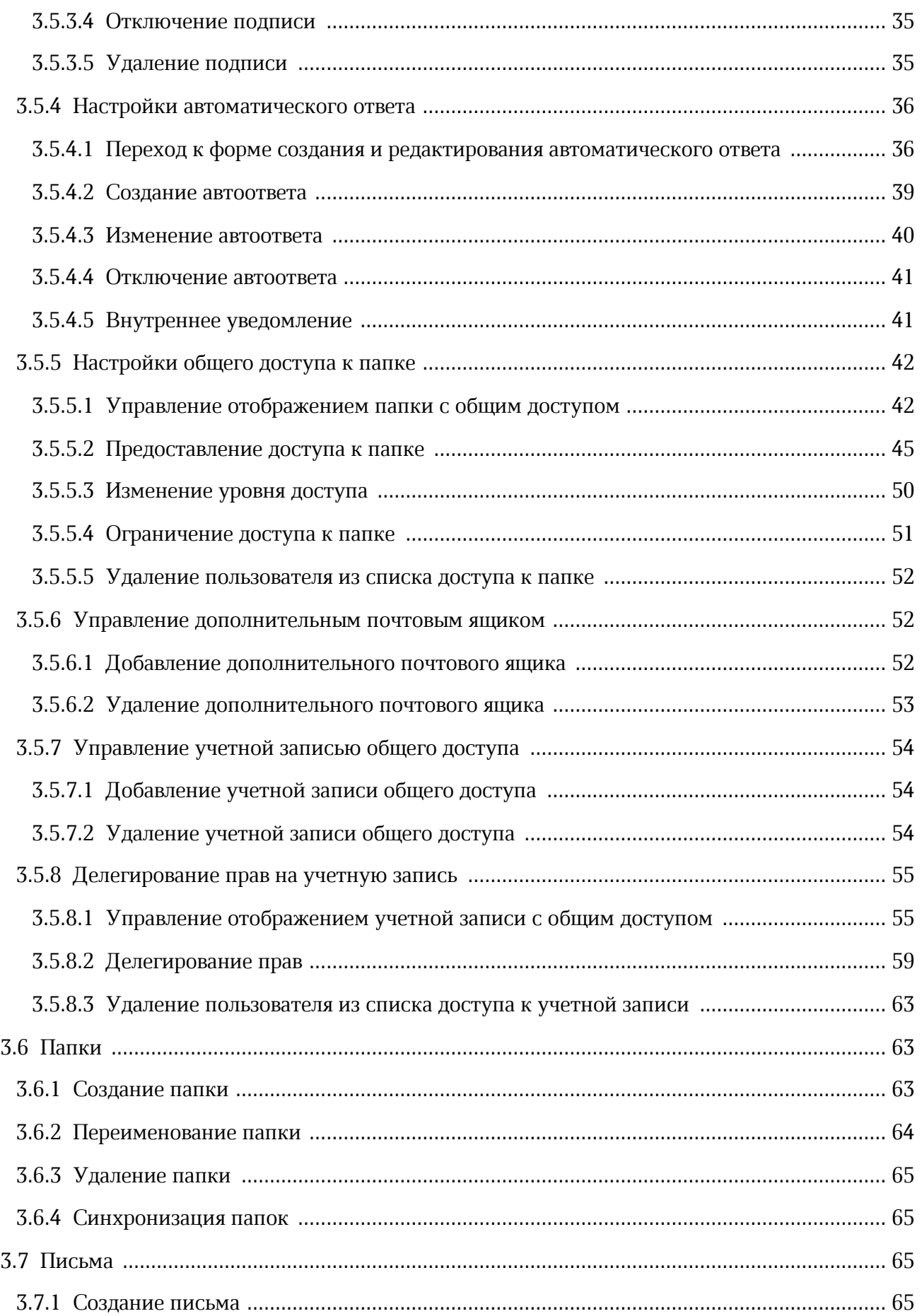

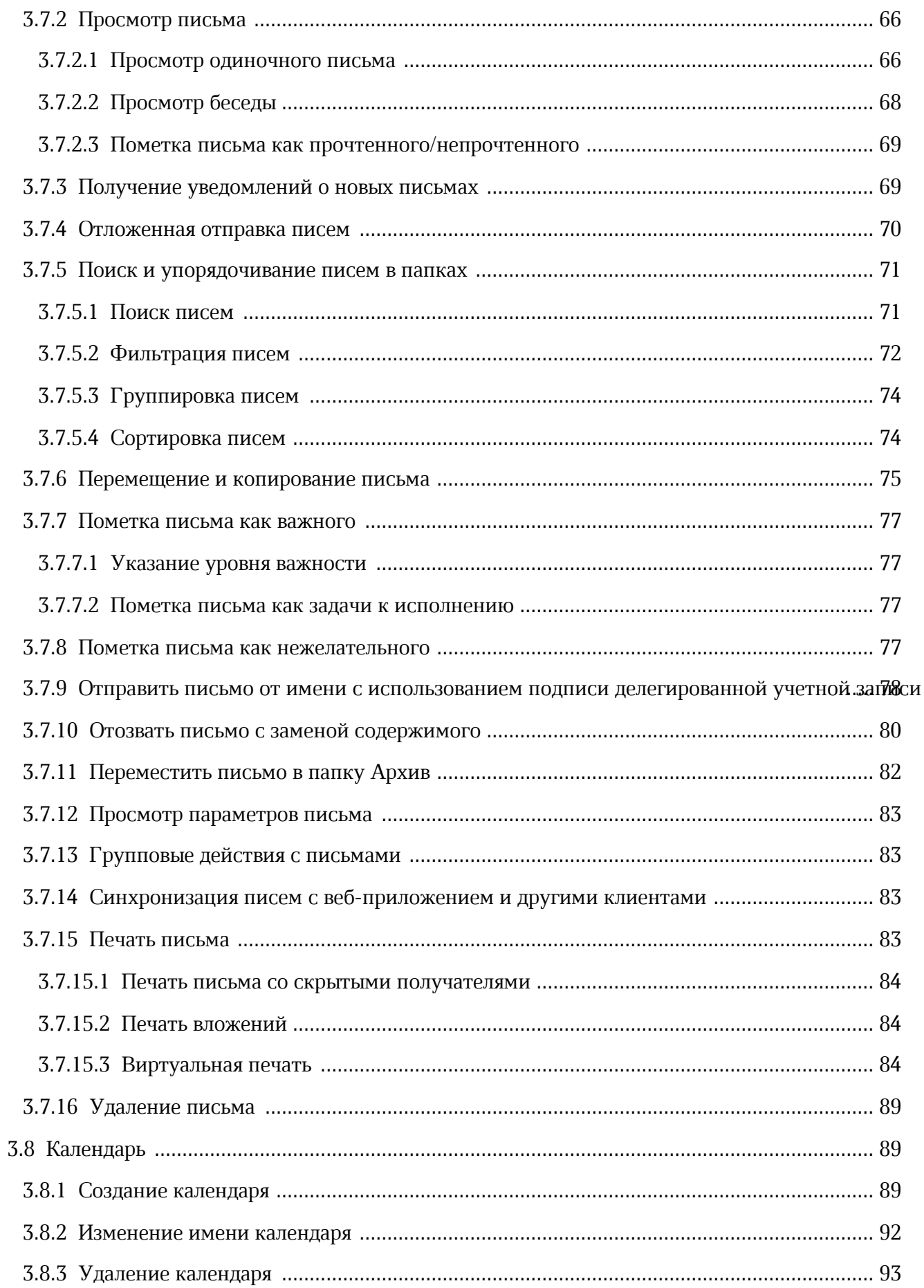

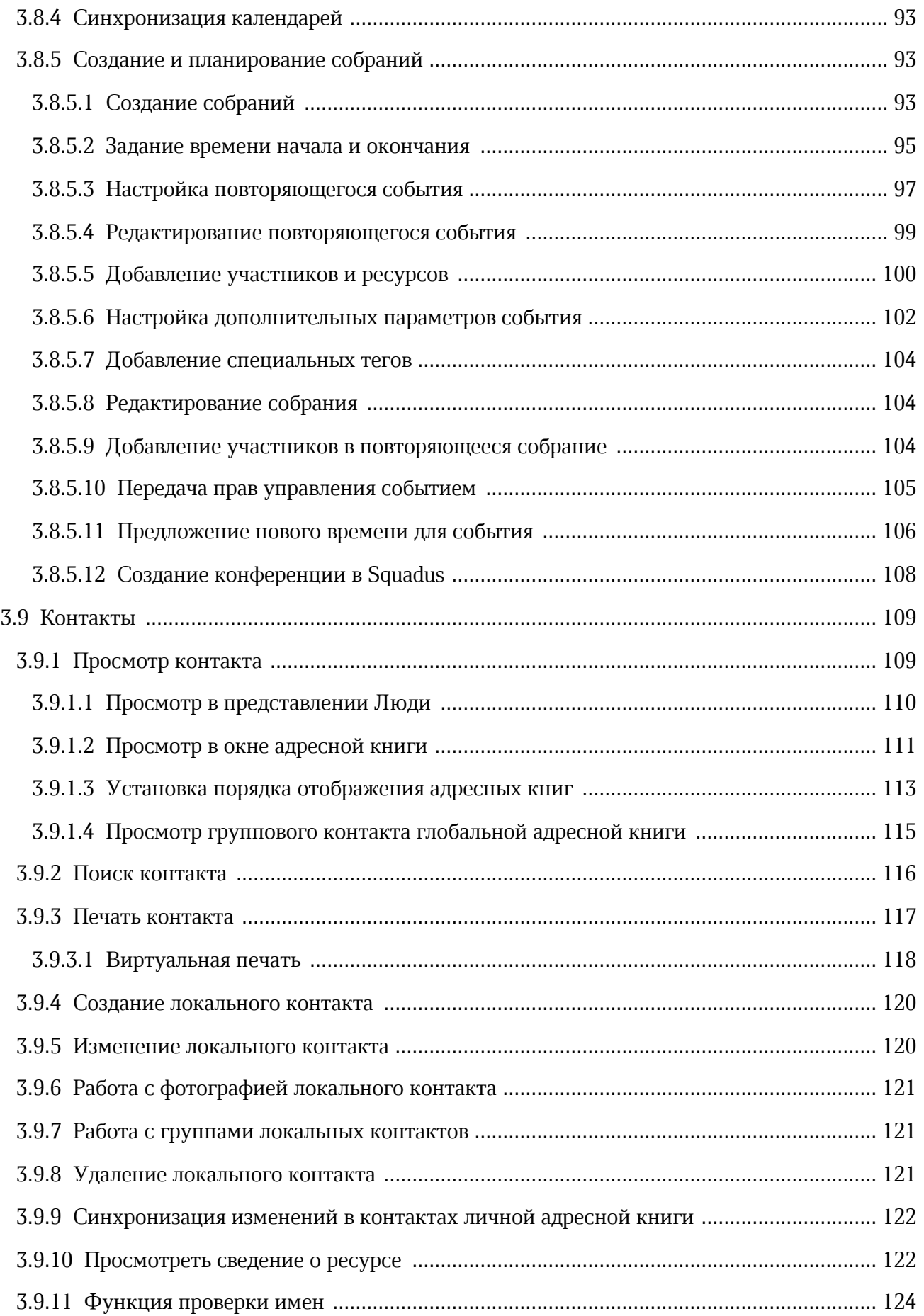

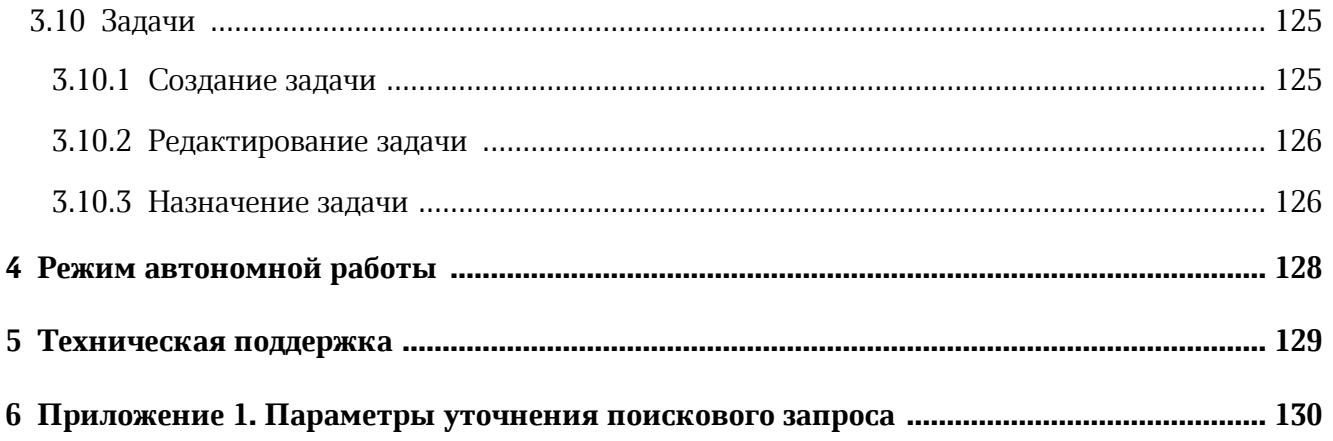

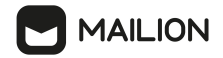

#### **ПЕРЕЧЕНЬ СОКРАЩЕНИЙ**

В настоящем документе применяют следующие сокращения с соответствующими расшифровками (см. Таблица 1):

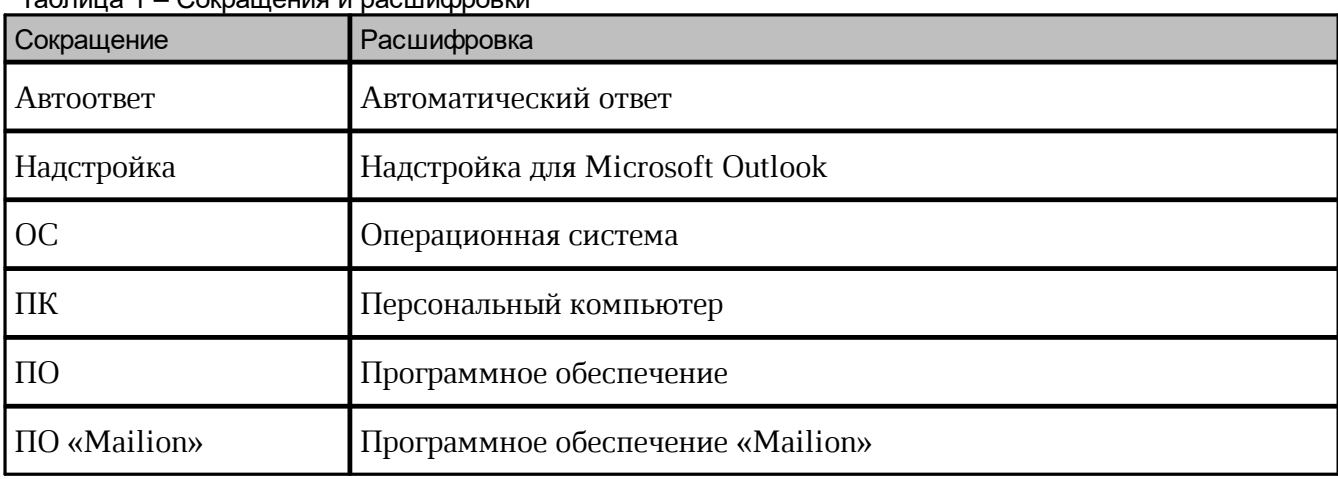

#### <span id="page-9-0"></span>**1 ОБЩИЕ СВЕДЕНИЯ**

#### **1.1 Назначение**

Mailion – корпоративная почтовая система нового поколения на базе микросервисной архитектуры, обеспечивающая обмен электронными сообщениями, планирование рабочего времени, интеллектуальный поиск информации и работу с адресными книгами. Система отличается высокой отказоустойчивостью, способна на быстрое самовосстановление и масштабируемость в зависимости от нагрузок.

В состав продукта входят:

- Почтовая система Mailion для обмена электронными сообщениями, совместной работы с календарями, хранения адресных книг и индексации данных;
- Универсальное приложение Mailion для работы с электронной почтой, календарями, контактными книгами, интеллектуального поиска информации и управления задачами в веб-браузерах и на операционных системах Windows, Linux, macOS;
- «Надстройка для Microsoft Outlook» для работы с почтой, календарем и контактами Mailion в интерфейсе приложения Microsoft Outlook.

Подробное описание функций Maillion приведено в документе «Mailion». Функциональные возможности».

«Надстройка для Microsoft Outlook (Mailion Plugin for Microsoft Outlook)» – расширение, которое обеспечивает работу с почтой, календарем и контактами «Mailion» в интерфейсе приложения Microsoft Outlook. Предназначена для плавной миграции с продуктов Microsoft на решения «Mailion».

#### **1.2 Системные требования**

<span id="page-9-1"></span>Перечень требований к программному и аппаратному обеспечению приведен в документе «Mailion. Руководство по установке».

#### <span id="page-9-2"></span>**1.3 Ограничения**

Поддерживаемые языки интерфейса:

Русский:

- Английский.

#### <span id="page-10-0"></span>**2 ПОДГОТОВКА К РАБОТЕ**

#### **2.1 Установка Надстройки**

Установка Надстройки для Microsoft Outlook (далее – Надстройка) осуществляется в соответствии с информацией, приведенной в документе «Mailion». Надстройка для Microsoft Outlook. Руководство по установке».

После установки Надстройки в почтовом клиенте пользователя Microsoft Outlook на ленте вкладки **Главная** отобразится группа **Mailion** – раздел с логотипом ПО «Mailion» и значком под ним, при активации которого открывается меню функций управления Надстройкой (см. [Рисунок](#page-10-1) 1).

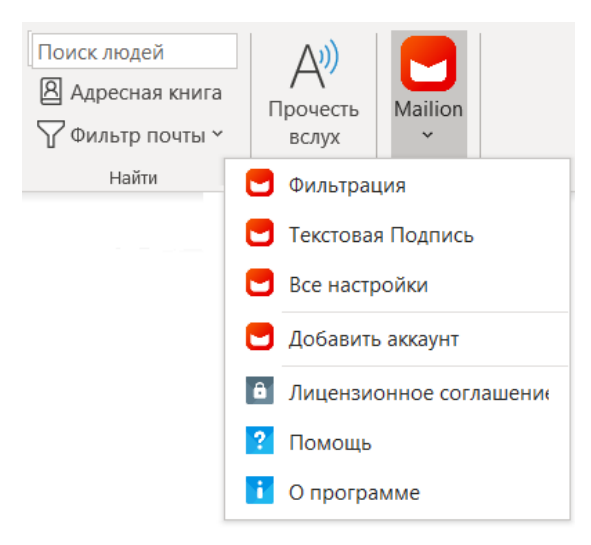

<span id="page-10-1"></span>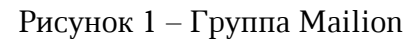

В главном меню ОС отобразится ярлык Надстройки (см. [Рисунок](#page-10-2) 2). Данный ярлык не запускает Надстройку, но при нажатии на него открывается доступ к кнопке, с помощью которой можно перейти на сайт компании-разработчика.

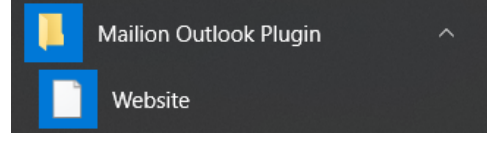

<span id="page-10-2"></span>Рисунок 2 – Пример ярлыка Надстройки в главном меню ОС Windows 10 и кнопка перехода на веб-сайт

Удаление Надстройки осуществляется в соответствии с информацией, приведенной в разделе 4 документа «Mailion». Надстройка для Microsoft Outlook. Руководство по установке».

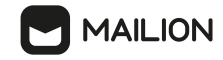

#### **2.2 Запуск приложения**

<span id="page-11-0"></span>Для первого запуска Надстройки необходимо в почтовом клиенте Microsoft Outlook добавить учетную запись ПО «Mailion» (см. раздел  $\underline{3.1}$ ).

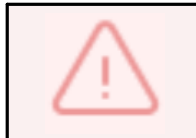

При повторном входе все функции Надстройки будут доступны немедленно после запуска Microsoft Outlook, отдельно запускать Надстройку не требуется.

#### <span id="page-12-0"></span>**3 ОПИСАНИЕ ОПЕРАЦИЙ**

#### **3.1 Авторизация**

Для первого входа в Надстройку необходимо выполнить следующие действия:

- 1. Запросить у системного администратора следующие данные учетной записи: адрес электронной почты (логин) и пароль.
- 2. Выполнить запуск приложения так, как это описано в разделе 2.2, и в меню функций управления Надстройкой (см. [Рисунок](#page-10-1) 1) выбрать команду **Добавить аккаунт**. Откроется окно авторизации.

В окне авторизации пользователя в поле **Электронный адрес** следует указать адрес электронной почты (логин учетной записи), необходимо в поле **Пароль** – пароль учетной записи и нажать на кнопку **ОК** (см. [Рисунок](#page-12-1) 3).

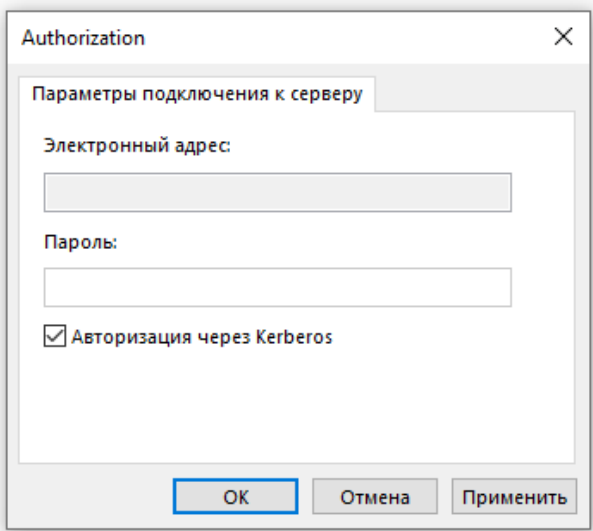

<span id="page-12-1"></span>Рисунок 3 – Окно авторизации пользователя

Авторизация в Надстройке возможна также через Kerberos. Для этого необходимо установить «галочку» в поле **Авторизация через Kerberos** (данное действие выполняется, если машина пользователя находится в домене). После этого поля **Электронный адрес** и **Пароль** станут неактивными.

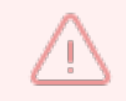

При возникновении ошибки авторизации через Kerberos обратитесь к системному администратору

После успешной авторизации под основной учетной записью отобразится учетная запись ПО «Mailion».

Для просмотра списка папок для почтового ящика ПО «Mailion» слева от учетной записи нажать на кнопку  $\vee$ .

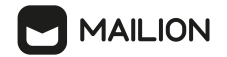

#### **3.2 Интерфейс приложения**

<span id="page-13-0"></span>Основные элементы интерфейса Надстройки интегрированы в интерфейс Microsoft Outlook. Например, папки и письма пользователя, его календари, глобальные и локальные адресные книги, а также меню и формы для их обработки отображаются почти идентично аналогичным элементам Microsoft Outlook. Работа с данными элементами осуществляется так же, как с соответствующими элементами почтового клиента Microsoft Outlook.

Существенные различия имеются в работе со следующими элементами интерфейса:

- учетными записями ПО «Mailion» (см. раздел  $\underline{3.5.1}$ );
- правилами фильтрации ПО «Mailion» (см. раздел  $[3.5.2)$ ;
- подписями (см. раздел <u>3.5.3</u>) и автоответами (см. раздел <u>3.5.4</u>);
- · процедурами по предоставлению общего доступа к папке (см. раздел 3.5.5) и по делегированию прав на учетную запись (см. раздел 3.5.6).

В большинстве остальных случаев в ходе работы с представлениями **Почта**, **Календарь**, **Люди** и **Задачи** после выбора учетной записи ПО «Mailion» пользователь осуществляет действия, предусмотренные стандартными процедурами работы в приложении Microsoft Outlook.

Процедуры работы с элементами интерфейса Microsoft Outlook описаны в справке по данному приложению.

Календари и адресные книги для учетной записи ПО «Mailion» отображаются в представлениях **Календарь** и **Люди** соответственно и обрабатываются наряду с календарями и адресными книгами других учетных записей.

Для вызова справки по Microsoft Outlook следует воспользоваться кнопкой  $\oslash$ (**Справка**) вкладки **Справка**. В правой части области чтения откроется панель справочных материалов. Выбрать раздел в списке либо ввести запрос в строку поиска.

Например, для получения основной информации по сортировке писем ввести запрос «Сортировка почты в Outlook» (см. [Рисунок](#page-14-0) 4).

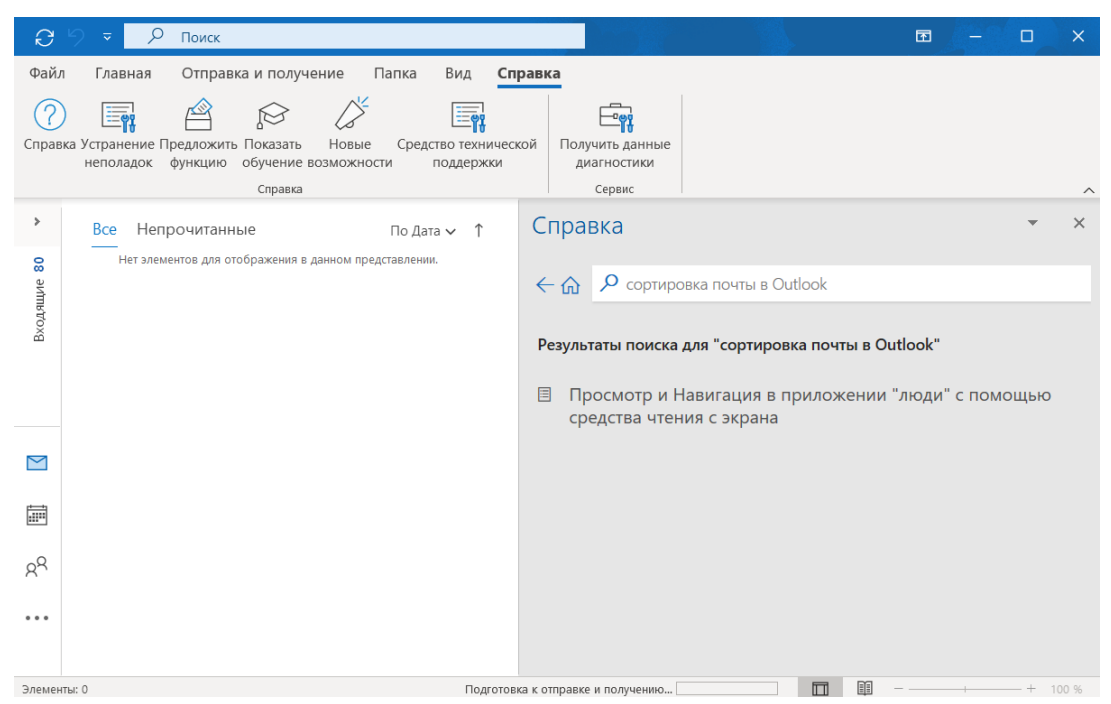

<span id="page-14-0"></span>Рисунок 4 – Вкладка **Справка** и панель справочных материалов Microsoft Outlook

Доступ к функциям управления учетными записями ПО «Mailion», дополнительным сведениям о Надстройке и справке по ней осуществляется с помощью специального раздела **Mailion** в представлении **Почта**.

Для перехода в представление **Почта** из другого представления необходимо нажать на кнопку $\mathbb{M}$ .

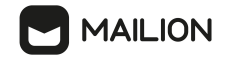

Раздел **Mailion** расположен на ленте вкладки **Главная** справа (см. [Рисунок](#page-15-1) 5).

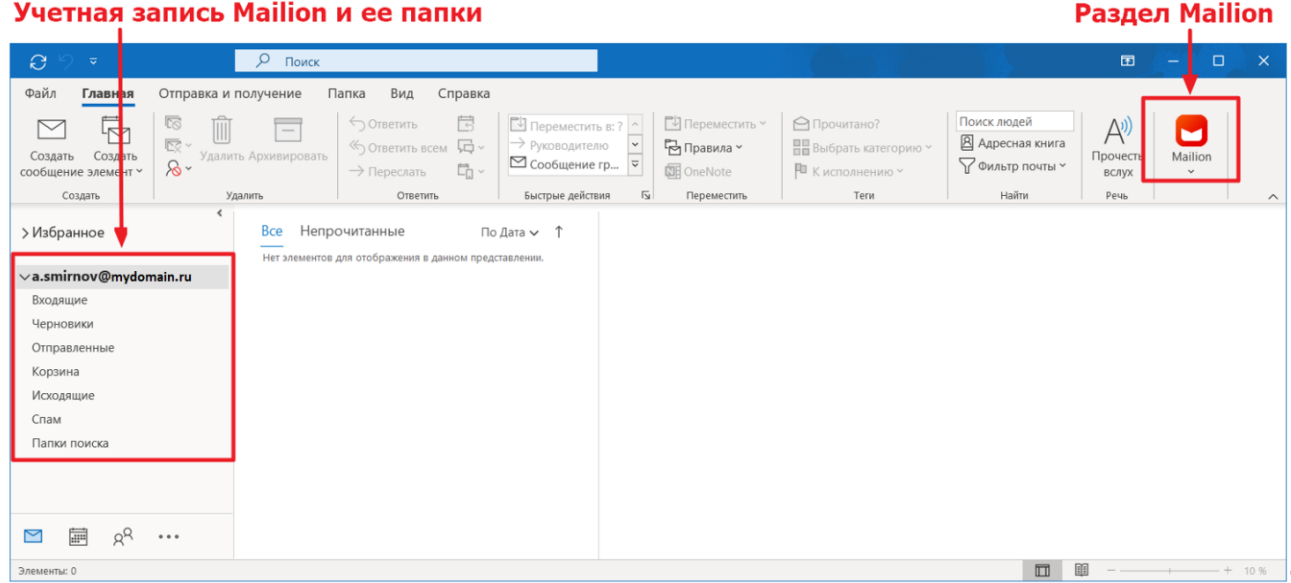

<span id="page-15-1"></span>Рисунок 5 – Главное окно Microsoft Outlook с логотипом и папками учетной записи ПО «Mailion»

Нажатие на кнопку  $\vee$  под логотипом ПО «Mailion» открывает меню управления Надстройкой (см. [Рисунок](#page-16-0) 6).

#### **3.3 Меню управления Надстройкой**

<span id="page-15-0"></span>Для перехода в меню управления Надстройкой необходимо нажать на кнопку  $\vee$  в разделе с логотипом ПО «Mailion»**.**

Данное меню содержит следующие команды (см. [Рисунок](#page-16-0) 6):

- 1. **Фильтры** открывает вкладку **Фильтры** окна **Настройки учетной записи**, позволяющую добавить или изменить правила фильтрации ПО «Mailion» для входящих сообщений (см. раздел 3.5.2).
- 2. **Текстовая подпись** открывает вкладку **Подписи в письмах**

окна **Настройки учетной записи**, позволяющую добавить или изменить подпись для исходящих сообщений (см. раздел 3.5.3).

3. **Изменить учетную запись** – открывает окно **Настройки учетной записи**, позволяющую изменить пароль учетной записи (см. раздел [3.5.1.2\)](#page-19-0), а также перейти к настройкам правил фильтрации ПО «Mailion» (см. раздел 3.5.2), подписи (см. раздел 3.5.3) и автоответов (см. раздел 3.5.4).

- 4. **Добавить учетную запись** открывает окно подключения учетной записи (см. раздел [3.5.1.1\)](#page-18-2).
- 5. **Лицензионное соглашение** открывает окно с лицензионным соглашением.
- 6. **Справка** открывает окно со встроенной справкой по Надстройке (см. [Рисунок](#page-16-1) 7).
- 7. **О программе** открывает окно с краткой информацией о выпуске и кнопками для перехода к страницам с правовыми уведомлениями (политике конфиденциальности) и с условиями использования для ПО «Mailion».

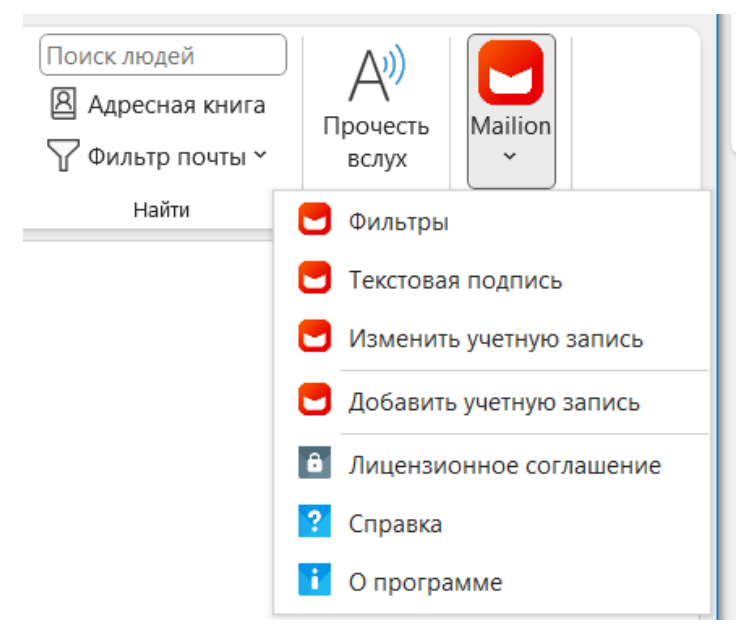

<span id="page-16-0"></span>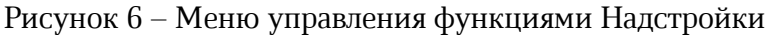

<span id="page-16-1"></span>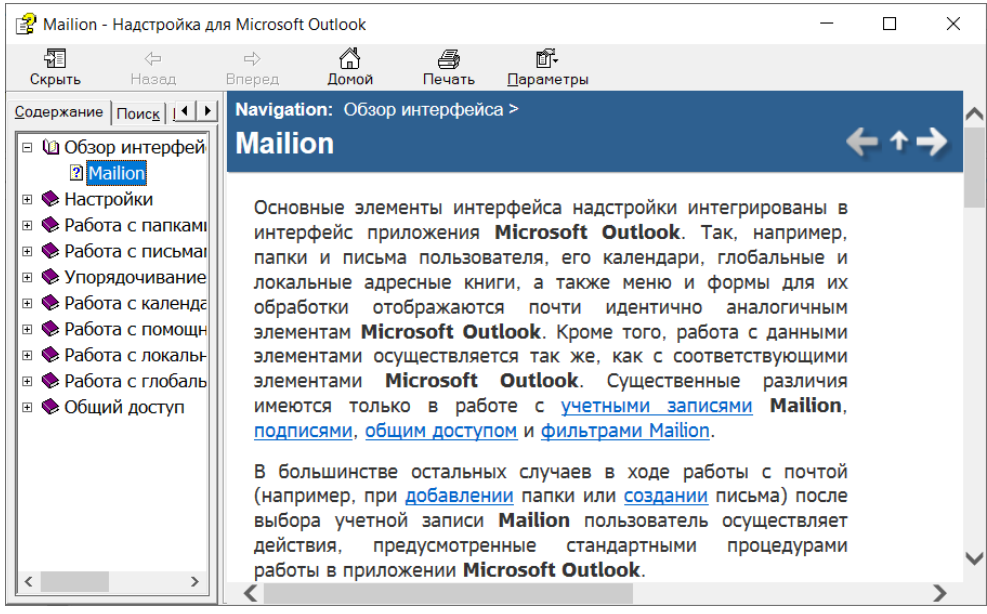

Рисунок 7 – Окно встроенной справки по Надстройке

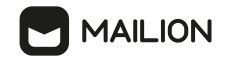

#### **3.4 Статус-бар**

<span id="page-17-0"></span>Надстройка позволяет включить строку состояния - статус-бар, где отображается информационное сообщение о статусе синхронизации писем. Статус-бар отображается внизу экрана в области навигации. При включении компактного отображения панели навигации статус-бар отображается над ней (см. **[Рисунок](#page-17-1) 8)**.

<span id="page-17-1"></span>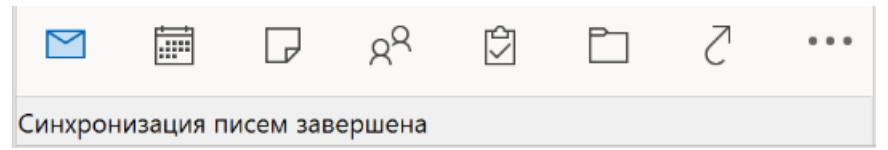

Рисунок 8 – Пример отображения статус-бара

Чтобы включить отображение статус-бара, необходимо выполнить следующие действия:

- 1. Выбрать учетную запись.
- 2. Выбрать команду **Изменить учетную запись** одним из способов:
	- Через специальный раздел **Mailion**:
		- · Перейти на ленту вкладки **Главная** и нажать на кнопку под логотипом ПО «Mailion».
		- · Выбрать команду **Изменить учетную запись**.
	- Через учетную запись:
		- · Выбрать пункт **Свойства файла данных**.
		- · Нажать кнопку **Дополнительно**.
- 3. В настройках учетной записи перейти на вкладку **Настройки Статус-бара**.
- 4. Установить галочку в поле **Включен**.

Чтобы отключить отображение статус-бара, необходимо выполнить следующие действия:

- 5. Выбрать учетную запись.
- 6. Выбрать команду **Изменить учетную запись** одним из способов:
	- Через специальный раздел **Mailion**:
		- · Перейти на ленту вкладки **Главная** и нажать на кнопку под логотипом ПО «Mailion».
		- · Выбрать команду **Изменить учетную запись**.

Через учетную запись:

- · Выбрать пункт **Свойства файла данных**.
- · Нажать кнопку **Дополнительно**.
- 7. В настройках учетной записи перейти на вкладку **Настройки Статус-бара**.
- 8. Убрать галочку в поле **Включен**.

Чтобы просмотреть текст статус-бара, необходимо нажать на него двойным щелчком мыши. Откроется окно со статусом синхронизации. Чтобы закрыть окно, необходимо нажать кнопку **ОК**.

#### <span id="page-18-0"></span>**3.5 Настройки**

#### **3.5.1 Настройки учетных записей**

<span id="page-18-1"></span>Для добавления новой учетной записи ПО «Mailion» необходимо запросить у системного администратора следующие данные: адрес электронной почты (логин), пароль, имя почтового сервера.

#### <span id="page-18-2"></span>**3.5.1.1 Подключение учетной записи**

Чтобы подключить учетную запись, необходимо выполнить следующие действия: Нажать на кнопку  $\vee$  под логотипом ПО «Mailion» на ленте вкладки **Главная**.

- 1. В раскрывающемся меню выбрать функцию **Добавить аккаунт**.
- 2. В открывшемся окне **Авторизация** (см. [Рисунок](#page-12-1) 3) указать параметры своей учетной записи: ввести адрес электронной почты в поле **Электронный адрес** и пароль в поле **Пароль**.
- 3. Нажать на кнопку **OK**.
- 4. Нажать на кнопку  $\vee$  под логотипом ПО «Mailion» на ленте вкладки **Главная**.
- 5. В раскрывающемся меню выбрать функцию **Добавить аккаунт**.
- 6. В открывшемся окне **Авторизация** (см. [Рисунок](#page-12-1) 3) указать параметры своей учетной записи: ввести адрес электронной почты в поле **Электронный адрес** и пароль в поле **Пароль**.
- 7. Нажать на кнопку **OK**.

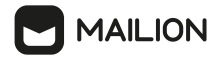

Подключение учетной записи также можно провести стандартным для Microsoft Outlook способом с использованием расширенных настроек (подробную информацию см. в разделе **Добавление учетной записи электронной почты в Outlook** справки по приложению Microsoft Outlook).

Для этого на экране **Другой** в качестве сервера для подключения необходимо выбрать значение **MyOffice message service** и нажать на кнопку **Подключить**. Откроется окно **Авторизация** (см. [Рисунок](#page-12-1) 3). После этого необходимо указать параметры своей учетной записи ПО «Mailion» и нажать на кнопку **OK** для подтверждения ввода.

После подтверждения ввода под основной учетной записью отобразится учетная запись ПО «Mailion».

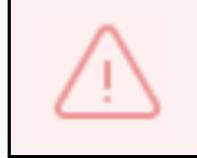

После добавления новой учетной записи требуется перезагрузка **приложения Microsoft Outlook** для корректной работы **Адресной книги**.

#### **3.5.1.2 Смена пароля**

<span id="page-19-0"></span>При необходимости пользователь может изменить пароль для своей учетной записи ПО «Mailion».

Чтобы изменить пароль для учетной записи ПО «Mailion», необходимо выполнить следующие действия:

- 1. В представлении **Почта** выбрать соответствующую учетную запись.
- 2. Перейти на ленту вкладки **Главная** и нажать на кнопку  $\vee$  под логотипом ПО «Mailion».
- 3. В раскрывающемся меню выбрать функцию **Все настройки**. Откроется вкладка **Изменить учетную запись** окна **Настройки учетной записи** (см. [Рисунок](#page-20-0) 9).

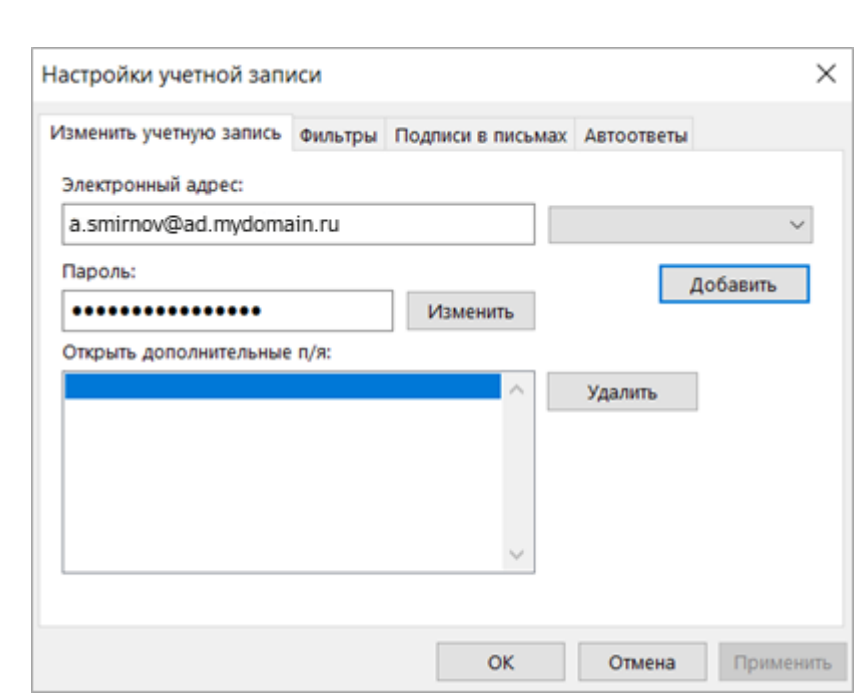

<span id="page-20-0"></span>Рисунок 9 – Вкладка **Изменить учетную запись** окна **Настройки учетной записи**

4. Нажать на кнопку **Изменить**, расположенную справа от поля **Пароль**. Откроется окно **Смена пароля** (см. [Рисунок](#page-20-1) 10).

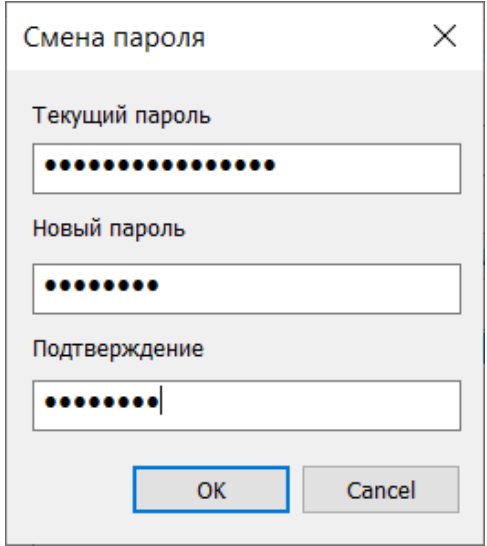

<span id="page-20-1"></span>Рисунок 10 – Окно смены пароля

- 5. Заполнить поля открывшейся формы: ввести текущий и новый пароли, повторить ввод нового пароля в поле **Подтверждение**.
- 6. Нажать на кнопку **OK**, чтобы закрыть окно смены пароля (см. [Рисунок](#page-20-1) 10).
- 7. В окне **Настройки учетной записи** поочередно нажать на кнопки **Применить** и **OK**, чтобы завершить действия по смене пароля.

В результате пароль для учетной записи ПО «Mailion» изменится.

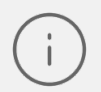

Если используется несколько логинов, то для каждого логина можно установить отдельный пароль.

#### <span id="page-21-0"></span>**3.5.1.3 Удаление учетной записи**

Удалить учетную запись ПО «Mailion» можно одним из следующих способов:

- 1. Командой контекстного меню представления **Почта**.
- 2. С помощью кнопок окна настройки учетных записей.

Чтобы отключить учетную запись командой контекстного меню, необходимо выполнить следующие действия:

- 3. В представлении **Почта** выбрать соответствующую учетную запись.
- 4. Нажать на нее правой кнопкой мыши.
- 5. В открывшемся меню выбрать команду (**Удалить "<учетная запись>")**
	- (в кавычках отображается электронный адрес учетной записи, например: **"a.smirnov@mydomain.ru"**) (см. [Рисунок](#page-21-1) 11).

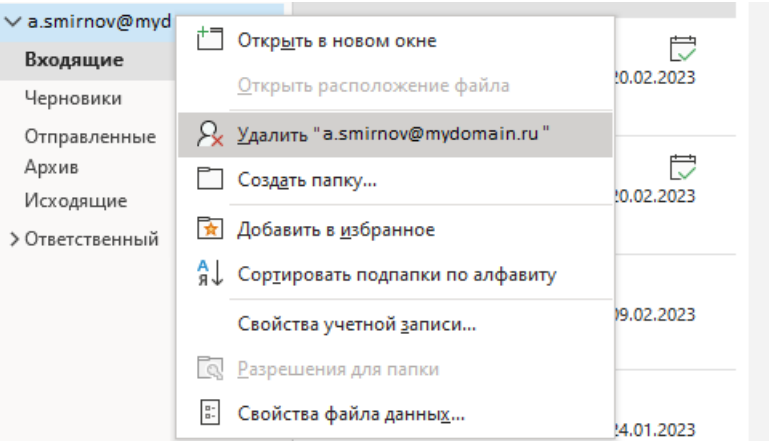

<span id="page-21-1"></span>Рисунок 11 – Удаление учетной записи

6. Откроется окно с предупреждением об удалении кэшированного содержимого для записи. Нажать на кнопку **Да**, чтобы подтвердить необходимость продолжать удаление записи (см. [Рисунок](#page-22-1) 12).

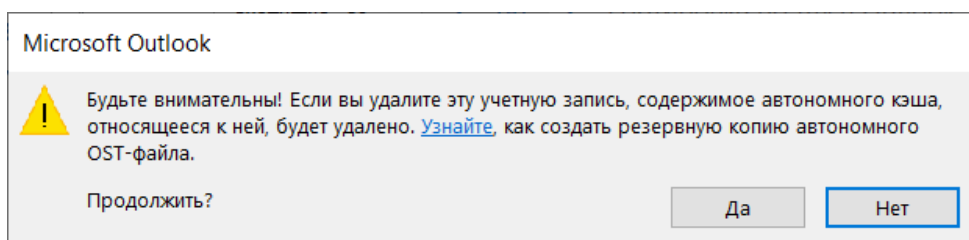

<span id="page-22-1"></span>Рисунок 12 – Окно подтверждения удаления для кэшированного содержимого

Чтобы отключить учетную запись, необходимо в окне настройки необходимо выполнить действия, описанные в разделе **Удаление учетной записи** справки по приложению Microsoft Outlook.

#### <span id="page-22-0"></span>**3.5.2 Настройки правил фильтрации**

В Microsoft Outlook используются стандартные способы упорядочивания писем в папках (см. раздел [3.7.5](#page-70-0)). Для каждой учетной записи ПО «Mailion» можно настроить собственные правила фильтрации входящих писем.

Эти правила синхронизируются с сервером в двустороннем порядке: при подключении учетной записи в новом почтовом клиенте правила передаются от сервера клиенту, а все изменения, необходимо внесенные для этих правил в любом активном клиенте, немедленно сохраняются на сервере.

Для почтового ящика ПО «Mailion» пользователь может добавить (см. раздел [3.5.2.1](#page-23-0)), отредактировать (см. раздел [3.5.2.3\)](#page-28-0), отключить (см. раздел 3.5.2.5), необходимо включить повторно, а также удалить (см. раздел [3.5.2.6](#page-29-1)) правило обработки писем, позволяющее фильтровать входящие письма. При наличии нескольких правил можно настроить порядок их выполнения (см. раздел [3.5.2.4\)](#page-28-1).

#### **3.5.2.1 Переход к форме создания и редактирования правила**

<span id="page-23-0"></span>Перейти к форме создания и редактирования правила фильтрации (к окну **Правило**) можно с помощью:

- команды контекстного меню группы **Mailion**.
- команды контекстного меню представления **Почта**.
- кнопок окна параметров в разделе **Файл**.

Чтобы вызвать форму командой контекстного меню группы **Mailion** необходимо выполнить следующие действия:

- 1. В представлении **Почта** выбрать соответствующую учетную запись пользователя.
- 2. Перейти на ленту вкладки **Главная** и нажать на кнопку  $\vee$  под логотипом в группе **Mailion** (см. [Рисунок](#page-15-1) 5).
- 3. В раскрывающемся меню выбрать одну из функций:
	- Выбрать функцию **Фильтрация**. Откроется вкладка **Фильтры** окна **Настройки учетной записи** (см. [Рисунок](#page-23-1) 13).
	- Выбрать функцию **Все настройки**. Откроется вкладка **Изменить учетную запись** окна **Настройки учетной записи**.
	- В окне **Настройки учетной записи** перейти на вкладку **Фильтры** (см. [Рисунок](#page-23-1) 13).

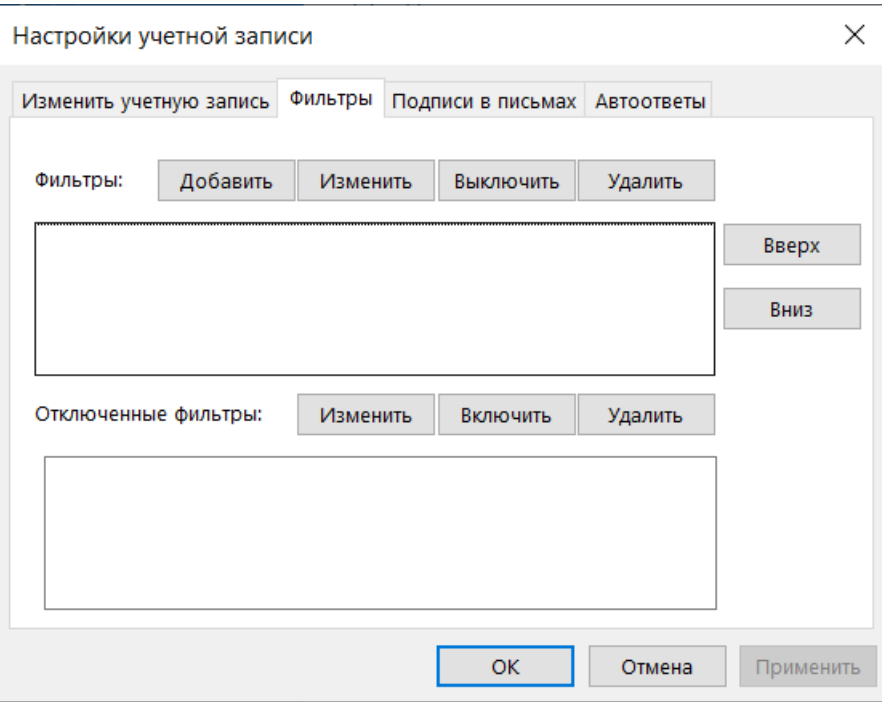

<span id="page-23-1"></span>Рисунок 13 – Вкладка **Фильтры**

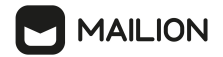

4. На вкладке **Фильтры** нажать кнопку **Добавить**. Откроется форма создания правила (см. [Рисунок](#page-24-0) 14).

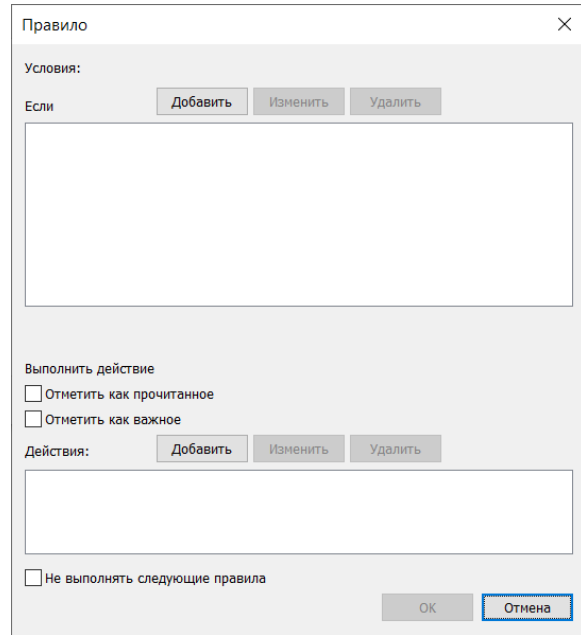

<span id="page-24-0"></span>Рисунок 14 – Форма создания правила

Чтобы вызвать форму командой контекстного меню представления **Почта** необходимо выполнить следующие действия (см. [Рисунок](#page-24-1) 15):

- 1. Нажатием правой кнопкой мыши выделить заголовок (адресу электронной почты) учетной записи ПО «Mailion».
- 2. В открывшемся меню выбрать команду (**Свойства файла данных...**).
- 3. В открывшемся окне свойств файла данных нажать на кнопку **Дополнительно**:

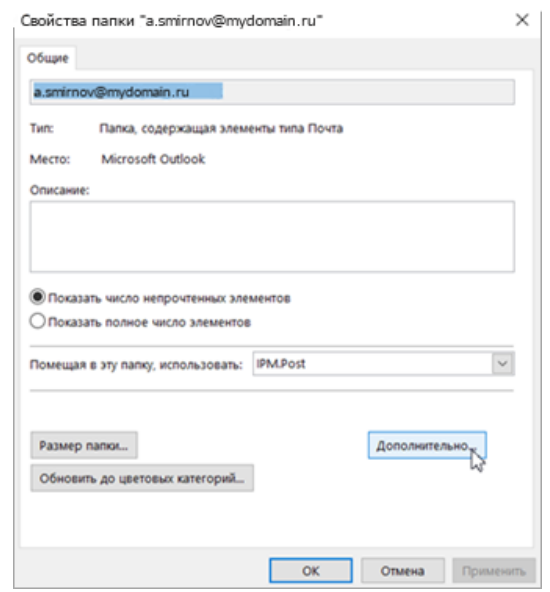

<span id="page-24-1"></span>Рисунок 15 – Окно свойств файла данных

4. Откроется окно **Настройки учетной записи**. В данном окне перейти на вкладку **Фильтры** (см. [Рисунок](#page-23-1) 13).

Чтобы открыть форму с помощью параметров раздела **Файл**:

1. Перейти в раздел **Файл > Настройка учетных записей > Настройка учетных записей** для отображения окна **Настройка учетных записей** (см. [Рисунок](#page-25-0) 16).

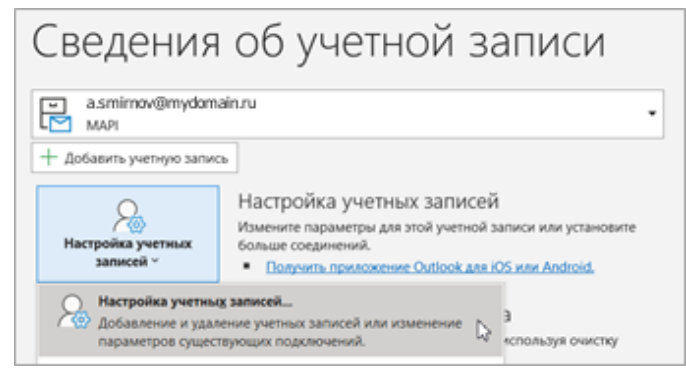

<span id="page-25-0"></span>Рисунок 16 – Кнопка отображения окна **Настройка учетных записей**

2. В открывшемся окне **Настройка учетных записей** выбрать соответствующую учетную запись (см. [Рисунок](#page-25-1) 17).

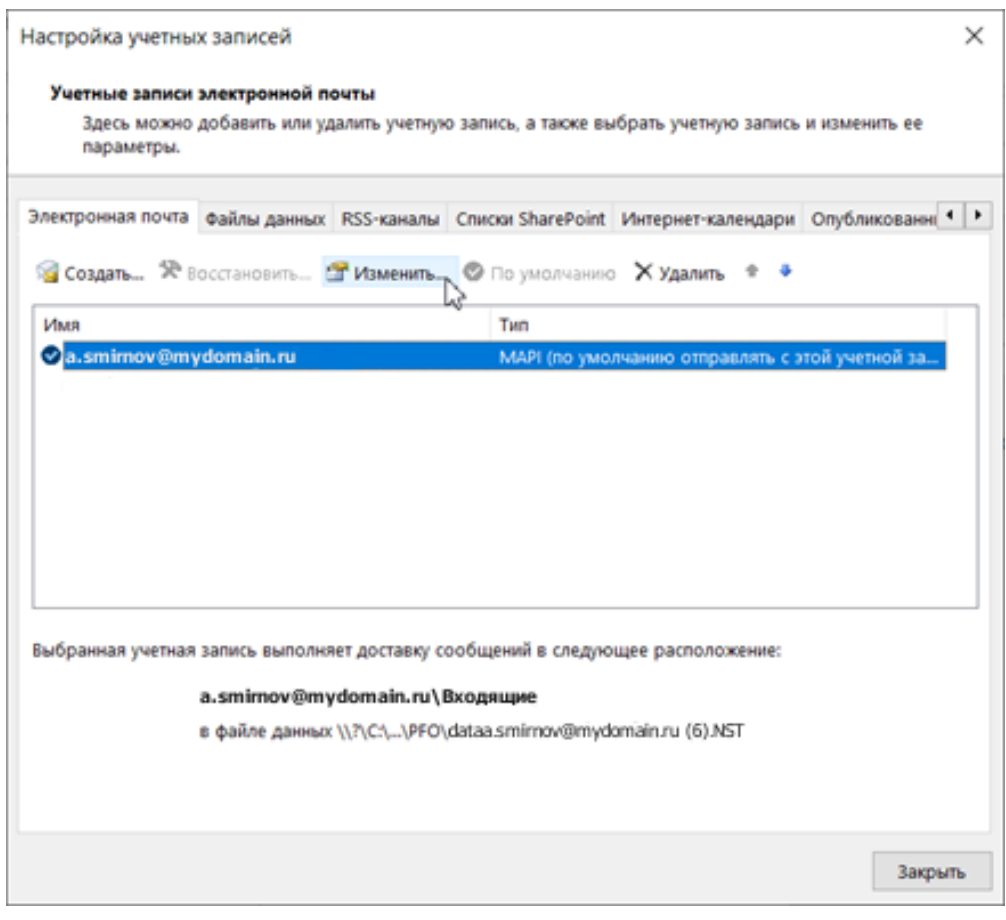

<span id="page-25-1"></span>Рисунок 17 – Окно параметров учетной записи

- 3. Нажать на кнопку (**Изменить**), расположенную над областью списка учетных записей. Откроется окно **Настройки учетной записи**. В данном окне перейти на вкладку **Фильтры** (см. [Рисунок](#page-23-1) 13).
- 4. На вкладке **Фильтры** нажать на кнопку **Добавить**. Откроется форма создания правила (см. [Рисунок](#page-24-0) 14).

#### **3.5.2.2 Создание правила**

<span id="page-26-0"></span>Чтобы создать правило фильтрации ПО «Mailion», необходимо в окне **Правило** (см. раздел [3.5.2.1](#page-23-0)) необходимо выполнить следующие действия:

- 1. В блоке **Условия:** (см. [Рисунок](#page-24-0) 14) нажать на кнопку **Добавить**, чтобы задать условие фильтрации:
	- Нажать на надпись **От** или на кнопку справа от нее, чтобы выбрать поле, по значению которого будут фильтроваться письма.
	- Нажать на надпись **Содержит** или на кнопку справа от нее, чтобы выбрать критерий соответствия для правила (например, **Содержит** или **Не содержит** для значений полей с адресами участников переписки – **От**, **Кому** или **Копия**).
	- В поле справа от поля условия ввести значение фильтра (например, адреса отправителей, письма от которых должны фильтроваться, если необходимо установить фильтр по значению поля **От**). Нажать на кнопку **OK**, чтобы подтвердить добавление условия.

Для фильтрации сообщений в соответствии с несколькими условиями снова нажать на кнопку **Добавить**, установить параметры нового условия и выбрать критерий срабатывания правила: **Выполняется хотя бы одно условие** или **Выполняются все условия**. Всего можно добавить до 10 условий. Первым выполняется самое верхнее действие в списке, далее – последовательно. Чтобы изменить какое-либо условие из перечня установленных ранее, нажать кнопку **Изменить** в блоке **Условия**. Чтобы удалить условие, используйте кнопку **Удалить** блока **Условия**.

2. В блоке **Выполнить действие** установить флажок напротив действия, которое необходимо произвести с отфильтрованными письмами: **Отметить как прочитанное** или **Отметить как важное**. Если необходимо выполнить иное действие, то нажать на кнопку **Добавить действие**, необходимо в открывшихся

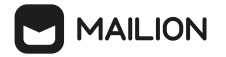

полях выбрать действие и его параметры, затем нажать на кнопку **OK**, чтобы подтвердить добавление действия.

- 3. Установить флажок **Не выполнять следующие правила**, если необходимо отключить выполнение правил, расположенных ниже в списке правил.
- 4. Нажать на кнопку **Применить**, чтобы применить параметры созданной записи.
- 5. Для завершения создания правила на вкладке **Фильтры** нажать на кнопку **OK** (см. [Рисунок](#page-27-0) 18).

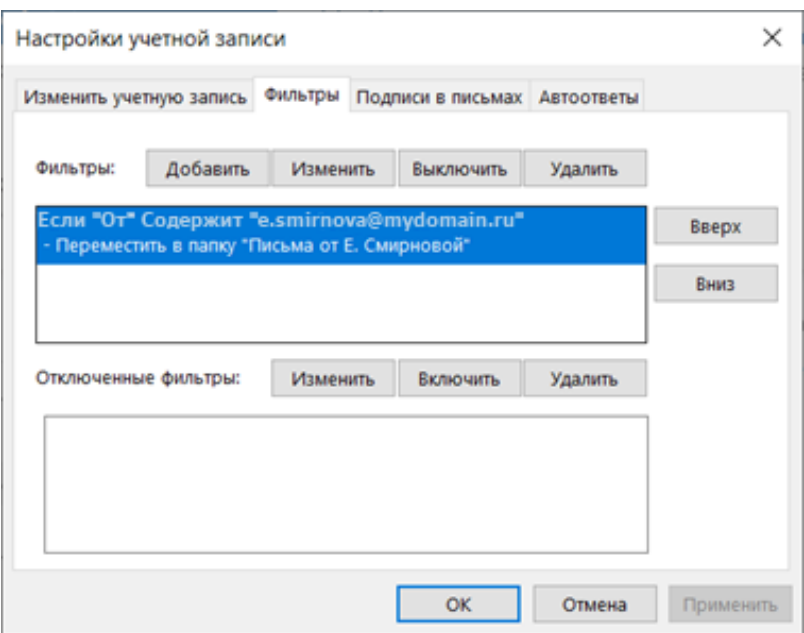

<span id="page-27-0"></span>Рисунок 18 – Вкладка **Фильтры** с активной записью

Помимо присвоения отметок **Прочитанное** и **Важное**, с отфильтрованными письмами учетной записи ПО «Mailion» могут быть произведены следующие действия:

- **Переместить в папку** нажать на поле справа, чтобы выбрать целевую папку в дереве папок.
- **Переместить в Корзину**.
- **Переместить в Спам**.
- **Переслать** в поле справа указать адрес получателя, которому будут пересылаться отфильтрованные письма. Адресов может быть несколько, после ввода первого адреса нажать клавишу **Space**, чтобы перейти к вводу следующего адреса.
- **Перенаправить** в поле справа указать адрес получателя (адреса получателей) для перенаправленных писем. В рамках данной операции письма пересылаются с заменой адресата и без отправки получателям копии и скрытой копии, указанным в оригинальном письме. Внешний вид письма при этом не изменяется (в тему не

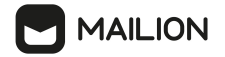

добавляется отметка о пересылке **Fwd**:, а в тело письма не добавляется заголовок с параметрами оригинала).

- **Удалить безвозвратно** – после выбора этой операции указать дальнейшие действия для обработки отфильтрованных писем нельзя (кнопка **Добавить** блока **Действия**: становится неактивной, автоматически устанавливается и становится неактивным флажок **Не выполнять следующие правила**).

Если входящее письмо идентифицировано почтовым клиентом как нежелательное, то правила фильтрации не применяются к данному письму. Если пользователь настроил правило перемещения писем в папку **Спам** и входящее письмо соответствует условиям данного правила, то все правила фильтрации к данному письму применяются. Кроме того, необходимо в рамках одного правила можно выбрать только одно действие по перемещению писем.

#### <span id="page-28-0"></span>**3.5.2.3 Изменение правила**

После сохранения правило можно изменить. Для этого на вкладке **Фильтры** окна **Настройки учетной записи** (см. [Рисунок](#page-27-0) 18) необходимо выбрать правило, подлежащее редактированию, нажать на кнопку **Изменить**. В окне **Правило** отредактируйте правило и нажать на кнопку **OK**, чтобы сохранить внесенные изменения.

Чтобы применить новые настройки фильтрации, нажать на кнопку **Применить**.

#### **3.5.2.4 Изменение порядка правил**

<span id="page-28-1"></span>Место активного правила в списке на вкладке **Фильтры** окна **Настройки учетной записи** влияет на приоритет правила: если письмо удовлетворяет критериям нескольких правил, то оно обрабатывается по этим правилам последовательно, начиная с самого верхнего в списке, а если у правила установлен флажок **Не выполнять следующие правила**, то правила, находящиеся в списке ниже, не учитываются.

Порядок следования правил в списке изменяется с помощью кнопок **Вверх** и **Вниз** окна **Правила** (см. [Рисунок](#page-27-0) 18).

- 1. Выбрать правило в списке блока **Фильтры:** и нажать на кнопку для перемещения в нужном направлении.
- 2. Чтобы применить новые настройки фильтрации, необходимо нажать на кнопку **Применить**.

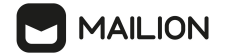

#### **3.5.2.5 Отключение/включение правила**

<span id="page-29-0"></span>Правила можно выборочно отключать (деактивировать), не удаляя, чтобы иметь возможность их активировать впоследствии.

Чтобы отключить правило, необходимо выбрать его в списке блока **Фильтры:** окна **Правило** (см. раздел [3.5.2.1\)](#page-23-0) и нажать на кнопку **Выключить**. Правило переместится

#### в блок **Отключенные фильтры:**

Чтобы включить применение правила повторно, необходимо выбрать его в списке блока **Отключенные фильтры**: и нажать на кнопку **Включить**.

Чтобы применить новые настройки фильтрации, необходимо нажать на кнопку **Применить**.

#### <span id="page-29-1"></span>**3.5.2.6 Удаление правила**

Чтобы удалить правило безвозвратно, на вкладке **Фильтры** окна **Настройки учетной записи** (см. [Рисунок](#page-27-0) 18) необходимо найти правило, подлежащее удалению, и нажать на кнопку **Удалить** соответствующего блока. Правило будет немедленно удалено.

Чтобы применить новые настройки фильтрации, нажать на кнопку **Применить**.

#### **3.5.2.7 Применение правила к группе писем**

<span id="page-29-2"></span>Чтобы применить правило к группе писем следует воспользоваться кнопкой **Применить к** на вкладке **Фильтры** и выбрать папку, к которой применится правило.

#### <span id="page-29-3"></span>**3.5.3 Настройки текстовой подписи**

Для каждой учетной записи ПО «Mailion» можно настроить собственные варианты подписи к исходящим сообщениям. Эти варианты синхронизируются с сервером в двустороннем порядке: при подключении учетной записи в новом почтовом клиенте параметры подписей передаются от сервера клиенту, а все изменения, необходимо внесенные

для этих подписей в любом активном клиенте, немедленно сохраняются на сервере.

Пользователь в настройках учетной записи может создавать (см. раздел 3.5.3.2) подписи, редактировать их (см. раздел [3.5.3.3\)](#page-33-0), включать и отключать (см. раздел 3.5.3.4), и удалять (см. раздел 3.5.3.5).

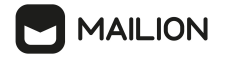

Один из вариантов подписи можно назначить подписью по умолчанию, тогда он будет автоматически подставляться после текста письма при создании письма (см. раздел 3.7.1), ответе на входящее письмо или пересылке письма.

> Если пользователь создал только один вариант подписи, а потом отключил его или снял флажок **По умолчанию**, то письма будут формироваться без подстановки подписи.

В процессе создания письма можно выбрать вариант, не являющийся подписью по умолчанию, более подробную информацию о выборе подписи при создании письма см. в разделе **Создание подписи в Outlook и ее добавление в сообщения** справки по Microsoft Outlook.

В письмах, формируемых при ответе, подпись может отображаться как перед цитатами с предыдущими сообщениями переписки, так и после них. Положение подписи при ответе и пересылке можно также отрегулировать в настройках учетной записи (см. раздел 3.5.3).

#### <span id="page-30-0"></span>**3.5.3.1 Переход к форме создания и редактирования подписи**

Перейти к форме создания и редактирования подписи (ко вкладке **Подписи в письмах** окна **Настройки учетной записи**) можно одним из следующих способов:

- 1. С помощью команды контекстного меню группы **Mailion**.
- 2. С помощью команды контекстного меню представления **Почта**.
- 3. С помощью кнопок окна параметров в разделе **Файл**.

Чтобы вызвать форму командой контекстного меню группе **Mailion**, необходимо выполнить следующие действия:

- 4. В представлении **Почта** выбрать соответствующую учетную запись пользователя.
- 5. Перейти на ленту вкладки **Главная** и нажать на кнопку у под логотипом в группе **Mailion** (см. [Рисунок](#page-15-1) 5).
- 6. В раскрывающемся меню выбрать одну из функций:
	- Выбрать функцию **Текстовая подпись**. Откроется вкладка **Подписи в письмах** окна **Настройки учетной записи** (см. [Рисунок](#page-31-0) 19).

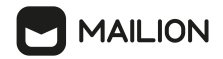

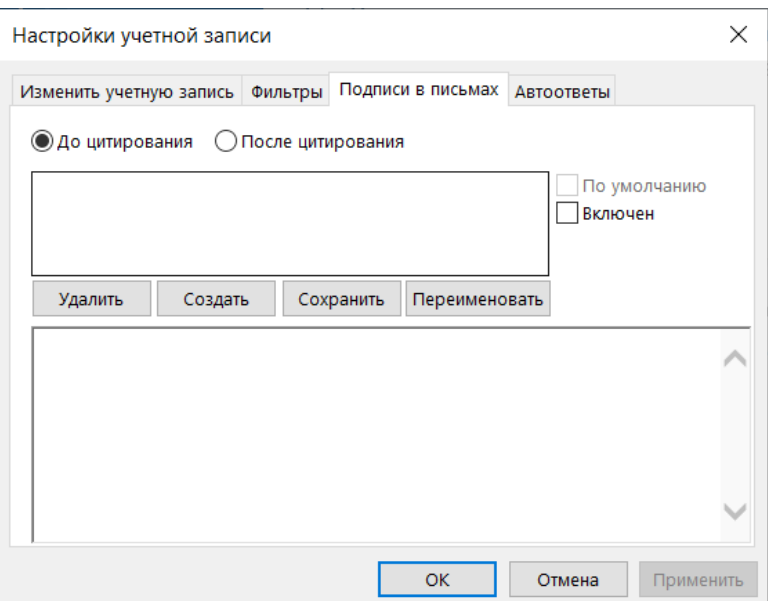

<span id="page-31-0"></span>Рисунок 19 – Вкладка **Подписи в письмах**

- Выбрать функцию **Все настройки**. Откроется вкладка

**Изменить учетную запись** окна **Настройки учетной записи**.

В окне **Настройки учетной записи** перейти на вкладку **Подписи в письмах** (см. [Рисунок](#page-31-0) 19).

Чтобы вызвать форму командой контекстного меню представления **Почта**, необходимо выполнить следующие действия:

- 7. Нажатием правой кнопки мыши выделить заголовок (адресу электронной почты) учетной записи ПО «Mailion». В открывшемся меню выбрать команду (**Свойства файла данных…**.).
- 8. Откроется окно свойств файла. Нажать на кнопку **Дополнительно**.
- 9. В открывшемся поверх окне **Настройки учетной записи** перейти на вкладку **Подписи в письмах** (см. [Рисунок](#page-31-0) 19).

Чтобы открыть форму с помощью параметров раздела Файл:

- 10. Перейти в раздел **Файл > Настройка учетных записей > Настройка учетных записей** (см. [Рисунок](#page-25-0) 16).
- 11. В открывшемся окне параметров учетных записей выбрать соответствующую учетную запись (см. **[Рисунок](#page-25-1) 17**).
- 12. Нажать на кнопку (**Изменить**), расположенную над областью списка учетных записей.

13. Откроется окно **Настройки учетной записи**. Перейти на вкладку **Подписи в письмах** (см. [Рисунок](#page-31-0) 19).

В результате осуществится переход к форме создания и редактирования подписи.

#### **3.5.3.2 Создание подписи**

<span id="page-32-0"></span>Чтобы добавить подпись, на вкладке **Подписи в письмах** (см. [Рисунок](#page-32-1) 20), необходимо выполнить следующие действия:

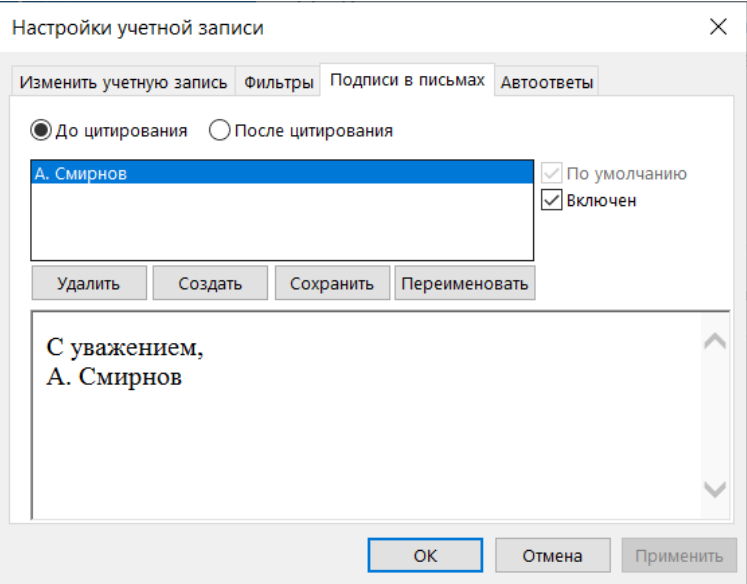

<span id="page-32-1"></span>Рисунок 20 – Вкладка **Подписи в письмах** с активной записью

- 1. Нажать на кнопку **Создать**. В открывшейся форме создания и редактирования заголовка подписи ввести имя подписи и нажать на кнопку **OK**.
- 2. Выбрать положение подписи, отметив нужный параметр **До цитирования** или **После цитирования**.
- 3. Подпись создается в активном состоянии, то есть для заголовка подписи при создании автоматически устанавливается флажок **Включен**, который при необходимости можно снять, отключив тем самым данный вариант подписи.
- 4. Установить флажок **По умолчанию**, если данный вариант подписи должен стать основным и подставляться автоматически в форму создания писем.
- 5. Ввести текст подписи в область ввода текста в нижней части вкладки **Подписи в письмах**.
- 6. Нажать на кнопку **Применить**, чтобы применить параметры созданной записи.
- 7. Нажать на кнопку **OK**, чтобы завершить создание подписи.

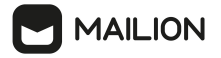

#### <span id="page-33-0"></span>**3.5.3.3 Изменение подписи**

Изменению подлежат подписи как во включенном, так и в выключенном состоянии.

Чтобы отредактировать подпись, необходимо выполнить следующие действия:

- 1. Открыть вкладку **Подписи в письмах** (см. раздел 3.5.3).
- 2. Выделить заголовок подписи, которую необходимо отредактировать.
- 3. Установить флажок **По умолчанию**, если нужно сделать данный вариант подписи основным.

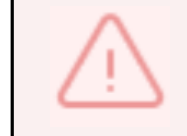

После установки флажок блокируется, снять его невозможно. Чтобы назначить основной другую подпись, необходимо выбрать ее заголовок в списке и установить флажок **По умолчанию** для выбранной подписи.

- 4. При необходимости можно изменить положение подписи, установив отметку **До цитирования** или **После цитирования**, необходимо включить или отключить подпись с помощью флажка **Включен**.
- 5. Если необходимо переименовать подпись, то в области заголовков выбрать нужную подпись, нажать на кнопку **Переименовать**, необходимо в открывшемся поверх окне ввести новое имя для подписи и нажать на кнопку **OK** (см. [Рисунок](#page-33-1) 21).

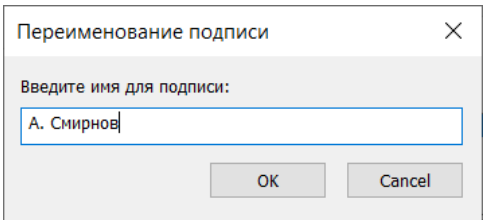

<span id="page-33-1"></span>Рисунок 21 – Окно смены заголовка для подписи

- 6. Отредактировать текст подписи в области ввода текста в нижней части вкладки **Подписи в письмах**.
- 7. Чтобы сохранить внесенные изменения, нажать на кнопку **Применить**.
- 8. Завершить работу с подписями, нажав на кнопку **OK**.

#### <span id="page-34-0"></span>**3.5.3.4 Отключение подписи**

Если нужно приостановить использование одной из подписей, не удаляя ее, можно сделать эту подпись неактивной.

Чтобы отключить какой-либо вариант подписи, необходимо выполнить следующие действия:

- 1. Открыть вкладку **Подписи в письмах** (см. раздел 3.5.3).
- 2. Выбрать соответствующую подпись в области заголовков подписи.
- 3. Снять флажок **Включен** для этого заголовка (см. [Рисунок](#page-34-2) 22).

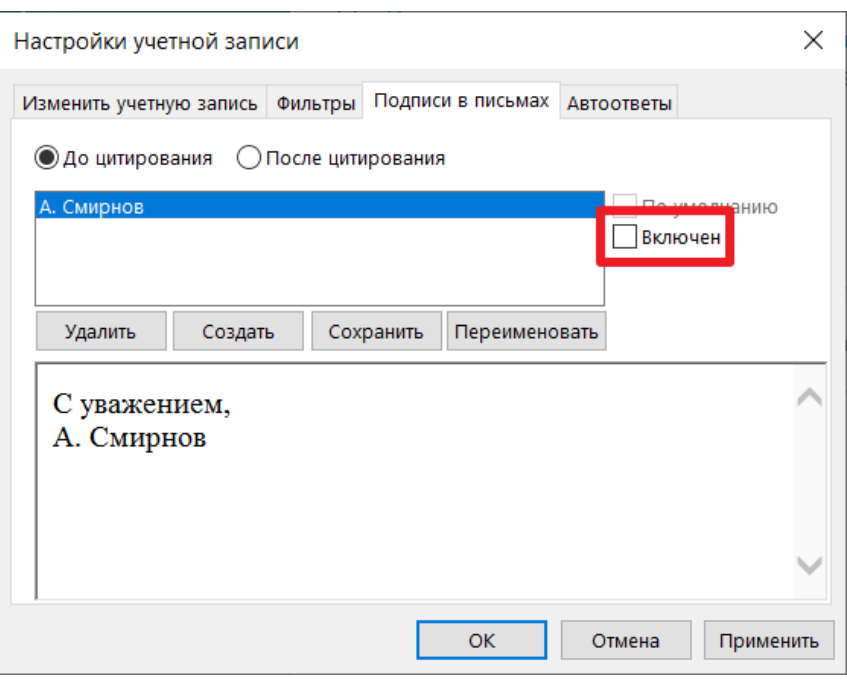

<span id="page-34-2"></span>Рисунок 22 – Флажок активации записи снят

#### 4. Чтобы сохранить внесенные изменения, нажать на кнопку **Применить**.

Чтобы вернуть подпись в активное состояние следует установить повторно флажок **Включен**.

#### <span id="page-34-1"></span>**3.5.3.5 Удаление подписи**

Чтобы удалить подпись, необходимо выполнить следующие действия:

- 1. Открыть вкладку **Подписи в письмах** (см. раздел 3.5.3).
- 2. Выбрать соответствующую подпись в области заголовков подписи.
- 3. Нажать на кнопку **Удалить**. Выбранная подпись немедленно удалится.
- 4. Чтобы сохранить внесенные изменения, нажать на кнопку **Применить**.

5. Завершить работу с подписями, нажав на кнопку **OK**.

#### **3.5.4 Настройки автоматического ответа**

<span id="page-35-0"></span>Для каждой учетной записи ПО «Mailion» пользователь Надстройки может настроить автоматический ответ (например, на случай своего отсутствия на рабочем месте). Сообщение с заданными параметрами будет отправляться в указанное время при получении любых входящих писем.

Пользователь в настройках учетной записи может создавать автоматические ответы (см. раздел 3.5.4.2), редактировать их (см. раздел 3.5.4.3), отключать (см. раздел [3.5.4.4](#page-40-0)) и включать повторно.

#### **3.5.4.1 Переход к форме создания и редактирования автоматического ответа**

<span id="page-35-1"></span>Перейти к форме создания и редактирования автоматического ответа (автоответа) (ко вкладке **Автоответы** окна **Настройки учетной записи**) можно одним из следующих способов:

С помощью команды контекстного меню группы **Mailion**.

- 1. С помощью команды контекстного меню представления **Почта**.
- 2. С помощью кнопок окна параметров в разделе **Файл**.
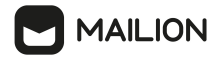

Чтобы вызвать форму командой контекстного меню группы **Mailion**:

- 3. В представлении **Почта** выбрать соответствующую учетную запись пользователя.
- 4. Перейти на ленту вкладки **Главная** и нажать на кнопку у под логотипом в группе Mailion (см. **[Рисунок](#page-15-0) 5**).
- 5. В раскрывающемся меню выбрать функцию **Все настройки**.

Откроется вкладка **Изменить учетную запись** окна **Настройки учетной записи**. В окне **Настройки учетной записи** перейти на вкладку **Автоответы** (см. [Рисунок](#page-36-0) 23).

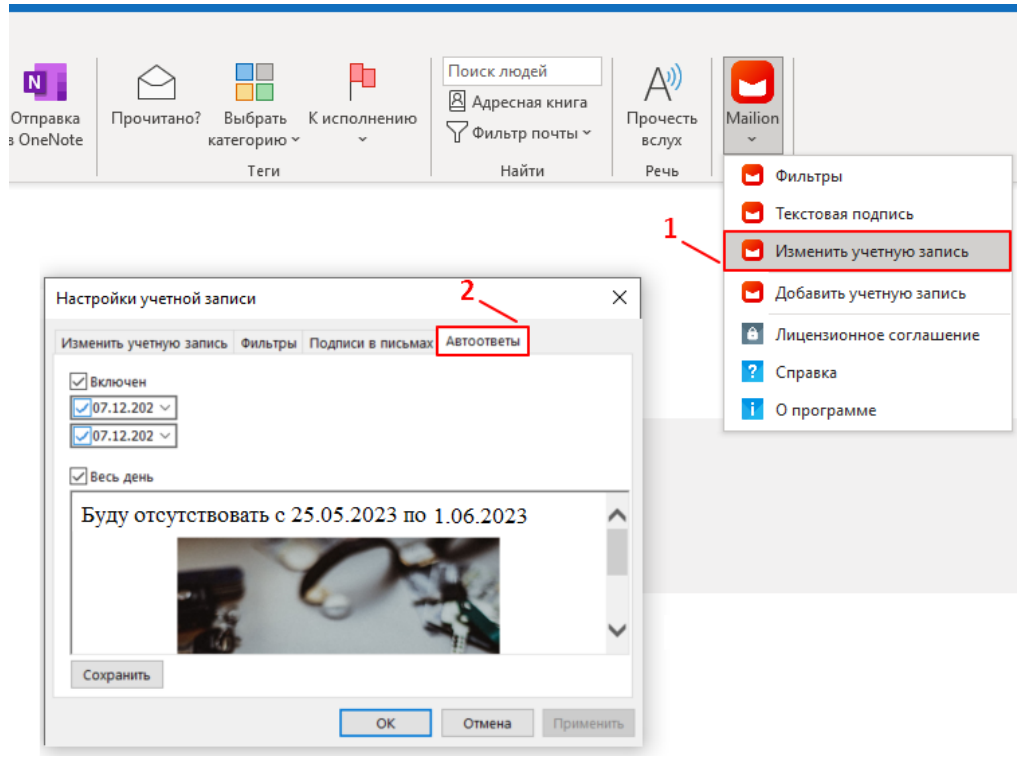

<span id="page-36-0"></span>Рисунок 23 – Переход на вкладку **Автоответы** с помощью команды контекстного меню группы **Mailion**

Чтобы вызвать форму командой контекстного меню представления **Почта**:

6. Нажатием правой кнопкой мыши выделить заголовок (адресу электронной почты) учетной записи ПО «Mailion». В открывшемся меню выбрать команду

# « » (**Свойства файла данных…**).

- 7. Откроется окно свойств файла. Нажать на кнопку **Дополнительно**.
- 8. В открывшемся поверх окне **Настройки учетной записи** перейти на вкладку **Автоответы** (см. [Рисунок](#page-37-0) 24).

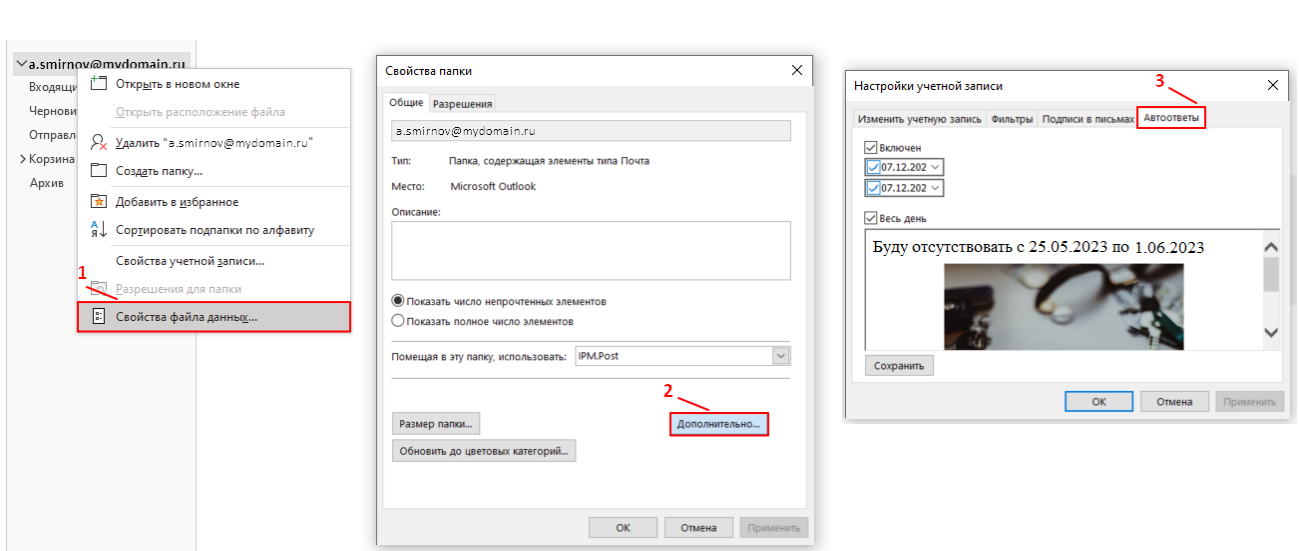

<span id="page-37-0"></span>Рисунок 24 – Переход на вкладку **Автоответы** с помощью команды контекстного меню представления **Почта**

Чтобы открыть форму с помощью параметров раздела **Файл**:

**MAILION** 

- 9. Перейти в раздел **Файл > Настройка учетных записей > Настройка учетных записей** (см. [Рисунок](#page-25-0) 16).
- 10. В открывшемся окне параметров учетных записей соответствующую учетную запись (см. [Рисунок](#page-25-1) 17).
- 11. Нажать на кнопку (**Изменить)**, расположенную над областью списка учетных записей.
- 12. Откроется окно **Настройки учетной записи**. Перейти на вкладку **Автоответы** (см. [Рисунок](#page-37-1) 25).

| $\odot$                                | Сведения об учетной записи                                                                                                    |                                                                                                    |
|----------------------------------------|----------------------------------------------------------------------------------------------------|----------------------------------------------------------------------------------------------------|
| m Сведения                             |                                                                                                    | $\times$<br>Настройка учетных записей                                                                                                    |
| Открыть и<br>экспортировать            | 븽<br>a.smirnov@mydomain.ru<br>MAPI<br>- Добавить учетную запись                                                                                                    | Учетные записи электронной почты<br>Здесь можно добавить или удалить учетную запись, а также выбрать учетную запись и изменить ее<br>параметры                                                                                                    |
| Сохранить как<br>Сохранить<br>вложение | Настройка учетных записей<br>Измените параметры для этой учетной записи или установите<br>Настройка учетных<br>больше соединений.<br>записей ~<br>• Получить приложение Outlook для iOS или Android.                   | Электронная почта файлы данных SSS-каналы Списки SharePoint Интернет-календари Опубликованные 1 ><br>$\times$<br>Настройки учетной записи<br>Costan <sup>9</sup> Boccasionin T Изменть • По умолчанию X Удалить • •<br>Изменить учетную запись Фильтры Подписи в письмах Автоответы<br><b>Mars</b><br>Tun |
| Печать                                 | Настройка учетных записей<br>1Ka<br>(9) Добавление и удаление учетных записей или изменение<br>параметров существующих подключений.<br>используя очистку папки                                                         | √Включен<br>a smirrov @mydomain.ru<br>MAPL.<br>707.12.202<br>707.12.202                                                                                                    |
|                                        | Сменить пароль<br>Обновление пароля учетной записи, сохраненного в<br>Outlook.                                                                                                    | Becu день<br>Буду отсутствовать с 25.05.2023 по 1.06.2023                                                                                                    |
|                                        | Имя учетной записи и параметры синхронизации<br>упорядочения входящих<br>Обновите параметры основной учетной записи, например<br>ния оповещений при<br>имя учетной записи и параметры синхронизации папок.<br>ементов. | Выбранная учетная запись выполняет доставку сообщений в следующее расположение:                                                                                                    |
|                                        | Параметры сервера<br>Обновление параметров входа, таких как имя сервера,<br>нные?<br>порт и параметры проверки подлинности.                                                                                            | a.smimov@mvdomain.ru\Входящие<br>в файле данных \\/\C:\\Mailion\PFO\data\<br>Сохранить                                                                                                    |
|                                        | Изменить профиль<br>G<br>е влияют на работу в<br>ER Перезапустить Microsoft Outlook и выбрать другой<br>профиль.                                                                                                    | Отмена Применть<br>OK<br>Закрыть                                                                                                    |
|                                        | Управление профилями<br>495<br><u>- О</u> Добавление и удаление профилей или изменение<br>параметров существующих профилей.                                                                                            |                                                                                                    |

<span id="page-37-1"></span>Рисунок 25 – Переход на вкладку **Автоответы** с помощью параметров раздела **Файл**

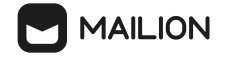

#### **3.5.4.2 Создание автоответа**

Чтобы добавить автоматический ответ, на вкладке **Автответы** (см. [Рисунок](#page-38-0) 26), необходимо выполнить следующие действия:

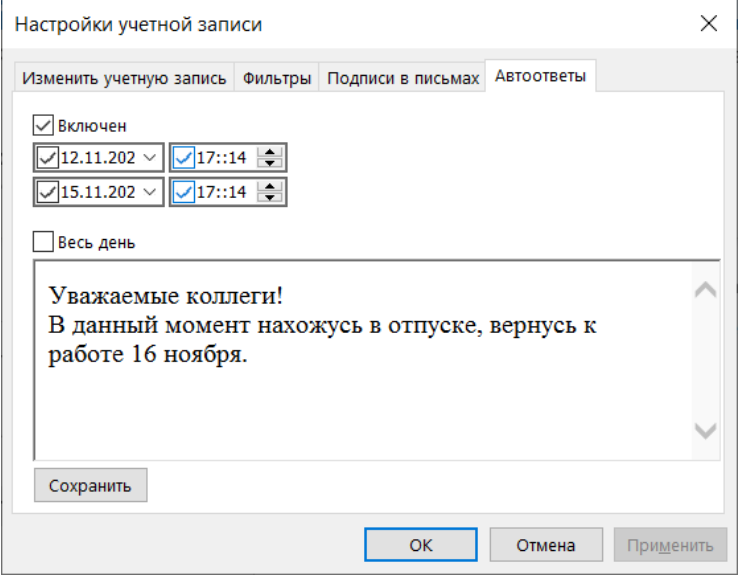

<span id="page-38-0"></span>Рисунок 26 – Пример настроек автоответа

- 1. Если необходимо создать неактивный автоответ, снять флажок **Включен**, который при создании записи устанавливается по умолчанию. Чтобы включить использование автоответа, необходимо установить флажок повторно. (см. раздел [3.5.4.4\)](#page-40-0).
- 2. Нажать на кнопку справа от даты начала (верхнее поле даты).

В открывшемся календаре выбрать дату начала для действия автоответа. Текущая дата выделяется голубым цветом шрифта, необходимо выбранная – голубым цветом заливки.

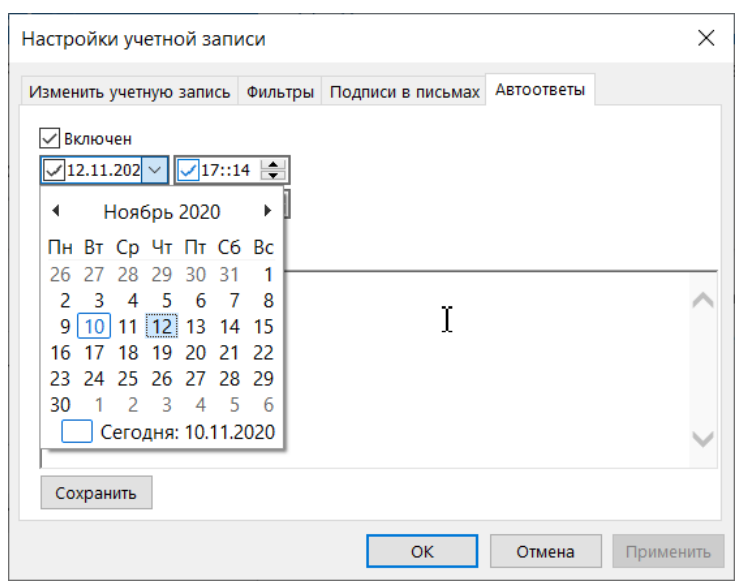

Если нужно выбрать текущую дату, установить флажок **Сегодня** (см. [Рисунок](#page-39-0) 27).

<span id="page-39-0"></span>Рисунок 27 – Поле выбора даты начала для отправки автоответа

- 3. Если необходимо отключить дату начала, снять флажок слева от поля даты.
- 4. С помощью кнопок « » и « » установить время начала для отправки автоответа.
- 5. Настроить дату и время окончания для отправки автоответа с помощью аналогичных полей в нижнем ряду.
- 6. Ввести текст автоматического ответа в область ввода текста в нижней части вкладки **Автоответы**.
- 7. Нажать на кнопку **Сохранить**, чтобы сохранить параметры автоматического ответа.
- 8. Нажать на кнопку **Применить**, чтобы применить параметры созданной записи.
- 9. Нажать на кнопку **OK**, чтобы завершить работу с автоответом.

# **3.5.4.3 Изменение автоответа**

Изменению подлежат автоматические ответы как во включенном, так и в выключенном состоянии (см. раздел  $3.5.4.4$ ).

Для изменения автоответа необходимо выполнить следующие действия:

- 1. Открыть вкладку **Автоответы** окна **Настройки учетной записи** (см. [Рисунок](#page-38-0) 26).
- 2. Изменить нужные параметры автоматического ответа.
- 3. Нажать на кнопку **Сохранить**, чтобы сохранить внесенные изменения.
- 4. Чтобы применить новые параметры автоответа, нажать на кнопку **Применить**.
- 5. Завершить работу над записью, нажав на кнопку **OK**.

# <span id="page-40-0"></span>**3.5.4.4 Отключение автоответа**

Если нужно приостановить использование автоматического ответа, то, не удаляя его, можно сделать этот автоматический ответ неактивным.

Для отключения автоматического ответа необходимо выполнить следующие действия:

- 1. Открыть вкладку **Автоответы** окна **Настройки учетной записи** (см. [Рисунок](#page-38-0) 26).
- 2. Снять флажок **Включен** (см. [Рисунок](#page-40-1) 28).

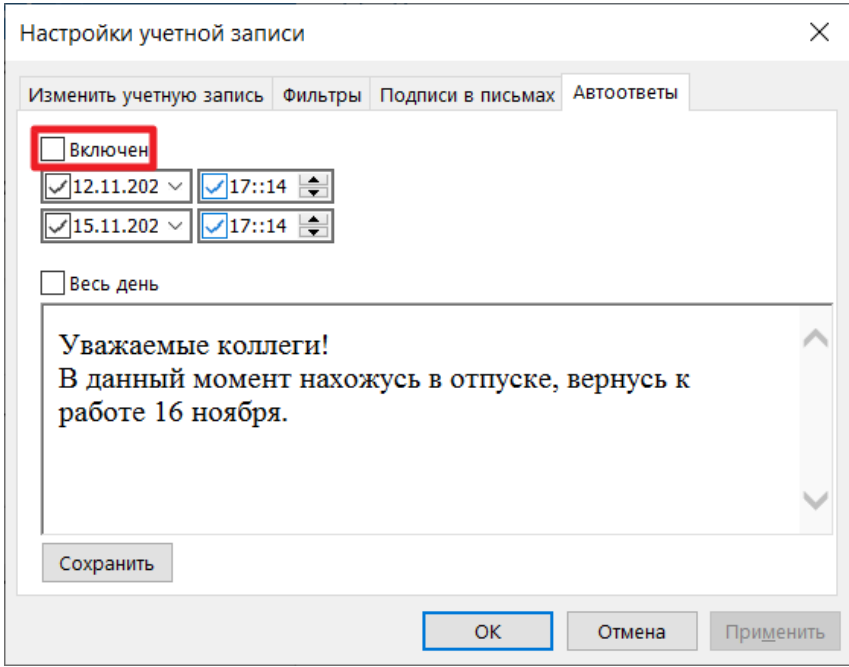

<span id="page-40-1"></span>Рисунок 28 – Флажок активации записи снят

- 3. Чтобы сохранить внесенные изменения, нажать на кнопку **Сохранить**.
- 4. Чтобы применить новые параметры автоответа, нажать на кнопку **Применить**.
- 5. Завершить работу с автоответом, нажав на кнопку **OK**.

Чтобы вернуть данную запись в активное состояние, необходимо установить повторно флажок **Включен**.

# **3.5.4.5 Внутреннее уведомление**

Если в ПО «Mailion» для учетной записи пользователя настроено внутреннее уведомление, то текст внутреннего уведомления будет отображаться в Надстройке при [создании](#page-64-0) письма,

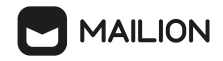

[события](#page-92-0) или [назначении](#page-125-0) задачи. Процедура настройки внутреннего уведомления описана в соответствующих разделах справки ПО «Mailion» («Включить автоответчик», «Настроить параметры автоответчика»).

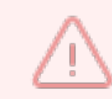

Для отправления внутренних уведомлений в ПО «Mailion» необходимо **включить автоответчик** и **ввести текст** внутреннего уведомления.

#### **3.5.5 Настройки общего доступа к папке**

Надстройка для Microsoft Outlook позволяет владельцу почтового ящика ПО «Mailion» предоставлять доступ к своей папке (см. раздел [3.5.5.2](#page-44-0)) выбранным пользователям или группам пользователей, указав для них уровень доступа. Владелец и совладелец папки с помощью разрешений для папки могут управлять доступом других пользователей: менять им уровень доступа (см. раздел  $3.5.5.3$ ), ограничивать доступ (см. раздел  $3.5.5.4$ ) или удалять пользователей из списка общего доступа (см. раздел [3.5.5.5](#page-51-0)).

Для работы с ПО «Mailion» в нескольких браузерах или клиентах предусмотрена синхронизация с сервером. Поэтому изменения, необходимо внесенные в одном из клиентов, немедленно отображаются в остальных клиентах и браузерах. Так, если владелец почтового ящика предоставляет доступ к своим папкам другим пользователям ПО «Mailion» в Microsoft Outlook, настройки доступа останутся без изменений при открытии соответствующей учетной записи ПО «Mailion» и в других клиентах/браузерах.

При подключении учетной записи в Microsoft Outlook доступ к папкам других пользователей, предоставленный в другом клиенте/браузере, также сохранится, однако для отображения этих папок необходимо будет изменить настройки учетной записи.

# **3.5.5.1 Управление отображением папки с общим доступом**

<span id="page-41-0"></span>Чтобы включить/отключить отображение для папки общего доступа почтового ящика ПО «Mailion» в Microsoft Outlook, следует воспользоваться возможностями вкладки **Изменить учетную запись** окна **Настройки учетной записи**.

Открыть вкладку **Изменить учетную запись** можно одним из следующих способов:

- 1. С помощью команды контекстного меню группы **Mailion**.
- 2. С помощью команды контекстного меню представления **Почта**.
- 3. С помощью кнопок окна параметров в разделе **Файл**.

Чтобы вызвать форму командой контекстного меню группы **Mailion**:

- 4. В представлении **Почта** выбрать соответствующую учетную запись пользователя.
- 5. Перейти на ленту вкладки **Главная** и нажать на кнопку у под логотипом в группе **Mailion** (см. [Рисунок](#page-15-0) 5).
- 6. В раскрывающемся меню выбрать функцию **Все настройки**. Откроется вкладка **Изменить учетную запись** окна **Настройки учетной записи**.

Чтобы вызвать форму командой контекстного меню представления **Почта**:

- 7. Нажать правой кнопкой мыши на заголовок (адрес электронной почты) учетной записи ПО «Mailion». В открывшемся меню выбрать команду (**Свойства файла данных…**).
- 8. Откроется окно свойств файла. Нажать на кнопку **Дополнительно**.
- 9. В открывшемся поверх окне **Настройки учетной записи** (см. [Рисунок](#page-20-0) 9) будет открыта вкладка **Изменить учетную запись**.

Чтобы открыть форму с помощью параметров раздела **Файл**:

- 1. Перейти в раздел **Файл > Настройка учетных записей > Настройка учетных записей** (см. [Рисунок](#page-25-0) 16).
- 2. В открывшемся окне параметров учетных записей нажать на соответствующую учетную запись (см. [Рисунок](#page-25-1) 17).
- 3. Нажать на кнопку (**Изменить**), расположенную над областью списка учетных записей.
- 10. В открывшемся поверх окне **Настройки учетной записи** (см. [Рисунок](#page-20-0) 9) будет открыта вкладка **Изменить учетную запись**. Перейти на ленту вкладки **Главная** и нажать на кнопку под логотипом в группе **Mailion**.

На вкладке **Изменить учетную запись** в поле справа от значения

поля **Электронный адрес:** отображаются адреса пользователей, предоставивших владельцу ящика доступ к своим папкам.

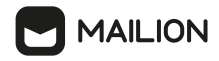

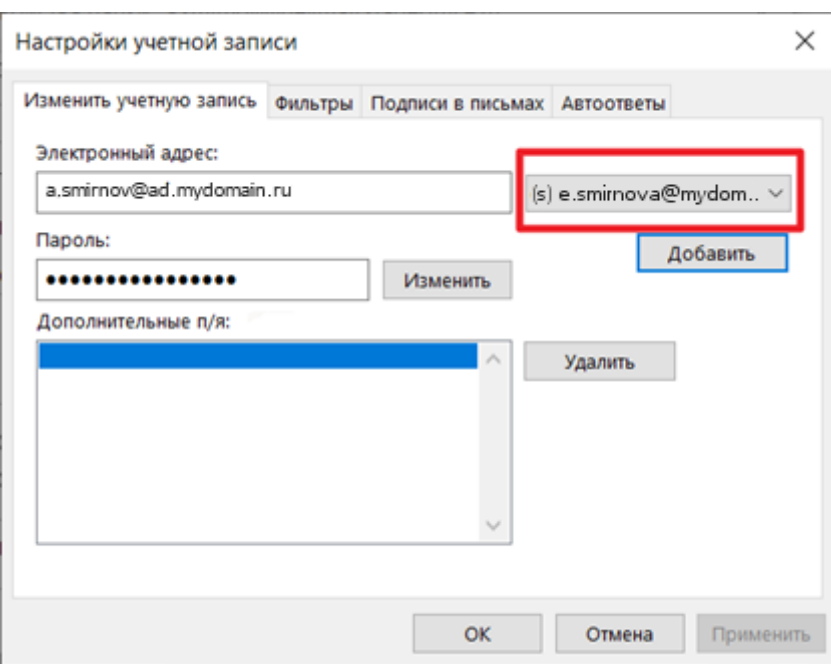

Адреса помечаются префиксом **(s)1** (см. [Рисунок](#page-43-0) 29).

<span id="page-43-0"></span>Рисунок 29 – Обозначение пользователя, предоставившего доступ к своим папкам Этим же префиксом папки общего доступа помечаются в списке учетных записей в представлении **Почта** после включения отображения для этих папок.

Чтобы развернуть список папок общего доступа владельца, необходимо нажать на кнопку  $\geq$  – она изменит внешний вид на  $\vee$  (см. *[Рисунок](#page-43-1) 30*).

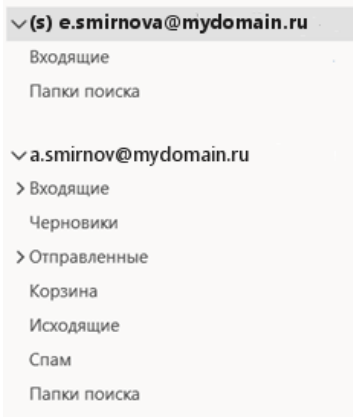

<span id="page-43-1"></span>Рисунок 30 – Раскрытый список папок общего доступа в перечне учетных записей Для добавления папок общего доступа в список папок представления **Почта**

на вкладке **Изменить учетную запись** необходимо выполнить следующие действия:

- 11. Нажать на кнопку в поле справа от своего адреса электронной почты.
- 12. Нажать на кнопку **Добавить**. Выбранный адрес отобразится в списке значений поля **Дополнительные п/я** (см. [Рисунок](#page-44-1) 31).

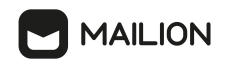

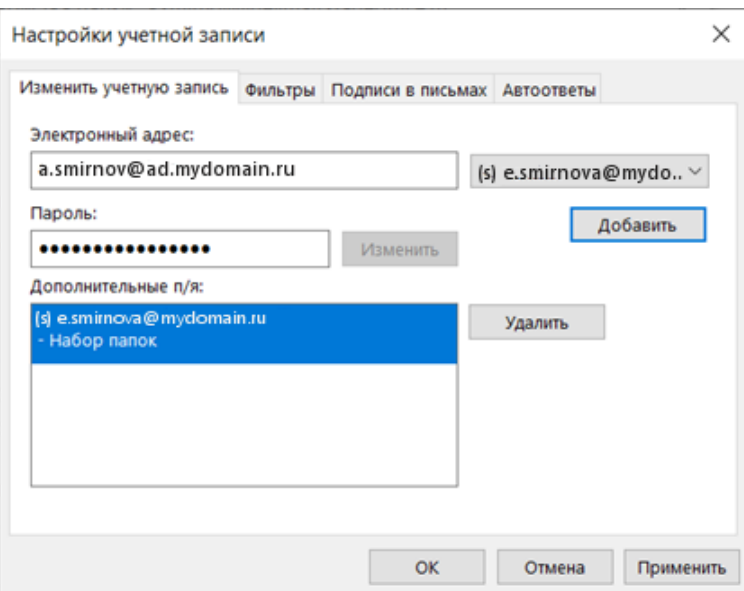

<span id="page-44-1"></span>Рисунок 31 – Окно настроек учетной записи после включения отображения для папок общего доступа

13. Нажать на кнопку **Применить**, чтобы сохранить внесенные изменения.

14. Нажать на кнопку **OK**, чтобы завершить работу с параметрами учетных записей.

Для удаления папок из списка на вкладке **Изменить учетную запись** (см. [Рисунок](#page-44-1) 31) необходимо выполнить следующие действия:

- 15. Выбрать адрес в списке значений поля **Дополнительные п/я**.
- 16. Нажать на кнопку **Удалить**. Папки общего доступа выбранной учетной записи немедленно, удалятся из списка папок почтового ящика.
- 17. Нажать на кнопку **Применить**, чтобы сохранить внесенные изменения.
- 18. Нажать на кнопку **OK**, чтобы завершить работу с параметрами учетных записей.

#### <span id="page-44-0"></span>**3.5.5.2 Предоставление доступа к папке**

Доступ к папке можно предоставить одному или нескольким пользователям/группе пользователей. Общий доступ к папкам могут иметь пользователи, которые относятся к одной организации и одному региону, а также имеют адрес ПО «Mailion». Группы пользователей создаются системным администратором (например, группа сотрудников отдела маркетинга). У каждой группы есть электронный адрес.

После получения доступа к учетной записи пользователь может выбрать ее в качестве отправителя при создании письма.

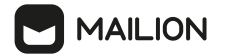

Чтобы предоставить доступ к папке, необходимо выполнить следующие действия:

1. В списке папок представления **Почта** нажать правой кнопкой мыши на соответствующую папку и в открывшемся меню выбрать команду (**Свойства**) (см. [Рисунок](#page-45-0) 32).

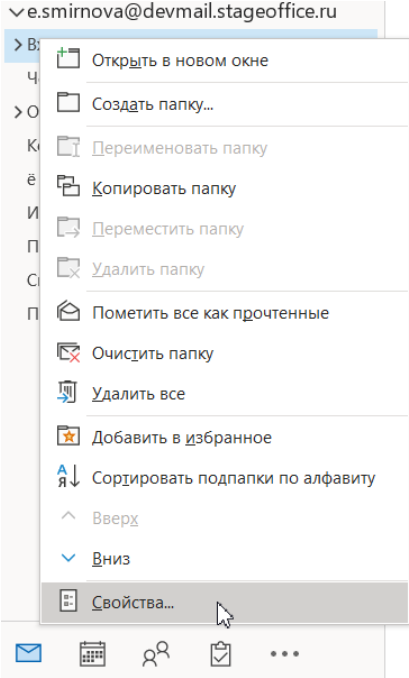

<span id="page-45-0"></span>Рисунок 32 – Команда вызова свойств папки

2. В окне свойств папки нажать на заголовок вкладки **Разрешения**, чтобы перейти в нее, после чего нажать на кнопку **Добавить...** (см. [Рисунок](#page-46-0) 33).

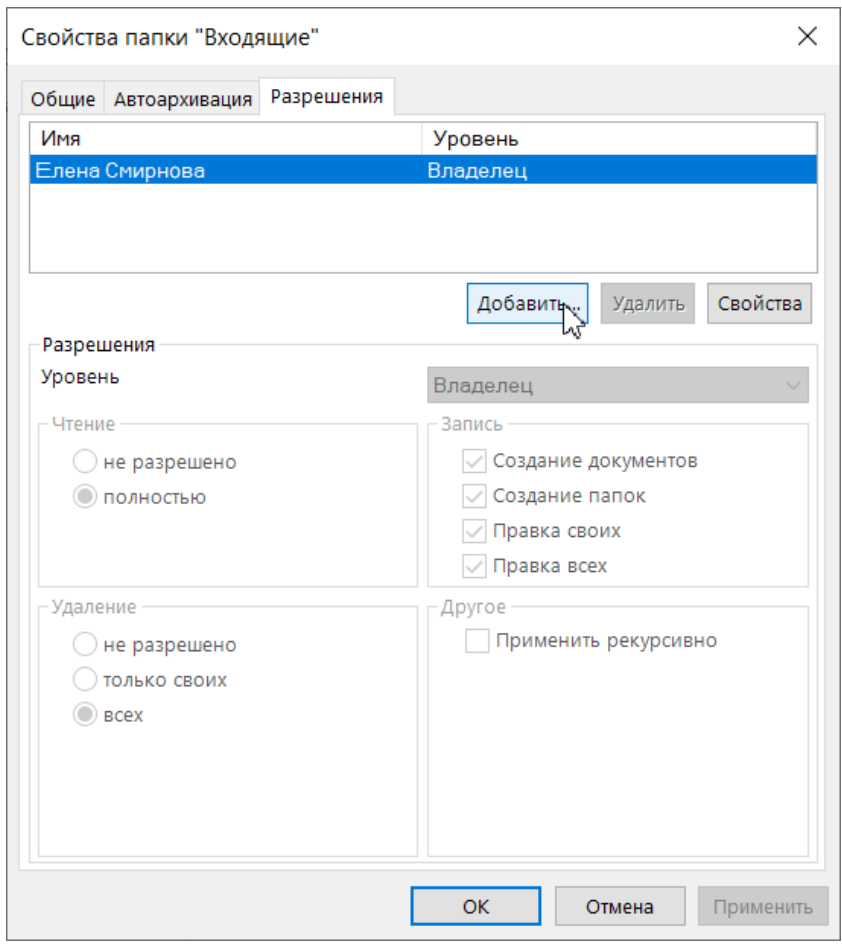

Рисунок 33 – Окно свойств папки

<span id="page-46-0"></span>3. В открывшемся окне добавления пользователя напротив надписи **Поиск:** установить флажок напротив нужного критерия поиска (**Только имя** или **Другие столбцы**), а в строке поискового запроса (под надписью **Поиск:**) начать вводить имя, адрес электронной почты или ключевые слова для поиска

пользователя/группы пользователей.

**MAILION** 

В области списка под строкой поискового запроса отобразятся записи о пользователях/их группах, соответствующие поисковому запросу (см. [Рисунок](#page-47-0) 34).

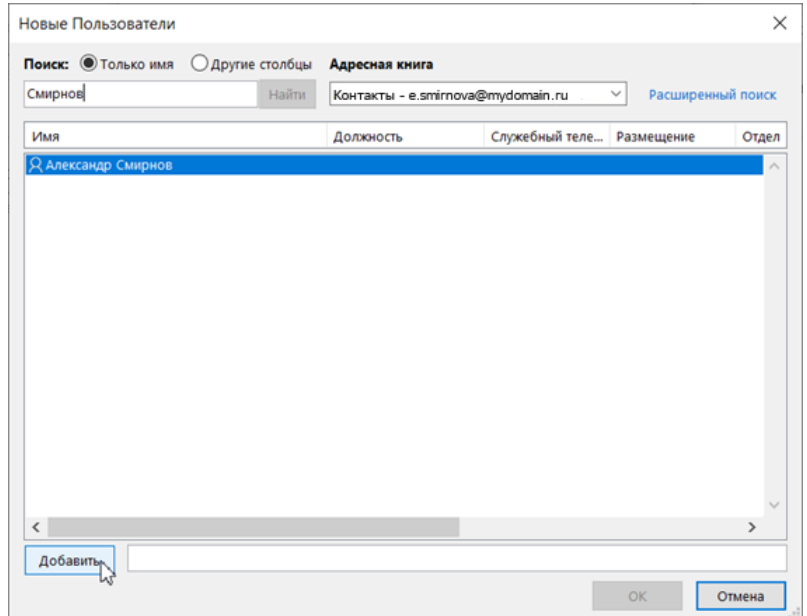

<span id="page-47-0"></span>Рисунок 34 – Окно поиска и добавления пользователя, получающего доступ

- 4. Нажать на соответствующую запись, а затем нажать на кнопку **Добавить**. Закройте окно выбора пользователя нажатием на кнопку **OK**.
- 5. На вкладке **Разрешения** окна свойств папки в блоке полей **Разрешения** нажать на кнопку **V**, расположенный напротив надписи **Уровень**, из раскрывающегося списка выбрать уровень доступа для пользователя/группы пользователей (см. [Рисунок](#page-48-0) 35):

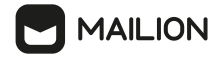

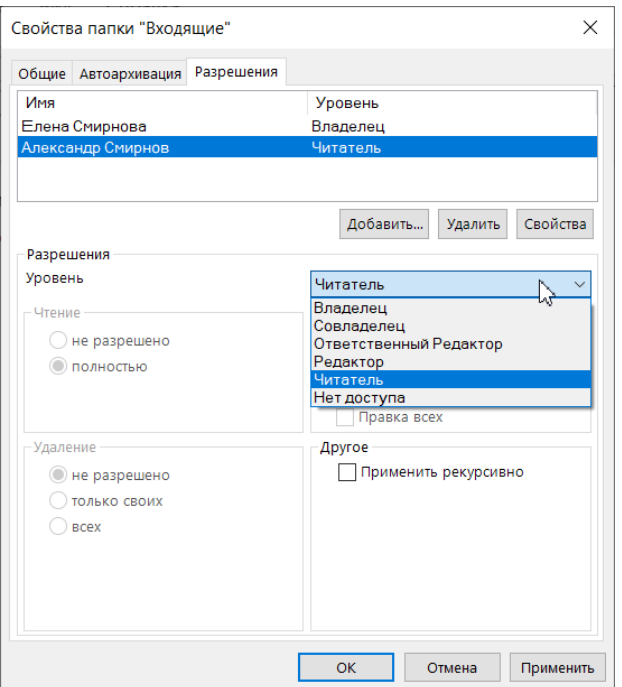

<span id="page-48-0"></span>Рисунок 35 – Список выбора роли пользователя

- **Владелец папки** это пользователь, который является владельцем изначальной учетной записи (если доступ предоставляется к системной папке этой учетной записи) либо создателем папки (если доступ предоставляется к пользовательской папке; см. раздел [3.6.1\)](#page-62-0).
- **Совладелец** наследует все права владельца папки: может просматривать список писем в папке, читать письма в папке, устанавливать на письмах в папке отметки (флажки) и снимать их, изменять содержимое писем, создавать в папке письма и/или вставлять их из буфера обмена, перемещать письма в папки «Корзина» и «Спам», удалять письма окончательно (только из папок «Корзина» и «Спам»), создавать вложенные папки, удалять папку, на которую был предоставлен доступ, менять имя папки, ее атрибуты и место ее расположения, а также управлять доступом к папке.
- **Ответственный Редактор** может просматривать список объектов в папке, читать письма в папке, устанавливать на письмах в папке отметки и снимать их, изменять содержимое писем, создавать в папке письма и вставлять их из буфера обмена, перемещать письма в папки «Корзина» и «Спам», удалять письма окончательно (только из папок «Корзина» и «Спам»), а также создавать вложенные папки.
- **Редактор** может просматривать список писем в папке, читать письма в папке, устанавливать на письмах в папке отметки и снимать их, а также изменять содержимое писем.
- **Читатель** может просматривать список писем в папке и читать их.
- **Нет доступа** опция, используемая для временного ограничения доступа выбранного пользователя к папке (см. раздел 3.5.5.4).
- 6. Если требуется, чтобы права пользователя/группы пользователей распространялись на вложенные папки, установить флажок **Применить рекурсивно**. Если пользователь хочет предоставить доступ к вложенной папке, то доступ к родительским папкам будет предоставлен автоматически.
- 7. Нажать на кнопку **Применить**, чтобы подтвердить внесение изменений.
- 8. Нажать на кнопку **OK**, чтобы завершить работу с настройками доступа. Перейти на ленту вкладки **Главная** и нажать на кнопку под логотипом в группе **Mailion**.

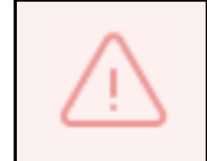

Пользователю, получившему доступ, необходимо в свойствах своей учетной записи включить отображение общих папок (см. раздел [3.5.5.1](#page-41-0)).

# **3.5.5.3 Изменение уровня доступа**

Право на изменение уровня доступа пользователей имеют владелец и совладелец папки. Совладелец папки может изменить уровень доступа для любого пользователя, кроме себя и владельца папки. Описание ролей приведено в разделе [3.5.5.2](#page-44-0).

Если требуется изменить уровень доступа для пользователя/группы пользователей, необходимо выполнить следующие действия:

- 1. В списке папок представления **Почта** нажать правой кнопкой мыши на соответствующую папку и в открывшемся меню выбрать команду (**Свойства…**) (см. [Рисунок](#page-45-0) 32).
- 2. В окне свойств папки нажать на заголовок вкладки **Разрешения**, чтобы перейти в нее (см. [Рисунок](#page-46-0) 33).
- 3. На вкладке **Разрешения** в списке пользователей с доступом к папке нажать на соответствующее имя пользователя/группы пользователей.
- 4. Нажать на кнопку справа от текущего уровня доступа пользователя и выбрать из раскрывающегося списка уровень, который необходимо назначить.
- 5. Нажать на кнопку **Применить**, чтобы подтвердить внесение изменений.
- 6. Нажать на кнопку **OK**, чтобы завершить работу с настройками доступа.

#### **3.5.5.4 Ограничение доступа к папке**

Владелец и совладелец папки могут ограничить другим пользователям/группам пользователей доступ к папке.

Чтобы ограничить доступ к папке, необходимо выполнить следующие действия:

- 1. В списке папок представления **Почта** нажать правой кнопкой мыши на соответствующую папку и в открывшемся меню выбрать команду (**Свойства…**) (см. [Рисунок](#page-45-0) 32).
- 2. В окне свойств папки нажать на заголовок вкладки **Разрешения**, чтобы перейти в нее (см. [Рисунок](#page-46-0) 33).
- 3. На вкладке **Разрешения** в списке пользователей с доступом к папке нажать на соответствующее имя пользователя/группы пользователей.
- 4. Нажать на кнопку справа от текущего уровня доступа пользователя выбрать из раскрывающегося списка значение **Нет доступа**.
- 5. Нажать на кнопку **Применить**, чтобы подтвердить внесение изменений.
- 6. Нажать на кнопку **OK**, чтобы завершить работу с настройками доступа. Перейти на ленту вкладки **Главная** и нажать на кнопку под логотипом в группе **Mailion.**

Папки общего доступа не будут отображаться у указанного пользователя до тех пор, пока владелец/совладелец папки не вернет ему доступ, а пользователь, получивший доступ повторно, не включит отображение общих папок (см. раздел [3.5.5.1](#page-41-0)).

Чтобы предоставить повторно доступ пользователю, необходимо изменить его роль (см. раздел 3.5.5.3).

Если доступ будет возвращен после перемещения владельцем общей папки в «Корзину», то у пользователя с правами (см. раздел [3.5.5.2\)](#page-44-0) на удаление общая папка после возвращения доступа отобразится в качестве вложенной в «Корзину» владельца.

После восстановления папки владельцем в ящике пользователя с доступом восстановленная папка также переместится в изначальную родительскую папку, а «Корзина» владельца перестанет отображаться.

#### **3.5.5.5 Удаление пользователя из списка доступа к папке**

<span id="page-51-0"></span>Владелец и совладелец папки могут удалить пользователя/группу пользователей из списка общего доступа.

Чтобы удалить пользователя из списка доступа, необходимо выполнить следующие действия:

- 1. В списке папок представления **Почта** нажать правой кнопкой мыши на соответствующую папку, и в открывшемся меню выбрать команду (**Свойства…**) (см. [Рисунок](#page-45-0) 32).
- 2. В окне свойств папки нажать на заголовок вкладки **Разрешения**, чтобы перейти в нее (см. [Рисунок](#page-46-0) 33).
- 3. На вкладке **Разрешения** в списке пользователей с доступом к папке нажать на соответствующее имя пользователя/группы пользователей.
- 4. Нажать на кнопку **Удалить**. Имя пользователя удалится из списка незамедлительно.
- 5. Нажать на кнопку **Применить**, чтобы подтвердить внесение изменений.
- 6. Нажать на кнопку **OK**, чтобы завершить работу с настройками доступа.

# **3.5.6 Управление дополнительным почтовым ящиком**

# **3.5.6.1 Добавление дополнительного почтового ящика**

Пользователь ПО «Mailion» может добавить дополнительный почтовый ящик в списке учетных записей в представлении **Почта**. Для этого необходимо выполнить следующие действия:

- 1. Нажать правой кнопкой мыши на соответствующую учетную запись, и в открывшемся меню выбрать команду (**Свойства файла данных…**).
- 2. Нажать на кнопку **Дополнительно** (см. [Рисунок](#page-52-0) 36).

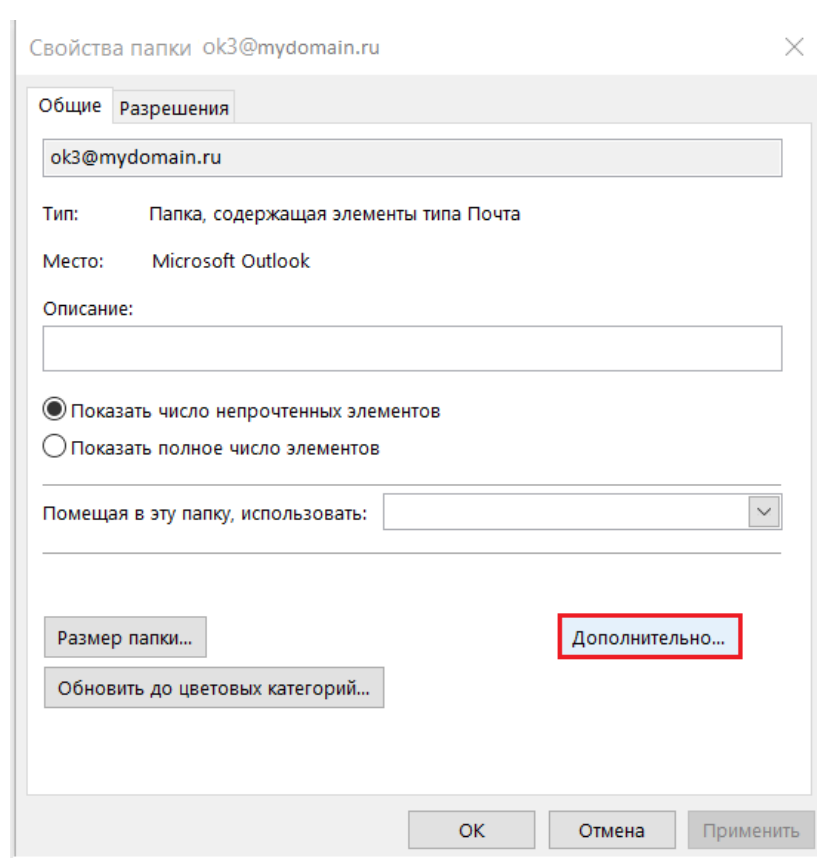

Рисунок 36 – Кнопка **Дополнительно**

- <span id="page-52-0"></span>3. В раскрывающемся списке выбрать дополнительный почтовый ящик и нажать кнопку **Добавить**.
- 4. Нажать кнопку **ОК**.

**MAILION** 

После этого выбранный почтовый ящик отобразится в списке аккаунтов представления **Почта** с префиксом **(s)** (см. [Рисунок](#page-52-1) 37).

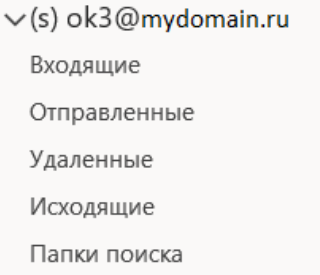

<span id="page-52-1"></span>Рисунок 37 – Добавленный почтовый ящик с префиксом **(s)**

# **3.5.6.2 Удаление дополнительного почтового ящика**

Подробная информация об удалении приведена в разделе [3.5.1.3](#page-21-0).

#### **3.5.7 Управление учетной записью общего доступа**

#### **3.5.7.1 Добавление учетной записи общего доступа**

Чтобы подключить аккаунт, к которому предоставлен общий доступ, необходимо выполнить следующие действия:

- 1. Нажать правой кнопкой мыши на соответствующую учетную запись, и в открывшемся меню выбрать команду « » (**Свойства файла данных…**).
- 2. Нажать на кнопку **Дополнительно** (см. [Рисунок](#page-52-0) 36).
- 3. В раскрывающемся списке выбрать почтовый ящик с префиксом **(d)** и нажать кнопку **Добавить** ([Рисунок](#page-53-0) 38).

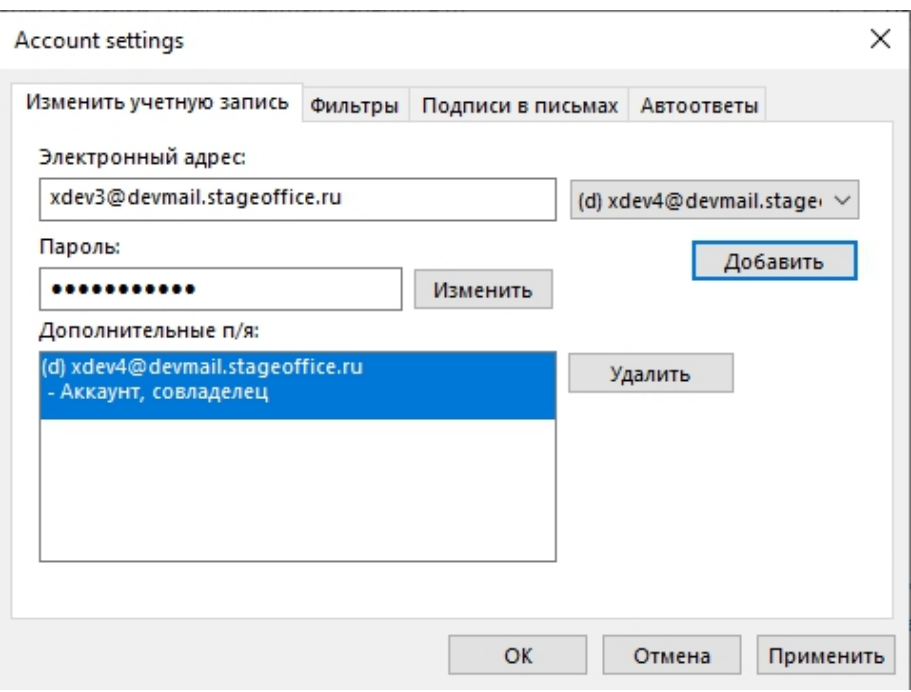

<span id="page-53-0"></span>Рисунок 38 – Кнопка **Добавить**

4. Нажать кнопку **ОК**.

В результате аккаунт, к которому предоставлен общий доступ отобразится в представлении **Почта**.

# **3.5.7.2 Удаление учетной записи общего доступа**

Подробная информация об удалении приведена в разделе [3.5.1.3](#page-21-0)

#### **3.5.8 Делегирование прав на учетную запись**

Надстройка для Microsoft Outlook позволяет владельцу почтового ящика ПО «Mailion» предоставлять права на свою учетную запись выбранным пользователям или группам пользователей.

При делегировании прав можно также предоставить возможность совладельцу писать от имени владельца (см. раздел  $\underline{3.5.8.2}$  $\underline{3.5.8.2}$  $\underline{3.5.8.2}$ ).

Впоследствии владелец учетной записи с помощью разрешений может удалить пользователей из списка доступа (см. раздел 3.5.8.3).

При получении прав на учетную запись совладелец получает доступ ко всем папкам, календарям и адресным книгам данной учетной записи. Доступ к папкам (см. раздел 3.5.5) или учетным записям других владельцев при делегировании не передается.

Для работы с ПО «Mailion» в нескольких браузерах или клиентах предусмотрена синхронизация с сервером. Поэтому изменения, необходимо внесенные в одном из клиентов, немедленно отображаются в остальных клиентах и браузерах.

Если владелец почтового ящика делегирует права на свою учетную запись другим пользователям ПО «Mailion» в Microsoft Outlook, настройки доступа останутся без изменений при открытии соответствующей учетной записи ПО «Mailion» и в других клиентах/браузерах.

При подключении учетной записи в Microsoft Outlook доступ к учетным записям других пользователей, предоставленный в другом клиенте/браузере, также сохранится, однако для отображения этих учетных записей необходимо будет изменить настройки учетной записи.

# **3.5.8.1 Управление отображением учетной записи с общим доступом**

Чтобы включить/отключить отображение для учетной записи общего доступа почтового ящика ПО «Mailion» в Microsoft Outlook, следует воспользоваться возможностями вкладки **Изменить учетную запись** окна **Настройки учетной записи**.

Открыть вкладку **Изменить учетную запись** можно одним из следующих способов:

- 1. С помощью команды контекстного меню группы **Mailion**.
- 2. С помощью команды контекстного меню представления **Почта**.
- 3. С помощью кнопок окна параметров в разделе **Файл**.

# **MAILION**

Чтобы вызвать форму командой контекстного меню группы **Mailion**:

- 4. В представлении **Почта** нажать на соответствующую учетную запись пользователя.
- 5. Перейти на ленту вкладки **Главная** и нажать на кнопку  $\vee$  под логотипом в группе Mailion (см. **[Рисунок](#page-15-0) 5**).
- 6. В раскрывающемся меню выбрать функцию **Все настройки**. Откроется вкладка **Изменить учетную запись** окна **Настройки учетной записи**.

Чтобы вызвать форму командой контекстного меню представления **Почта**:

- 7. Нажать правой кнопкой мыши на заголовок (адрес электронной почты) учетной записи ПО «Mailion». В открывшемся меню выбрать команду « » (**Свойства файла данных…**).
- 8. Откроется окно свойств файла. Нажать на кнопку **Дополнительно**.
- 9. В открывшемся поверх окне **Настройки учетной записи** (см. [Рисунок](#page-20-0) 9) будет открыта вкладка **Изменить учетную запись**.

Чтобы открыть форму с помощью параметров раздела **Файл**:

- 10. Перейти в раздел **Файл > Настройка учетных записей > Настройка учетных записей** (см. [Рисунок](#page-25-0) 16).
- 11. В открывшемся окне параметров учетных записей нажать на соответствующую учетную запись (см. [Рисунок](#page-25-1) 17).
- 12. Нажать на кнопку (**Изменить**), расположенную над областью списка учетных записей.
- 13. В открывшемся окне **Настройки учетной записи** (см. [Рисунок](#page-20-0) 9) будет открыта вкладка **Изменить учетную запись**. Перейти на ленту вкладки **Главная** и нажать на кнопку  $\vee$  под логотипом в группе **Mailion**.

На вкладке **Изменить учетную запись** в поле справа от значения

поля **Электронный адрес:** отображаются адреса пользователей, предоставивших владельцу ящика доступ к своим учетным записям.

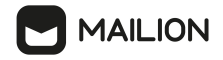

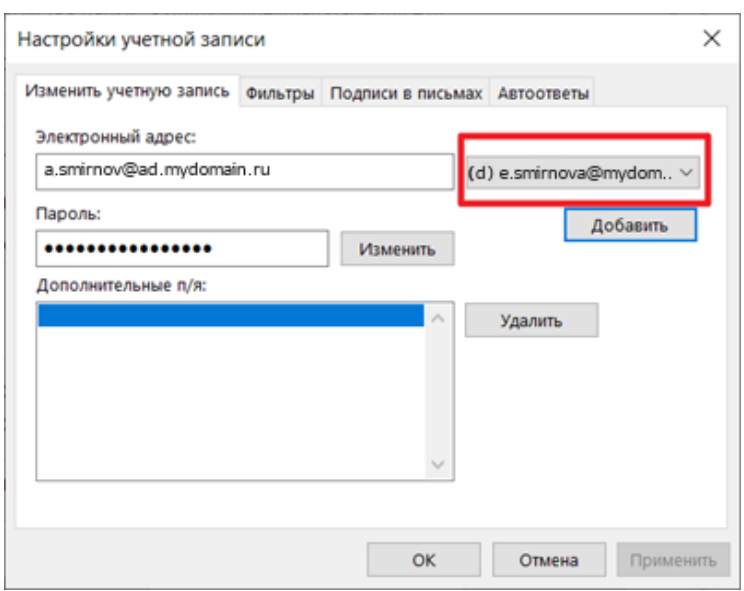

Адреса помечаются префиксом **(d)2** (см. [Рисунок](#page-56-0) 39).

<span id="page-56-0"></span>Рисунок 39 – Обозначение пользователя, предоставившего права на свою учетную запись Этим же префиксом учетные записи с общим доступом помечаются в списке учетных записей в представлении **Почта** после включения отображения для них.

Чтобы развернуть список папок в учетной записи общего доступа, необходимо нажать на кнопку  $\ge$  – она изменит внешний вид на  $\vee$  (см. <u>[Рисунок](#page-56-1) 40</u>).

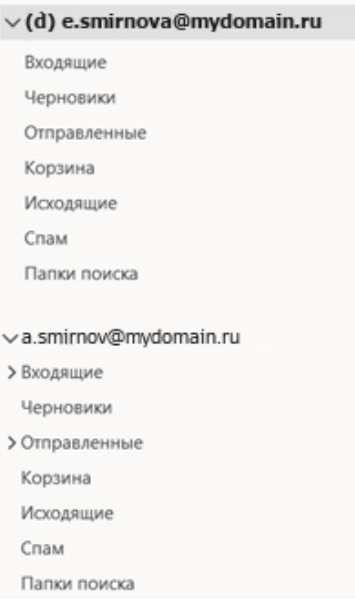

<span id="page-56-1"></span>Рисунок 40 – Раскрытый список папок добавленной учетной записи в перечне четных записей

Для добавления учетной записи, на которую были предоставлены права, необходимо в список папок представления **Почта** на вкладке **Изменить учетную запись** необходимо выполнить следующие действия:

# **MAILION**

- 14. Нажать на кнопку в поле справа от своего адреса электронной почты, при необходимости выбрать из списка учетную запись пользователя, предоставившего доступ к своей учетной записи.
- 15. Нажать на кнопку **Добавить**. Выбранный адрес отображается в списке значений поля **Дополнительные п/я** (см. [Рисунок](#page-57-0) 41).

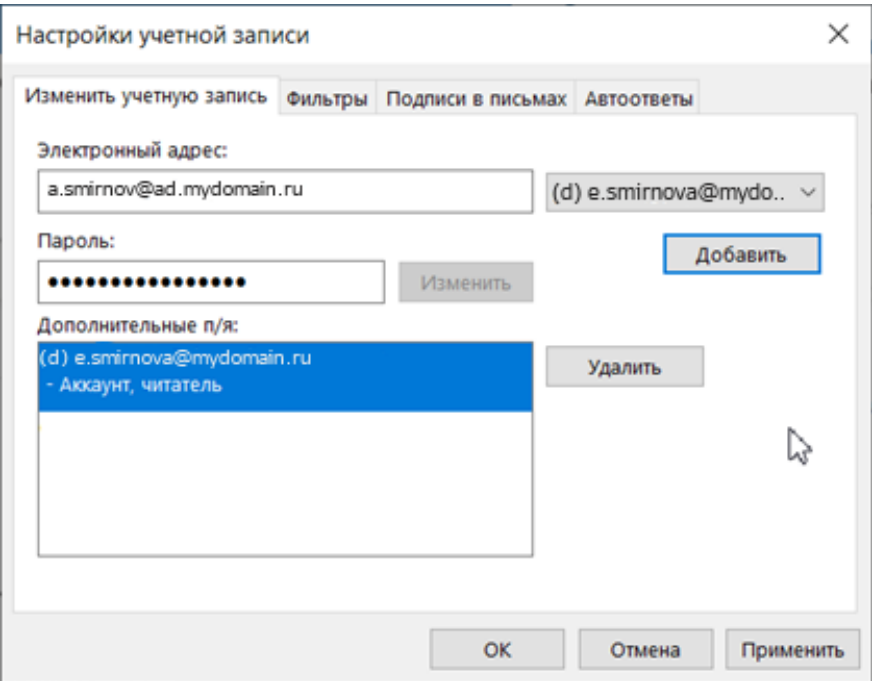

<span id="page-57-0"></span>Рисунок 41 – Окно настроек учетной записи после включения отображения для учетной записи с общим доступом

- 16. Нажать на кнопку **Применить**, чтобы сохранить внесенные изменения.
- 17. Нажать на кнопку **OK**, чтобы завершить работу с параметрами учетных записей.
- 18. Перейти на ленту вкладки **Главная** и нажать на кнопку  $\vee$  под логотипом в группе **Mailion**.

Для удаления папок из списка на вкладке **Изменить учетную запись** (см. [Рисунок](#page-57-0) 41) необходимо выполнить следующие действия:

19. Выбрать адрес в списке значений поля **Дополнительные п/я**.

- 20. Нажать на кнопку **Удалить**. Папки выбранной учетной записи немедленно удалятся из списка папок почтового ящика.
- 21. Нажать на кнопку **Применить**, чтобы сохранить внесенные изменения.
- 22. Нажать на кнопку **OK**, чтобы завершить работу с параметрами учетных записей.

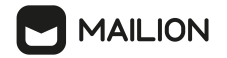

#### **3.5.8.2 Делегирование прав**

<span id="page-58-0"></span>Права на доступ к учетной записи можно предоставить одному или нескольким пользователям/группе пользователей. Так, например, права на доступ к общей учетной записи могут иметь пользователи, которые объединены системным администратором в группу

с одним почтовым адресом, так как относятся к одной организации, одному региону и/или одному подразделению.

Чтобы предоставить права на доступ к учетной записи, необходимо выполнить следующие действия:

- 1. В списке папок представления **Почта** нажать правой кнопкой мыши соответствующую учетную запись и в открывшемся меню выбрать команду (**Свойства файла данных…**).
- 2. В окне свойств учетной записи нажать на заголовок вкладки **Разрешения**, чтобы перейти в нее, после чего нажать на кнопку **Добавить...** (см. [Рисунок](#page-58-1) 42).

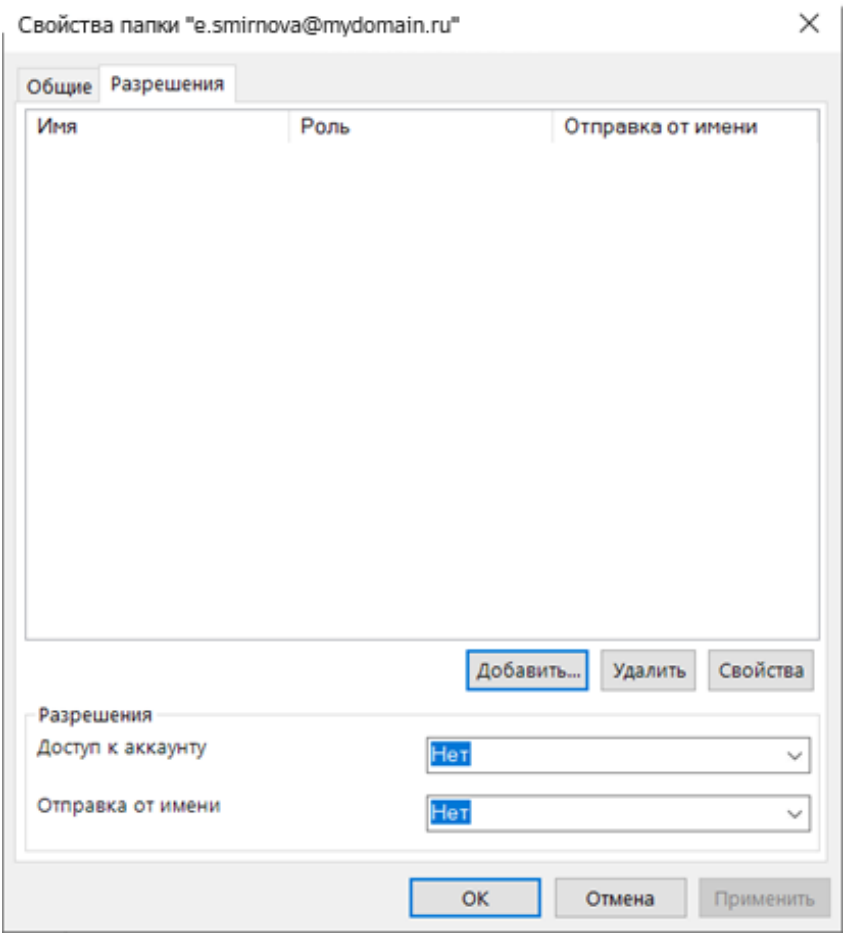

<span id="page-58-1"></span>Рисунок 42 – Вкладка разрешений для учетной записи

3. В открывшемся окне добавления пользователя напротив надписи **Поиск:** установить флажок напротив нужного критерия поиска (**Только имя** или **Другие столбцы**), а в строке поискового запроса (под надписью **Поиск:**) начать вводить имя, адрес электронной почты или ключевые слова для поиска пользователя/группы пользователей.

В области списка под строкой поискового запроса начнут отображаться записи о пользователях/группах пользователей, соответствующие поисковому запросу (см. [Рисунок](#page-59-0) 43).

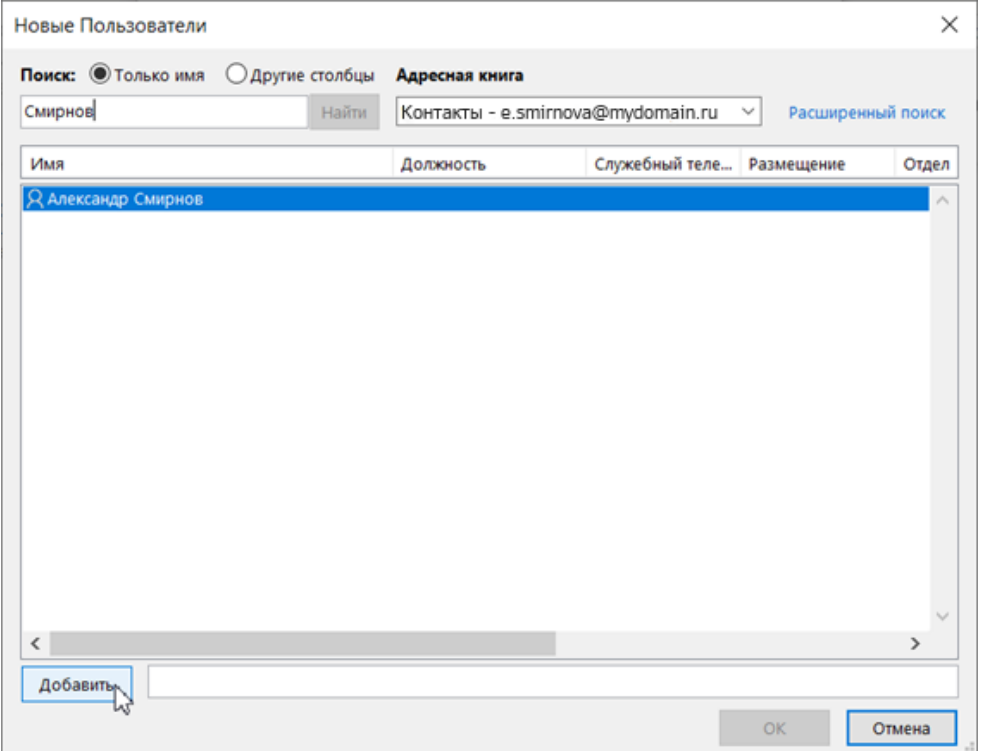

<span id="page-59-0"></span>Рисунок 43 – Окно поиска и добавления пользователя, получающего права

4. Нажать на соответствующую запись, а затем на кнопку **Добавить**. Закрыть окно выбора пользователя нажатием на кнопку **OK**.

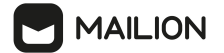

5. На вкладке **Разрешения** окна свойств папки в блоке полей **Разрешения** нажать на кнопку , расположенную напротив надписи **Доступ к аккаунту**, необходимо выбрать в раскрывающемся списке уровень доступа «Совладелец» (см. **[Рисунок](#page-60-0) 44**).

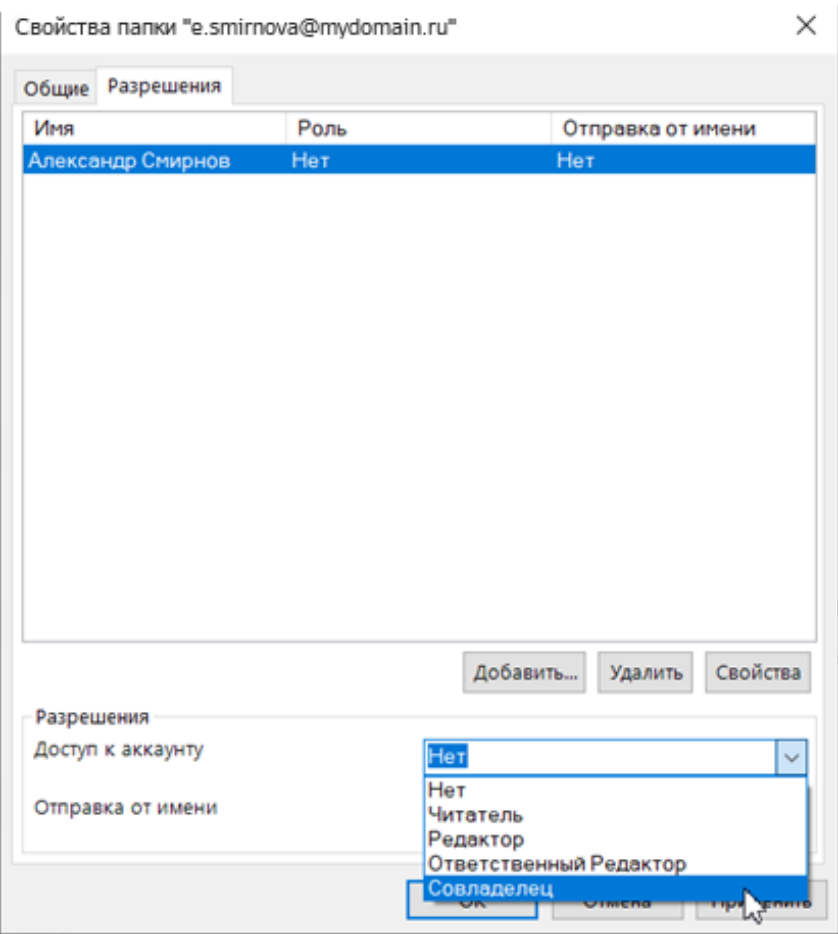

<span id="page-60-0"></span>Рисунок 44 – Список выбора уровня доступа

- 6. При необходимости совладельцу писать от имени владельца учетной записи, нажать на кнопку , расположенную напротив надписи **Отправка от имени** и выбрать из раскрывающегося списка подходящий вариант (см. [Рисунок](#page-61-0) 45):
	- **От имени** совладелец сможет писать письма как делегат владельца со своего почтового адреса;
	- **Напрямую от владельца** совладелец сможет при создании письма (см. раздел 3.7.1) выбрать адрес владельца в качестве отправителя;
	- **Нет** отправлять письма от имени владельца и/или с его адреса совладелец учетной записи не может.

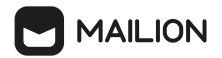

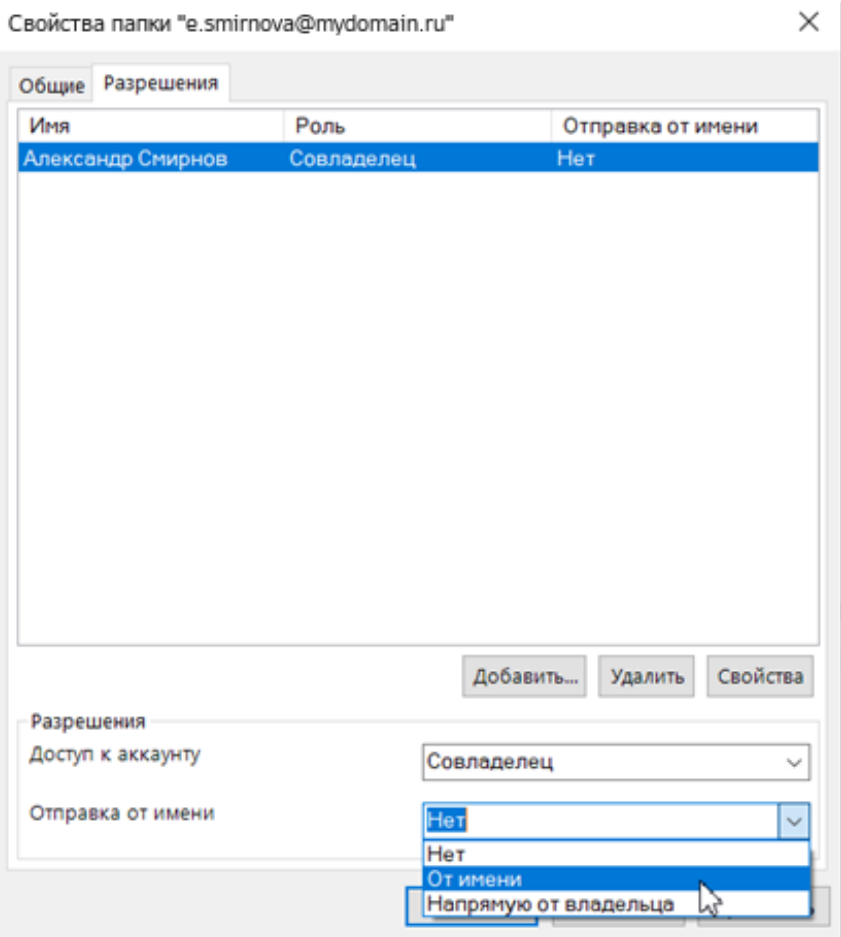

<span id="page-61-0"></span>Рисунок 45 – Список выбора разрешений на отправку писем

- 7. Нажать на кнопку **Применить**, чтобы подтвердить внесение изменений.
- 8. Нажать на кнопку **OK**, чтобы завершить работу с правами на учетную запись.

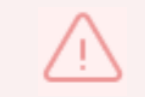

Пользователю, получившему доступ, необходимо в свойствах своей учетной записи включить отображение учетной записи, на которую получены права.

#### **3.5.8.3 Удаление пользователя из списка доступа к учетной записи**

Владелец может лишить совладельца доступа к учетной записи.

Чтобы удалить пользователя из списка доступа, необходимо выполнить следующие действия:

- 1. В списке папок представления **Почта** нажать правой кнопкой мыши на соответствующую учетную запись, и в открывшемся меню выбрать команду (**Свойства файла данных…**).
- 2. В окне свойств учетной записи нажать на заголовок вкладки **Разрешения**, чтобы перейти в нее (см. [Рисунок](#page-58-1) 42).
- 3. На вкладке **Разрешения** в списке пользователей с правами на учетную запись нажать на соответствующее имя пользователя/группы пользователей.
- 4. Нажать на кнопку **Удалить**. Имя пользователя удалится из списка незамедлительно.
- 5. Нажать на кнопку **Применить**, чтобы подтвердить внесение изменений.
- 6. Нажать на кнопку **OK**, чтобы завершить работу с правами на запись.

### **3.6 Папки**

#### <span id="page-62-0"></span>**3.6.1 Создание папки**

Помимо встроенных папок («Входящие», «Отправленные», «Корзина», «Исходящие» и «Спам»), пользователь может создать в почтовом ящике собственные папки.

Во всех папках почтового ящика ПО «Mailion», кроме папок «Черновики» и «Спам», можно создать вложенные (дочерние) папки.

Для создания папки:

- 1. Выбрать:
	- учетную запись ПО «Mailion» в представлении **Почта**, чтобы добавить новую папку ящика;
	- папку в учетной записи ПО «Mailion», чтобы добавить вложенную папку для папки ящика.
- 2. Выполнить действия, описанные в разделе **Создание папки в Outlook** справки по Microsoft Outlook.

После добавления вложенной папки слева от имени родительской папки отобразится кнопка . Чтобы развернуть список вложенных папок, необходимо нажать на нее – кнопка изменит внешний вид на  $\vee$  (см. [Рисунок](#page-63-0) 46).

> va.smirnov@devmail.stageoffice.ru ← Входящие Письма от Е. Смирновой Черновики Отправленные Корзина Исходящие Спам Папки поиска

<span id="page-63-0"></span>Рисунок 46 – Развернутый список папок пользователя с вложенной папкой

При создании папок пользователю необходимо учитывать следующие требования к именам папок:

- имя папки не может быть пустым;
- не может быть представлено в виде «.» или «..»;
- не может начинаться с символа пробела;
- не может содержать символы: \*, |, \, /, :, ", <, >, ?.

# **3.6.2 Переименование папки**

Любую папку почтового ящика ПО «Mailion», созданную вручную, можно переименовать. Для этого необходимо выполнить следующие действия:

- 1. Выбрать необходимую папку.
- 2. Вызвать режим переименования папки одним из следующих способов:
	- нажатием правой кнопки мыши на имя папки открыть контекстное меню и выбрать команду (**Переименовать папку**);
	- двойным нажатием правой кнопки мыши по имени папки.
- 3. Поле имени папки зальется голубым цветом. Изменить название папки. Требования к названиям папок приведены в разделе [3.6.1](#page-62-0).
- 4. Нажать на клавишу **Enter** или **Tab** на клавиатуре или нажать правой кнопкой мыши за пределами поля ввода.

# **3.6.3 Удаление папки**

Любую папку почтового ящика ПО «Mailion», созданную вручную, можно удалить. При удалении папка перемещается в папку «Удаленные» (в списке папок отображается с именем «Корзина»). При необходимости папку можно восстановить из папки «Удаленные» («Корзина») или удалить безвозвратно.

Чтобы удалить папку необходимо выбрать соответствующую папку и выполнить действия, описанные в разделе **Удаление папки** справки по Microsoft Outlook.

# **3.6.4 Синхронизация папок**

Для работы с почтовым ящиком ПО «Mailion» в нескольких браузерах или клиентах предусмотрена синхронизация с сервером.

Поэтому после создания (см. раздел [3.6.1](#page-62-0)), переименования (см. раздел 3.6.2) или удаления (см. раздел 3.6.3) пользовательской папки в Microsoft Outlook состав и свойства папок будут сохранены для соответствующей учетной записи ПО «Mailion».

# **3.7 Письма**

# <span id="page-64-0"></span>**3.7.1 Создание письма**

Чтобы создать и отправить новое письмо от имени пользователя ПО «Mailion», необходимо выполнить следующие действия:

- 1. В представлении **Почта** нажать правой кнопкой мыши на учетную запись пользователя, от имени которого необходимо отправить письмо.
- 2. Выполнить действия, описанные в разделе **Создание сообщений электронной почты** справки по Microsoft Outlook.
- 3. Чтобы более гибко настроить параметры создаваемого письма (например, присвоить ему определенный уровень важности или добавить подпись; см. разделы [3.7.7](#page-76-0) и [3.5.3](#page-29-0) соответственно), необходимо следовать указаниям раздела **Настройка сообщений электронной почты** справки по Microsoft Outlook.

**Примечание**. При создании письма можно узнать статус занятости адресата пользователя ПО «Mailion», если у него в настройках Почты включен автоответчик и задан текст внутреннего уведомления. В этом случае текст уведомления отображается в блоке **Список сообщений адресатов** раздела **Mailion**:

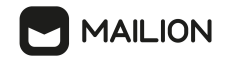

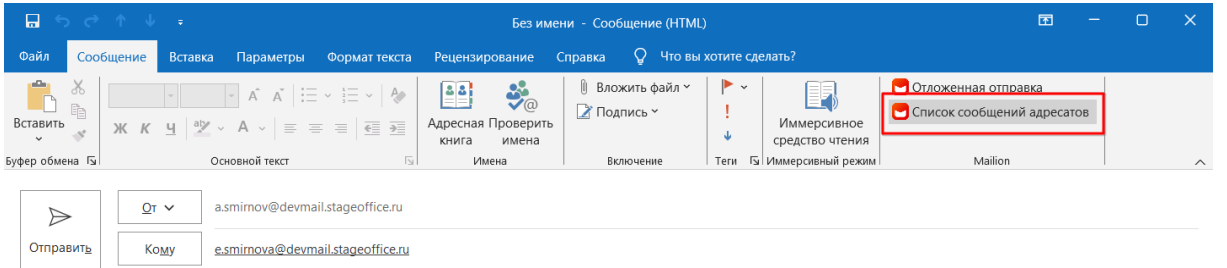

При необходимости адресатов, оставивших сообщение о занятости, можно удалить одним из способов:

- · удалить из адресной строки **Кому**;
- · выделить сообщения в **Списке сообщений адресатов** и удалить их (электронные адреса авторов сообщений удаляются из поля **Кому** автоматически).

#### **3.7.2 Просмотр письма**

Письма в рабочей области не группируются в страницы – все письма, находящиеся в почтовом ящике, загружаются динамически по мере того, как пользователь перемещается к началу списка писем (к наиболее давнему письму).

#### **3.7.2.1 Просмотр одиночного письма**

Новые письма в папке «Входящие» отображаются сразу после их поступления в почтовый ящик, поэтому в процессе работы в почтовом клиенте обновлять страницу для получения писем не нужно.

При получении/добавлении нового письма справа от названия папки отображается (если до этого в папке не было непрочитанных писем) или увеличивается (если папка ранее содержала непрочитанные письма) число непрочитанных писем.

Непрочитанные письма выделяются жирным шрифтом в списке папок и в списке писем (см. [Рисунок](#page-65-0) 47).

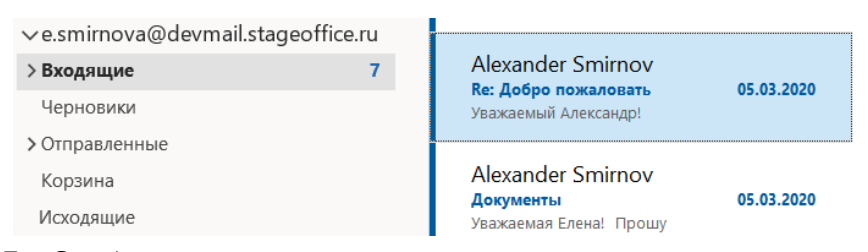

<span id="page-65-0"></span>Рисунок 47 – Отображение непрочитанных писем в списке папок и в списке писем Если у пользователя настроены соответствующие правила фильтрации (см. раздел 3.5.2), то новое входящее письмо может автоматически поступать в другие папки, рядом с названиями которых и будет отображаться количество непрочитанных писем.

# **MAILION**

Для любой папки можно настроить фильтры так, чтобы отображались только непрочитанные письма (см. раздел **Просмотр только непрочтенных сообщений** справки по Microsoft Outlook).

Для просмотра письма выбрать его в списке сообщений, после чего активное письмо откроется в области чтения, а в списке данное сообщение отобразится как прочитанное.

Подробная информация о просмотре и обработке отправленных писем приведена в разделе **Просмотр отправленной электронной почты** справки по Microsoft Outlook.

# **3.7.2.2 Просмотр беседы**

По умолчанию письма всех учетных записей группируются в беседы – цепочки сообщений, объединенных одной темой.

Чтобы настроить группировку сообщений в беседы, необходимо выполнить действия описанные в разделе **Общие сведения о беседах** справки по Microsoft Outlook.

Чтобы просмотреть все письма, относящиеся к беседе, необходимо выполнить следующие действия:

- 1. Выбрать нужное письмо в списке сообщений и нажать на него правой кнопкой мыши.
- 2. В открывшемся меню выбрать команду (**Найти связанные > Сообщения в этой беседе**) (см. [Рисунок](#page-67-0) 48).

<span id="page-67-0"></span>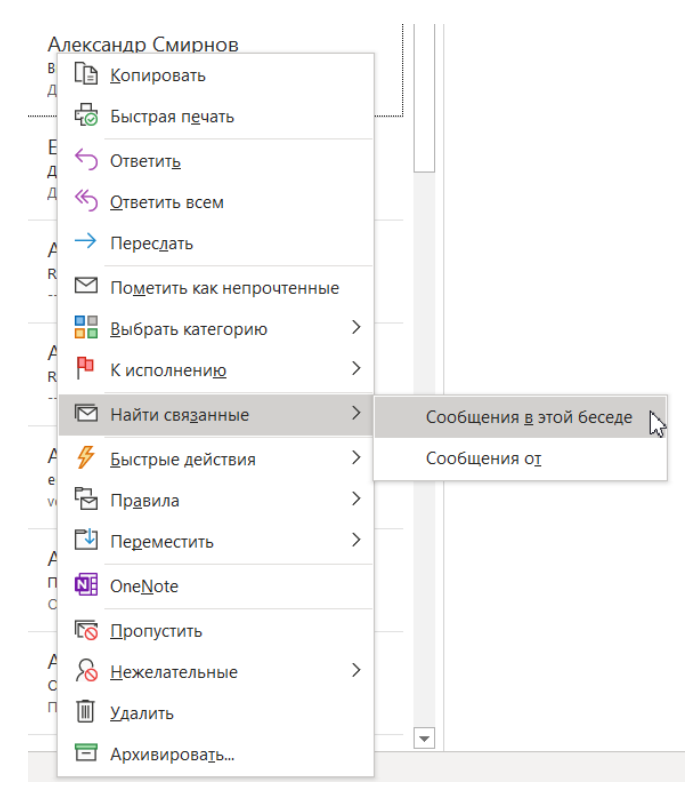

Рисунок 48 – Команда поиска для писем беседы

3. Список писем отфильтровывается по теме, отображаются все письма данной беседы, тема писем подсвечивается и отображается в качестве поискового запроса в строке поиска (см. **[Рисунок](#page-68-0) 49**).

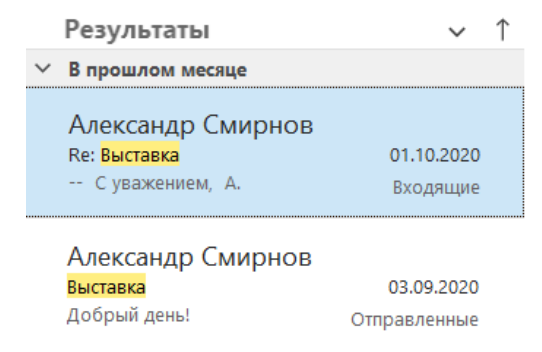

Рисунок 49 – Результаты поиска для писем беседы

# <span id="page-68-0"></span>**3.7.2.3 Пометка письма как прочтенного/непрочтенного**

При необходимости письма, которые были прочитаны, можно отметить как непрочитанные, а новым сообщениям присвоить отметку «Прочитано».

Для этого необходимо выполнить следующие действия:

- 1. В списке писем выбрать письмо/группу писем.
- 2. Выполнить действия, описанные в разделе **Пометка сообщения как прочтенного или непрочтенного** справки по Microsoft Outlook.

# **3.7.3 Получение уведомлений о новых письмах**

Чтобы получать уведомления о новых письмах пользователю необходимо включить уведомления для приложения Microsoft Outlook.

Подробную информацию об отображении уведомлений о новых письмах см. в разделе **Включение и отключение оповещений на рабочем столе** справки по Microsoft Outlook.

При включении уведомлений для Microsoft Outlook, уведомления о новых письмах в Mailion отобразятся при:

- получении нового письма;
- получении нового приглашения на события;
- получения письма об изменении/удалении события.

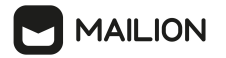

#### **3.7.4 Отложенная отправка писем**

С помощью отложенной отправки письма можно:

- отправить важные документы коллегам, находящимся в другой стране или другом часовом поясе, чтобы они получили их в начале рабочего дня;
- подготовить заранее приглашение и отложить отправку до подходящего момента;
- написать письмо себе, напомнив о важной встрече или составить план дел на следующую неделю.

Чтобы отложить отправку письма необходимо выполнить следующие действия (см. [Рисунок](#page-69-0) 50):

- 1. Создать письмо.
- 2. Нажать кнопку **Отложенная отправка** на вкладке Mailion.
- 3. Установить переключатель в поле:
- **Отправить сейчас**, чтобы письмо отправилось без задержек;
- **Отправить после**, чтобы выполнить отложенную отправку:
	- · Выбрать дату из календаря или ввести вручную с клавиатуры;
	- · Установить время отправки с помощью переключателя или ввести вручную с клавиатуры.
- 4. Нажать кнопку ОК.

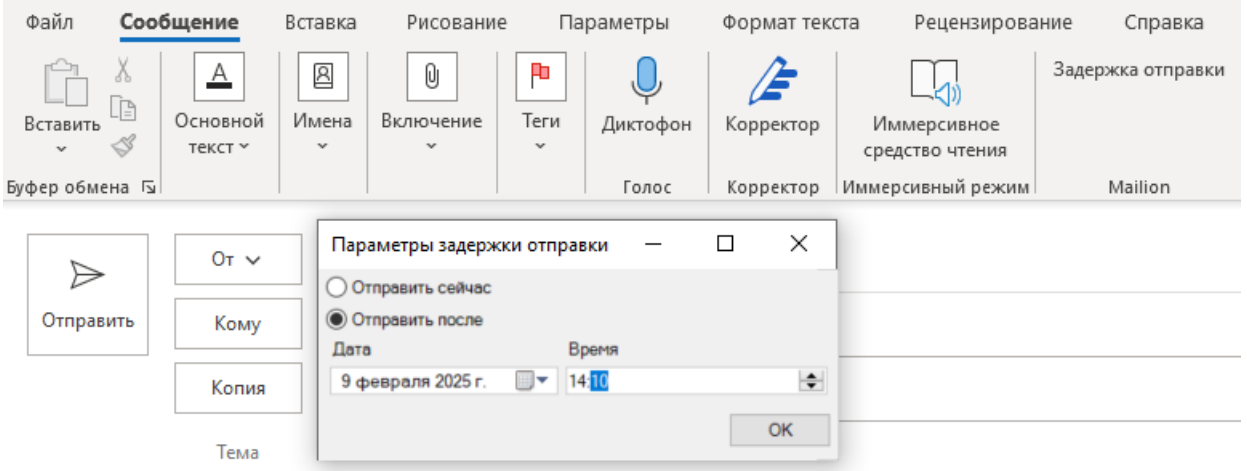

<span id="page-69-0"></span>Рисунок 50 – Параметры задержки отправки

# 5. Нажать кнопку **Отправить**.

Письмо до отправки будет храниться в папке **Черновики**.

# **MAILION**

Чтобы изменить время для отложенной отправки необходимо выполнить следующие действия:

- 1. Перейти в папку **Черновики**.
- 2. Открыть соответствующее письмо.
- 3. Изменить время отправки и нажать **ОК**.
- 4. Нажать кнопку **Отправить**.

Чтобы удалить письмо до отложенной отправки необходимо выполнить следующие действия:

- 1. Перейти в папку **Черновики**.
- 2. Открыть соответствующее письмо.
- 3. Нажать кнопку **Удалить**.

#### **3.7.5 Поиск и упорядочивание писем в папках**

Наряду со специальными правилами фильтрации ПО «Mailion» (см. раздел 3.5.2) пользователям доступны следующие инструменты поиска и упорядочивания писем в папках:

- 1. Область мгновенного поиска (см. раздел 3.7.5.1).
- 2. Встроенные фильтры и строка фильтрация (см. раздел 3.7.5.2).
- 3. Параметры группировки (см. раздел 3.7.5.3).
- 4. Параметры сортировки (см. раздел 3.7.5.4).

#### **3.7.5.1 Поиск писем**

Пользователь может осуществлять поиск писем в любой доступной ему папке (включая папки с общим доступом, предоставленным другими пользователями; см. раздел 3.5.5) с помощью области мгновенного поиска. Подробную информацию о работе системы поиска см. в разделе **Мгновенный поиск сообщений и элементов** справки по Microsoft Outlook.

При необходимости можно уточнить поисковый запрос. Для этого выполнить действия, описанные в разделе **Сужение критериев поиска для оптимизации поиска в Outlook** справки по Microsoft Outlook.

Для облегчения поиска сообщений можно воспользоваться встроенными фильтрами почтового клиента Microsoft Outlook.

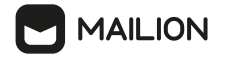

#### **3.7.5.2 Фильтрация писем**

Microsoft Outlook позволяет фильтровать письма различными способами:

1. С помощью встроенных фильтров.

2. С помощью строки фильтрации папки с письмами.

Запустить работу встроенного фильтра можно с помощью действий, описанных в разделе **Использование встроенных фильтров поиска Outlook** и справки по Microsoft Outlook.

После выбора критерия для поиска можно уточнить запрос. Для этого необходимо выполнить действия, описанные в разделах **Мгновенный поиск сообщений и элементов > Уточнение поиска** и **Мгновенный поиск сообщений и элементов > Расширенный поиск** справки по Microsoft Outlook.

Чтобы уточнить критерии поиска для отображения непрочитанных сообщений во всех папках, необходимо выполнить действия, описанные в разделе **Просмотр только непрочтенных сообщений > Поиск по всем папкам для непрочитанных сообщений** справки по Microsoft Outlook.

При необходимости пользователь может повторно применить недавний поисковый запрос, необходимо выбрав один из последних использованных вариантов. Для этого необходимо нажать на **Недавно выполненный поиск** в группе **Параметры** и в открывшемся списке выбрать подходящий вариант запроса.

Для упорядочивания писем с помощью строки фильтрации элементов папки (расположена над списком писем) можно установить критерий фильтрации одним из двух способов:

- 3. С помощью переключения вкладок в строке фильтрации для выбранной папки
	- (см. [Рисунок](#page-71-0) 51):

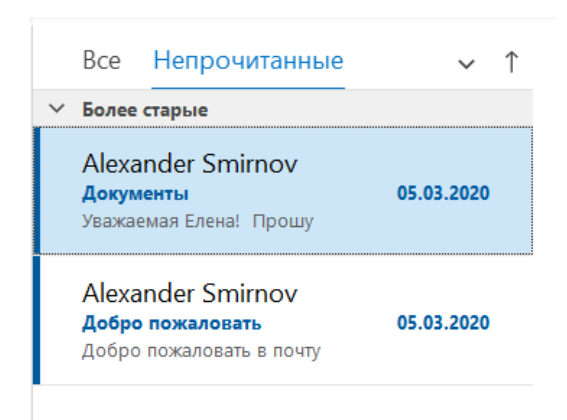

<span id="page-71-0"></span>Рисунок 51 – Результаты фильтрации по значению «Непрочитанные»
# **MAILION**

- нажать на заголовок вкладки «Непрочитанные», чтобы перейти к просмотру непрочитанных сообщений;
- нажать на заголовок вкладки **Все**, чтобы вернуться к просмотру полного списка сообщений.
- 4. С помощью параметров из списка выбора строки фильтрации:
	- нажать на кнопку  $\vee$  в строке фильтрации;
	- в открывшемся списке найти группу параметров **Фильтр** и выбрать критерий фильтрации: **Все сообщения** либо **Непрочтенные письма** (см. [Рисунок](#page-72-0) 52).

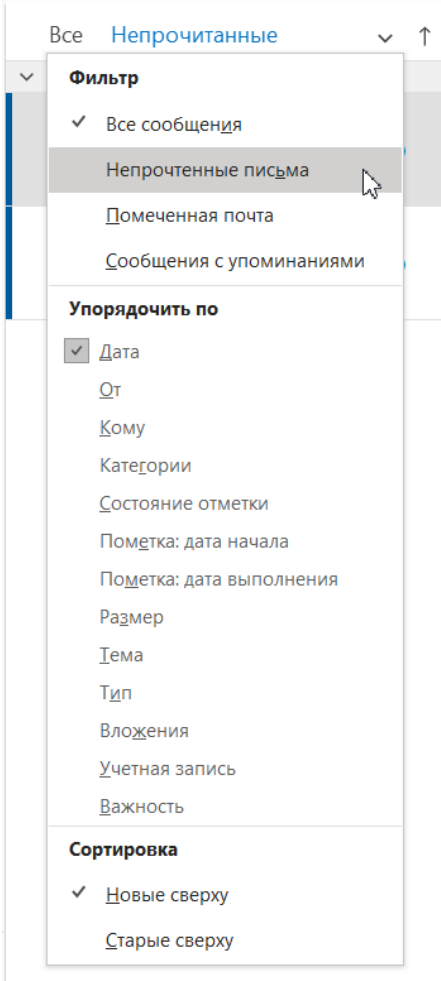

<span id="page-72-0"></span>Рисунок 52 – Список параметров для фильтрации, группировки и сортировки

Можно создавать также быстрые правила перемещения, необходимо в соответствии с которыми все письма, имеющие одного отправителя/получателя, будут фильтроваться и автоматически перемещаться в указанную пользователем папку.

С помощью функций группы **Переместить** вкладки **Главная** можно быстро создать правило по перемещению писем с общим отправителем/получателем.

Подробная информация об этих функциях приведена в разделе **Всегда перемещать сообщения от определенного отправителя** справки по Microsoft Outlook.

Для учетной записи ПО «Mailion» пользователь может настроить отдельные правила фильтрации для своих входящих сообщений. Эти правила сохраняются на сервере и поэтому применяются при работе в почтовом ящике ПО «Mailion» во всех клиентах (см. раздел 3.5.2).

# **3.7.5.3 Группировка писем**

Сообщения в папках почтового ящика группируются по различным критериям. Группировку также можно отменить.

Подробная информация о принципах группировки и настройке параметров группировки приведена в разделе **Группировка и отмена группировки сообщений в папке «Входящие»** справки по Microsoft Outlook.

Для быстрой группировки можно воспользоваться списком выбора в строке фильтрации элементов папки, которая расположена над списком писем.

Чтобы сгруппировать письма в списке писем:

- 1. Нажать на кнопку  $\vee$  в строке фильтрации.
- 2. В открывшемся списке найти группу параметров **Упорядочить по** и выбрать поле, по значению в котором будут сгруппированы письма (см. [Рисунок](#page-72-0) 52).
- 3. С помощью значков порядка сортировки  $\downarrow$  и  $\uparrow$  установить порядок отображения сгруппированных писем (см. раздел 3.7.5.4).

#### **3.7.5.4 Сортировка писем**

Сообщения в списке писем автоматически сортируются по дате создания, по умолчанию отображаясь в порядке от новых к старым. Однако пользователь может в строке фильтрации элементов папки, которая расположена над списком писем, установить порядок следования одним из двух способов:

- 1. С помощью значков строки фильтрации:
	- нажать на кнопку  $\uparrow$ , чтобы первыми в списке писем отображались новые (более свежие) письма;
	- нажать на кнопку  $\downarrow$ , чтобы новые письма оказались в конце списка.
- 2. С помощью параметров из списка выбора строки фильтрации:
	- нажать на кнопку  $\vee$  в строке фильтрации;
	- в открывшемся списке найти группу параметров **Сортировка** и выбрать вариант порядка следования: **Новые сверху** или **Старые сверху**.

Порядок следования писем этими способами можно поменять и при других критериях группировки (см. раздел 3.7.5.3). Например, если выбрана группировка по значению поля **Тема**, нажатие на кнопку  $\downarrow$  включает сортировку по алфавиту в порядке от «А» до «Я», а нажатие на кнопку  $\uparrow$  – сортировку в порядке от «Я» до «А». Те же параметры для порядка следования отображаются и в списке выбора для группы параметров **Сортировка**.

# **3.7.6 Перемещение и копирование письма**

Письмо или группу писем можно переместить из одной папки почтового ящика в другую.

Для этого необходимо выполнить следующие действия:

- 1. Выбрать учетную запись пользователя ПО «Mailion» и необходимое письмо в списке сообщений для этой записи.
- 2. Выполнить действия, описанные в разделе **Перемещение или копирование элемента в другую папку** справки по Microsoft Outlook.

Перемещение и копирование можно также осуществлять с помощью команд группы **Переместить** вкладки **Главная**.

Для этого необходимо выполнить следующие действия:

- 3. В представлении **Почта** выбрать письмо/группу писем (см. раздел 3.7.13), которое/которые необходимо обработать.
- 4. В группе **Переместить** вкладки **Главная** нажать на кнопку (**Переместить**).
- 5. В открывшемся окне перейти к указанию целевой папки:
	- при перемещении писем можно выбрать папку из списка недавно использованных; если нужно осуществить перемещение в другую папку, нажать на команду (**Другая папка...**);
	- при копировании в открывшемся окне выбрать команду

(**Копировать в папку...**) (см. [Рисунок](#page-74-0) 53).

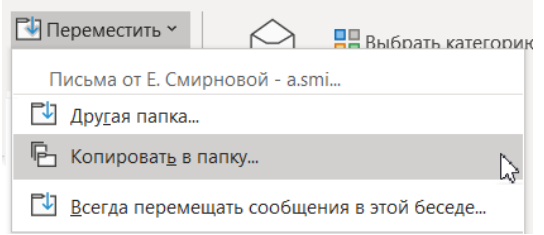

<span id="page-74-0"></span>Рисунок 53 – Команда **Копировать в папку…**

6. Если пользователь применил команду выбора папки (**Другая папка...**), откроется окно выбора целевой папки. В качестве целевой можно указать существующую папку или создать новую (см. [Рисунок](#page-75-0) 54).

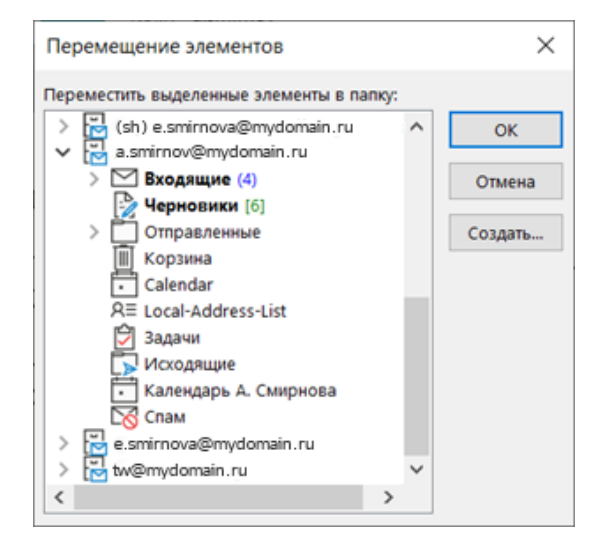

<span id="page-75-0"></span>Рисунок 54 – Окно параметров для перемещения элементов

- Выбрать папку в дереве папок, если нужная папка уже существует.
- Чтобы создать папку, нажать на кнопку **Создать**. В открывшемся окне создания папки ввести имя папки, необходимо выбрать тип содержимого (**Элементы типа Почта**), необходимо в дереве папок выбрать родительскую папку и нажать **OK** для подтверждения (см. [Рисунок](#page-75-1) 55). Новая папка отобразится в дереве папок в окне выбора целевой папки.

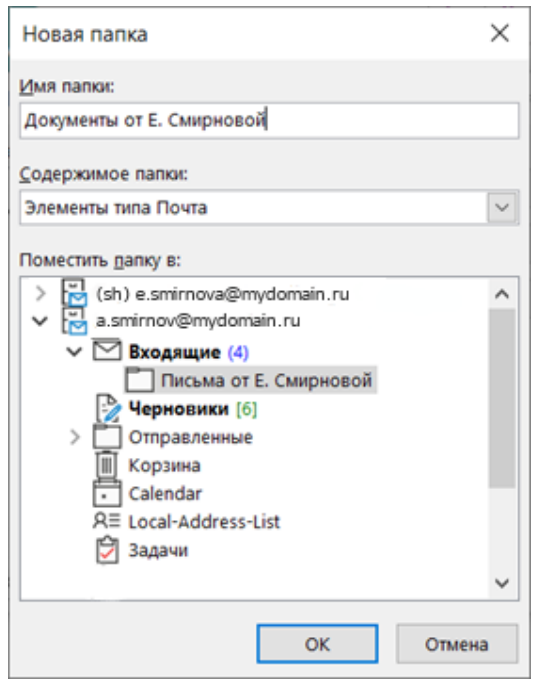

<span id="page-75-1"></span>Рисунок 55 – Окно параметров создаваемой целевой папки

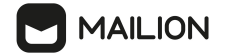

7. После выбора целевой папки нажать **OK**.

С помощью команды контекстного меню можно быстро создать правило по перемещению писем с общим отправителем/получателем (подробную информацию об этой функции см. в разделе **Всегда перемещать сообщения от определенного отправителя** справки по Microsoft Outlook).

# **3.7.7 Пометка письма как важного**

#### **3.7.7.1 Указание уровня важности**

Пользователь может задать уровень важности исходящего письма при его создании (см. раздел 3.7.1), а также изменить уровень важности для входящих сообщений (см. раздел 3.7.2).

Чтобы установить уровень важности для письма, необходимо выполнить действия, описанные в разделах **Указание важности сообщения** и **Настройка сообщений электронной почты > Установка параметров доставки** справки по Microsoft Outlook.

#### **3.7.7.2 Пометка письма как задачи к исполнению**

Пользователь может пометить любое сообщение почтового ящика ПО «Mailion» как задачу, подлежащую исполнению, как для себя, так и для получателей письма.

Подробная информация о данной функции приведена в разделах **Пометка сообщений электронной почты как к исполнению**, **Отправка сообщения электронной почты с напоминанием к исполнению** и **Просмотр помеченных сообщений электронной почты** справки по Microsoft Outlook.

#### **3.7.8 Пометка письма как нежелательного**

Наряду с другими учетными записями нежелательная почта в почтовом ящике ПО «Mailion» помечается и перемещается в папку «Спам».

По умолчанию фильтр нежелательной почты включен, однако для уровня фильтрации установлено значение **Низкий**. Уровень фильтрации (как и другие параметры фильтра) пользователь может изменить в соответствии со своими потребностями.

Чтобы настроить фильтр, необходимо выполнить действия, описанные в разделах **Общие сведения о фильтре нежелательной почты** и **Изменение уровня защиты фильтра нежелательной почты** справки по Microsoft Outlook.

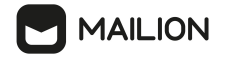

Можно регулировать блокировки для адресов конкретных отправителей, а также для определенных типов сообщений (подробную информацию см. в разделах **Блокировка отправителя электронной почты** и **Добавление получателей сообщений электронной почты в список надежных отправителей** справки по Microsoft Outlook.

# **3.7.9 Отправить письмо от имени с использованием подписи делегированной учетной записи**

Пользователь может отправить письмо от имени другого пользователя, делегировавшего права на свою учетную запись, используя при этом его текстовую подпись. Для этого необходимо выполнить следующие действия:

1. Создать письмо (см. раздел 3.7.1). Если у пользователя есть активная подпись со статусом **По умолчанию**, то после открытия формы создания она отобразится в нижней части тела письма (см. [Рисунок](#page-77-0) 56).

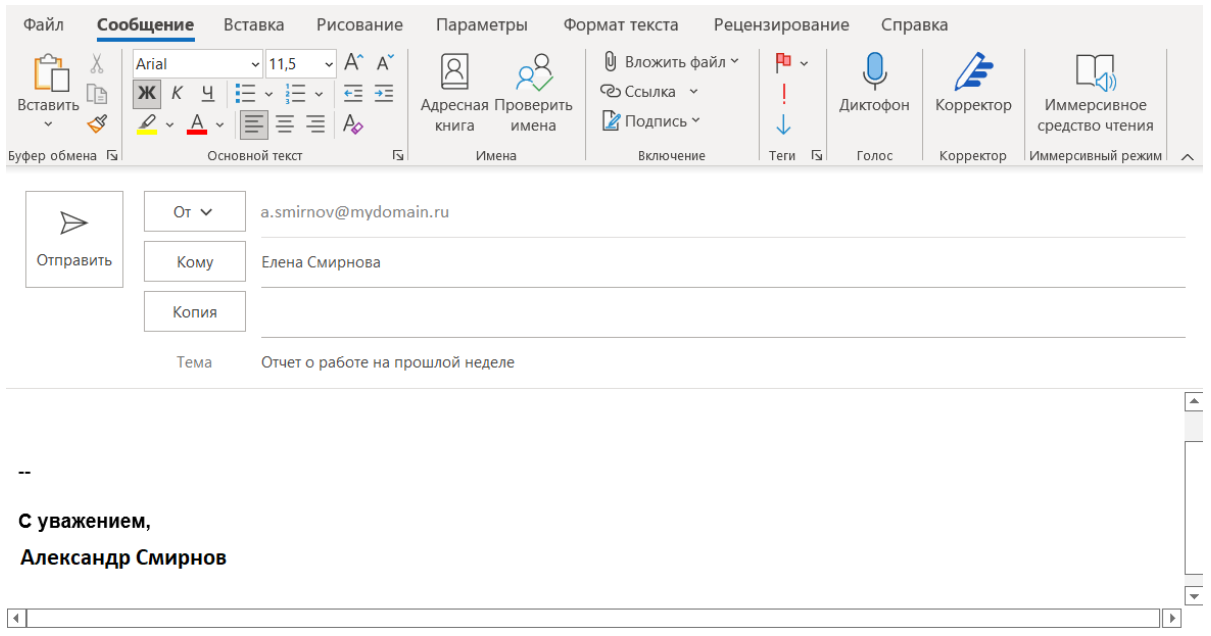

<span id="page-77-0"></span>Рисунок 56 – Подпись пользователя **По умолчанию**

2. В поле **От** раскрыть список адресов нажатием на кнопку **∨**.

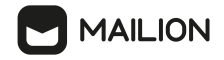

3. Выбрать соответствующую делегированную учетную запись (см. [Рисунок](#page-78-0) 57).

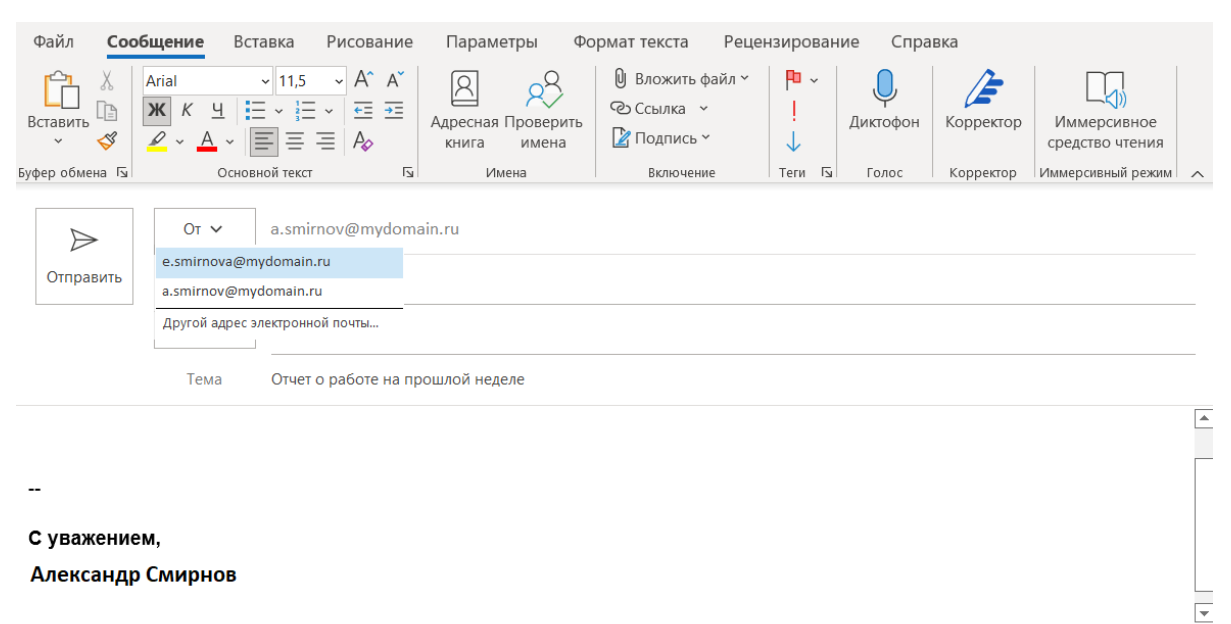

 $\overline{4}$ 

# <span id="page-78-0"></span>Рисунок 57 – Выбор делегированной записи

4. Подпись в нижней части тела письма изменится. В данной области отобразится подпись делегированной учетной записи со статусом **По умолчанию** (см. [Рисунок](#page-78-1) 58).

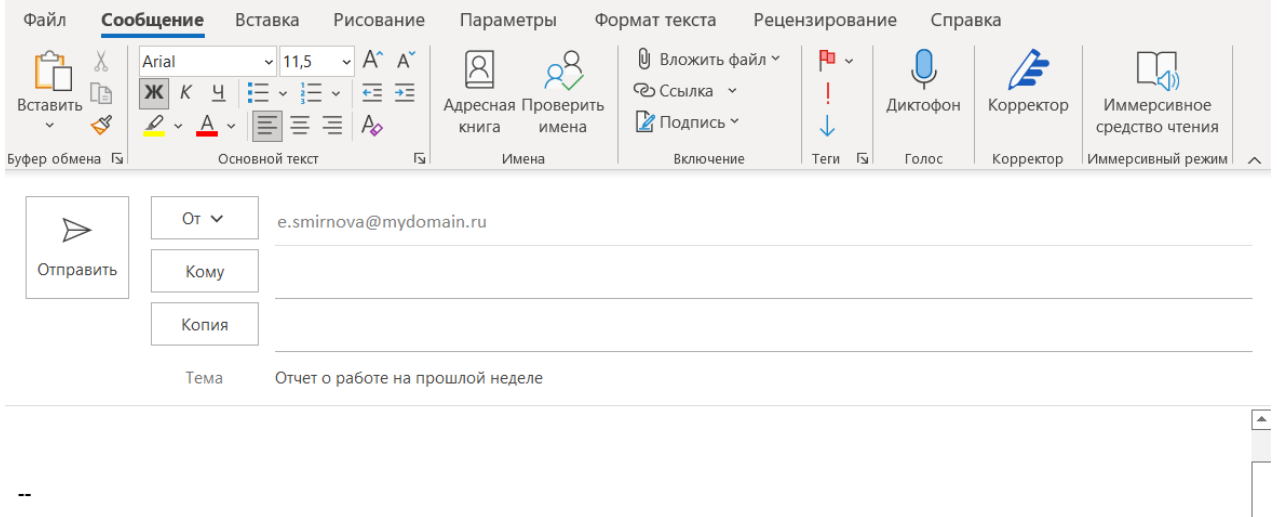

Елена Смирнова заместитель начальника отдела

 $\left| \cdot \right|$ 

<span id="page-78-1"></span>Рисунок 58 – Подпись делегированной учетной записи со статусом **По умолчанию**

[⊾

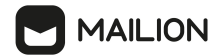

Пользователь может выбрать одну из нескольких созданных подписей делегированной учетной записи. Для этого необходимо выполнить следующие действия:

- 5. Нажать на кнопку Подпись, расположенную на панели управления на вкладке **Включение**.
- 6. В раскрывающемся списке выбрать соответствующую подпись делегированной учетной записи. Подпись в нижней части тела письма изменится на выбранную (см. [Рисунок](#page-79-0) 59).

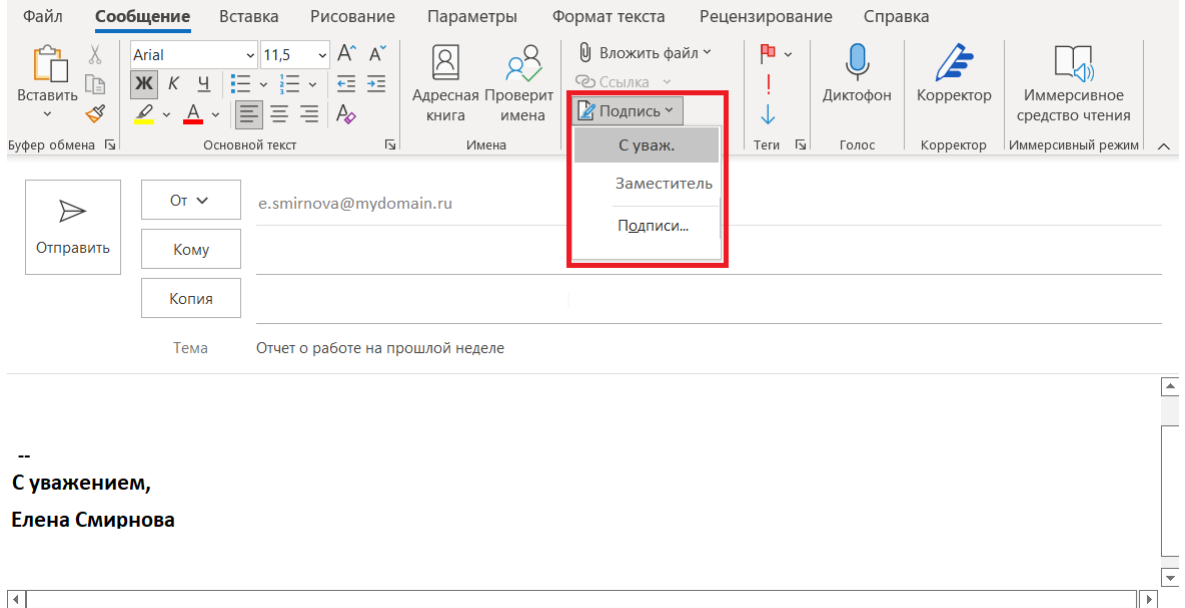

<span id="page-79-0"></span>Рисунок 59 – Выбор подписи делегированной учетной записи

# **3.7.10 Отозвать письмо с заменой содержимого**

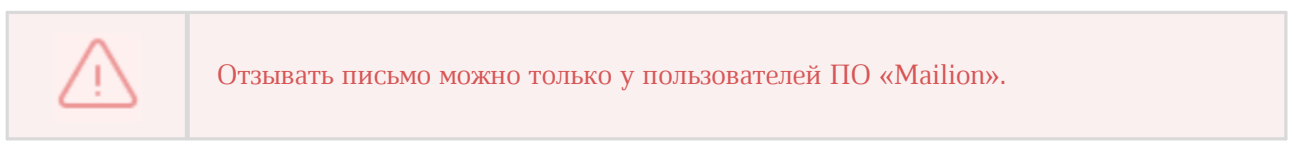

Чтобы отозвать письмо необходимо выполнить следующие действия:

- 1. Перейти в папку **Отправленные** в древе папок и открыть отправленное письмо в новом окне. Для этого дважды нажать на соответствующее письмо левой кнопкой мыши
- 2. Нажать на кнопку **Действия** на вкладке **Переместить**.

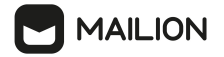

3. Нажать на кнопку **Отозвать сообщение...** в раскрывающемся списке действий (см. [Рисунок](#page-80-0) 60).

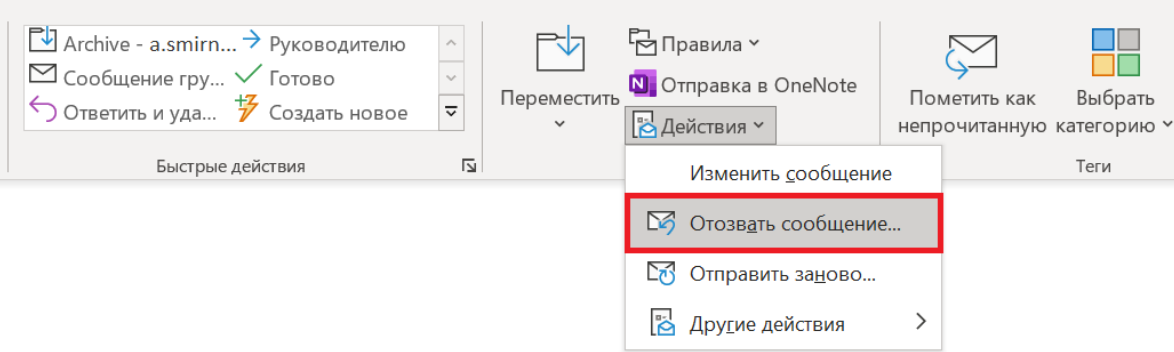

- <span id="page-80-0"></span>Рисунок 60 – Кнопка Отозвать сообщение
- 4. Выбрать дальнейшее действие в окне **Отзыв сообщения** (см. [Рисунок](#page-80-1) 61):

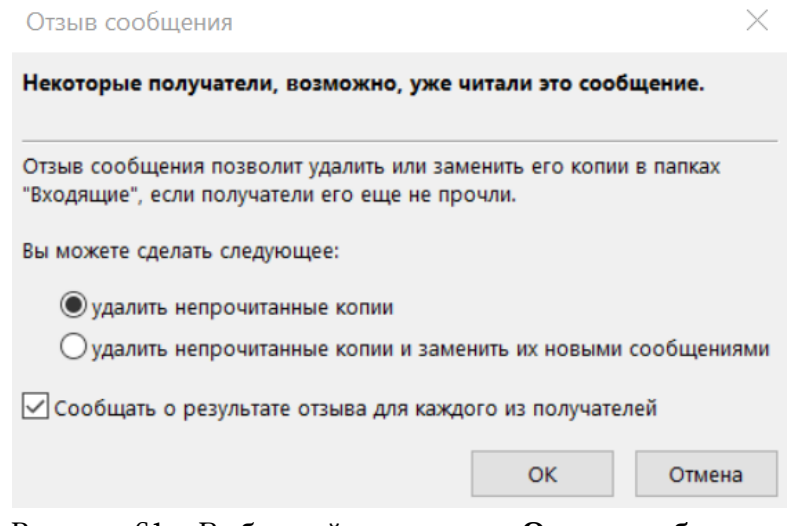

<span id="page-80-1"></span>Рисунок 61 – Выбор действия в окне **Отзыв сообщения**

- установить переключатель в поле **удалить непрочитанные копии**, чтобы все копии письма у всех получателей были удалены и нажать кнопку **ОК**. После этого письмо и все его копии удалятся у всех получателей.
- установить переключатель в поле **удалить непрочитанные копии и заменить их новыми сообщениями**, чтобы заменить содержимое письма и его копий у всех получателей и нажать кнопку **ОК**. После этого отобразится окно создания и редактирования письма. Внести необходимые изменения и нажать кнопку **Отправить**.
- установить галочку в поле **Сообщать о результате отзыва для каждого из получателей**, чтобы уведомить всех получателей письма о внесенных изменениях.

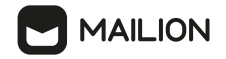

# **3.7.11 Переместить письмо в папку Архив**

Пользователь может переместить письма в папку **Архив** для последующего хранения писем.

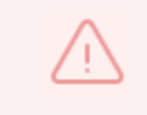

Данную папку нельзя удалить.

Чтобы переместить письмо или группу/цепочку писем в архив:

- 1. Выбрать письмо из любой папки в дереве папок.
- 2. Нажать на письмо правой кнопкой мыши и выбрать команду **Архивировать... (**см. [Рисунок](#page-81-0) 62**)**.

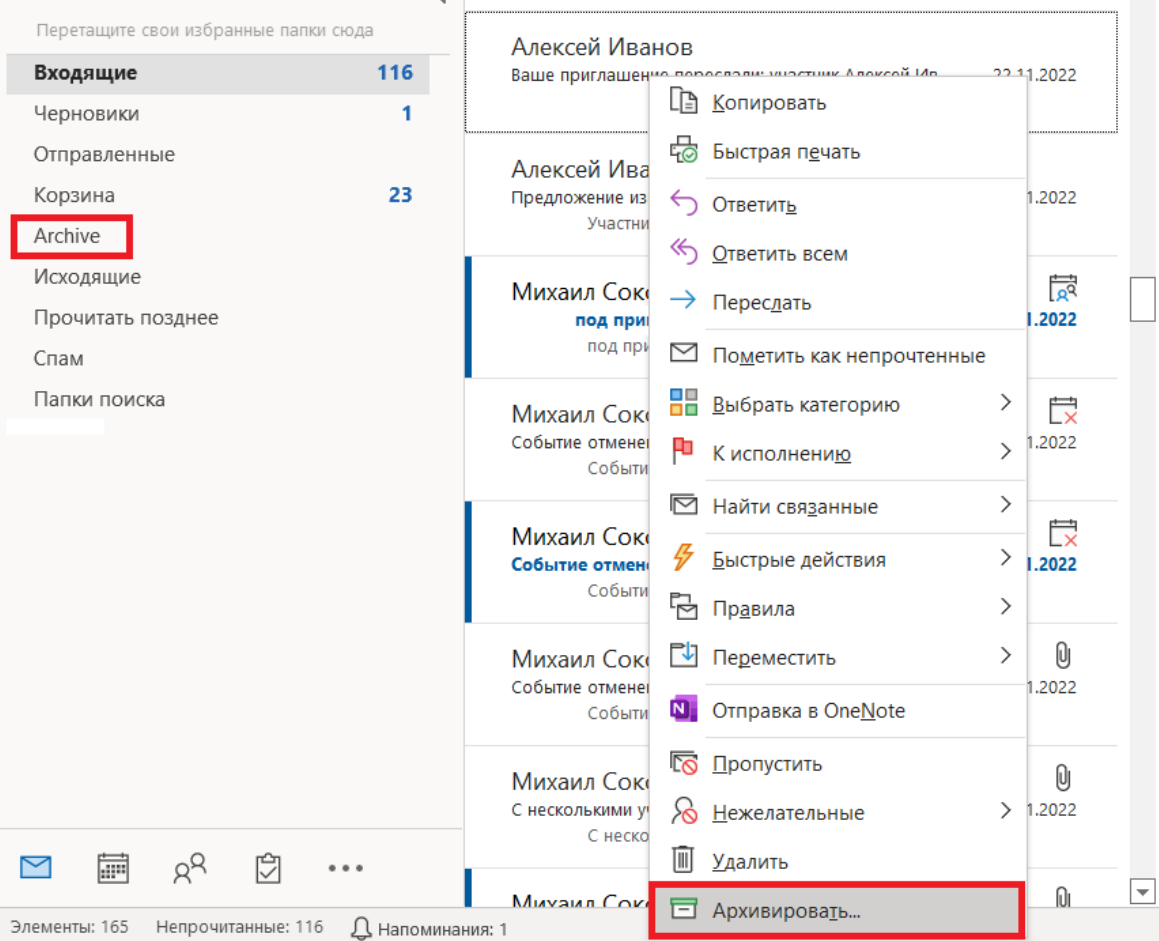

<span id="page-81-0"></span>Рисунок 62 – Кнопка **Архивировать**

3. Письмо мгновенно переместится в папку **Archive**.

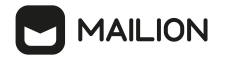

#### **3.7.12 Просмотр параметров письма**

При необходимости можно просмотреть технические сведения о письме.

Данный режим предусмотрен для любого письма в папках, доступных пользователю (в том числе в папках общего доступа).

Чтобы просмотреть сведение о письме, необходимо выполнить действия, описанные в разделе **Просмотр заголовков Интернет-сообщений в Outlook** справки по Microsoft Outlook.

#### **3.7.13 Групповые действия с письмами**

Большинство команд для обработки сообщений в различных папках почтового ящика доступны как для отдельных писем, так и для нескольких писем сразу.

Чтобы выделить группу сообщений для обработки, необходимо выбрать их в списке писем одним из двух способов:

- 1. Нажимать на заголовки писем, удерживая клавишу Shift, чтобы обработать письма, идущие в списке друг за другом.
- 2. Нажимать на заголовки писем, удерживая клавишу Ctrl, когда необходимо обработать несмежные письма.

Не отпуская зажатую клавишу, нажать правой кнопкой мыши на выделенной области и в открывшемся контекстном меню выбрать необходимую команду для групповой обработки сообщений.

#### **3.7.14 Синхронизация писем с веб-приложением и другими клиентами**

Для работы с почтовым ящиком ПО «Mailion» в нескольких браузерах или клиентах предусмотрена синхронизация с сервером.

Поэтому изменения, необходимо внесенные в одном из клиентов, немедленно отображаются в остальных клиентах. Например, если пользователь просматривает новое письмо в Microsoft Outlook (см. раздел  $3.7.2$ ), оно будет отмечено как прочтенное при открытии соответствующей учетной записи ПО «Mailion» и в других клиентах/браузерах.

# **3.7.15 Печать письма**

При необходимости пользователь может распечатать письмо из своего почтового ящика наряду с другими элементами Microsoft Outlook в соответствии с их свойствами.

Чтобы настроить параметры печати и распечатать нужные элементы почтового клиента, необходимо выполнить действия, описанные в разделе **Печать контактов, сообщений и других элементов Outlook** справки по Microsoft Outlook.

### **3.7.15.1 Печать письма со скрытыми получателями**

Microsoft Outlook позволяет распечатать письмо из любой папки почтового ящика, если у письма нет скрытых получателей. Чтобы распечатать письмо, у которого есть получатели скрытой копии (поле **СК** заполнено), необходимо выполнить действия, описанные

в разделе **Печать сообщений со списком получателей скрытой копии** справки по Microsoft Outlook.

# **3.7.15.2 Печать вложений**

Microsoft Outlook позволяет распечатать файлы, прикрепленные к письму, не открывая их. Подробная информацию об этом приведена в разделе **Печать вложений, полученных в сообщениях электронной почты** справки по Microsoft Outlook.

### **3.7.15.3 Виртуальная печать**

Также для писем доступна функция виртуальной печати с помощью виртуального принтера OneNote и сохранения письма в файл формата .PDF.

Данная функция позволяет подготовить элементы почтового ящика к печати и сохраняет их в файл заметки OneNote или в файл формата PDF для последующей печати на физическом принтере.

При этом сохраняются данные о письме (адреса получателя и отправителя, тема и т.д.), подпись и текст письма в формате, заданном автором письма.

Также сохраняются файлы, необходимо встроенные в текст письма (отображаются как часть текста).

Прикрепленные файлы (отображаются в области вложений над текстом письма) не сохраняются.

Чтобы сохранить для последующей печати файл заметки OneNote необходимо выполнить следующие действия:

1. В представлении **Почта** выбрать письмо/список писем для печати.

- 2. Нажать на клавиатуре одновременно клавиши Ctrl и P либо перейти в раздел **Файл > Печать**.
- 3. В открывшемся разделе параметров печати в поле **Принтер** выбрать значение **OneNote (Desktop)** или **OneNote for Windows 10**.

При необходимости настроить параметры печати (окно с полным набором параметров настройки вызывается кнопкой **Параметры печати**). В поле **Параметры** выбрать тип сохраняемого файла: **Таблица** (чтобы подготовить к печати список писем) или **Заметка** (чтобы создать файл для печати письма). При сохранении заметки будет сохранено письмо, которое было открыто в момент перехода к параметрам печати. При сохранении файла в формате **Таблица** сохранятся 11 первых писем из списка писем, открытого в момент перехода к параметрам печати. Макет сохраняемого документа отображается справа, необходимо в области предварительного просмотра. С помощью кнопок в правом нижнем углу данной области можно регулировать масштаб отображения, кнопки в левом нижнем углу данной области осуществляют переход между страницами сохраняемого документа, если их несколько (см. [Рисунок](#page-84-0) 63).

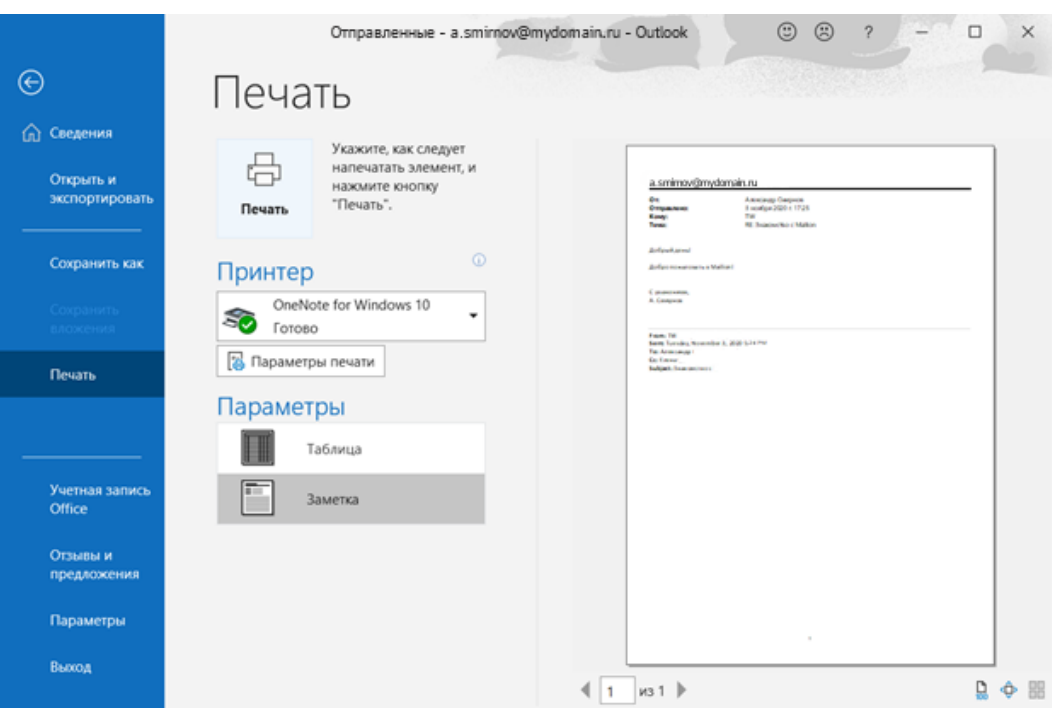

<span id="page-84-0"></span>Рисунок 63 – Окно свойств печати для письма

4. Нажать на кнопку **Печать**.

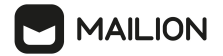

5. В открывшемся приложении OneNote выбрать записную книжку и ее раздел, к которым будет относиться данный файл (см. [Рисунок](#page-85-0) 64).

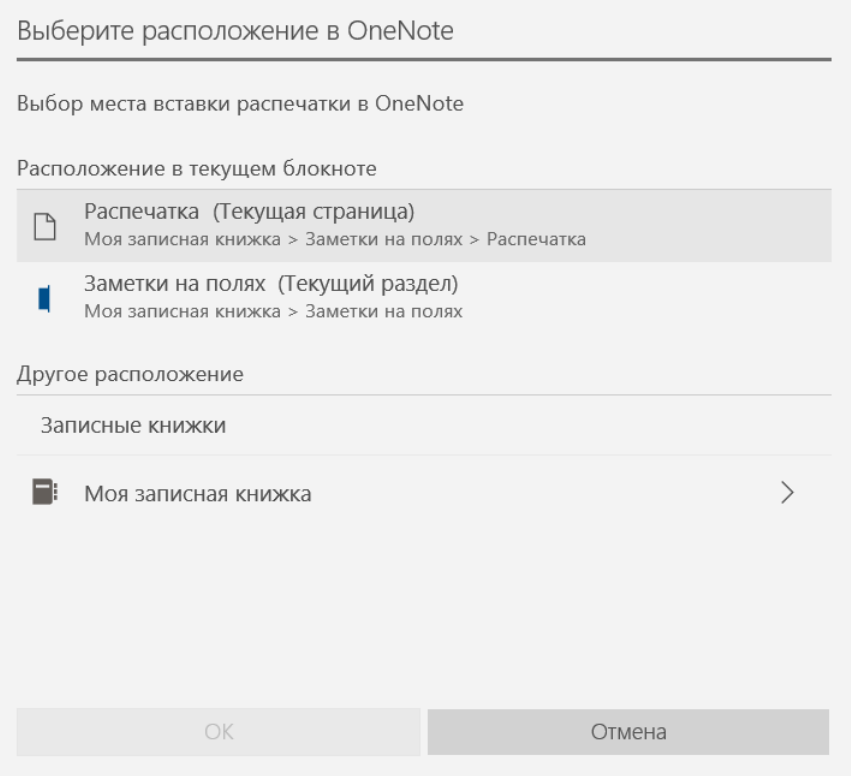

<span id="page-85-0"></span>Рисунок 64 – Окно выбора записной книжки

6. Нажать на кнопку **OK** для подтверждения выбора.

После этого документ появится в указанном разделе выбранной записной книжки в списке заметок с заголовком **Распечатка**.

Нажать на необходимую заметку-распечатку из списка, чтобы просмотреть ее. Выбранная заметка откроется в области чтения справа.

В области чтения можно выполнить следующие действия:

- просмотреть сохраненный документ;
- отредактировать заголовок документа (для этого необходимо нажать на поле заголовка и внести изменения);

- обработать его (для этого вызвать контекстное меню нажатием правой кнопки мыши на поле документа и выбрать нужное действие; см. [Рисунок](#page-86-0) 65).

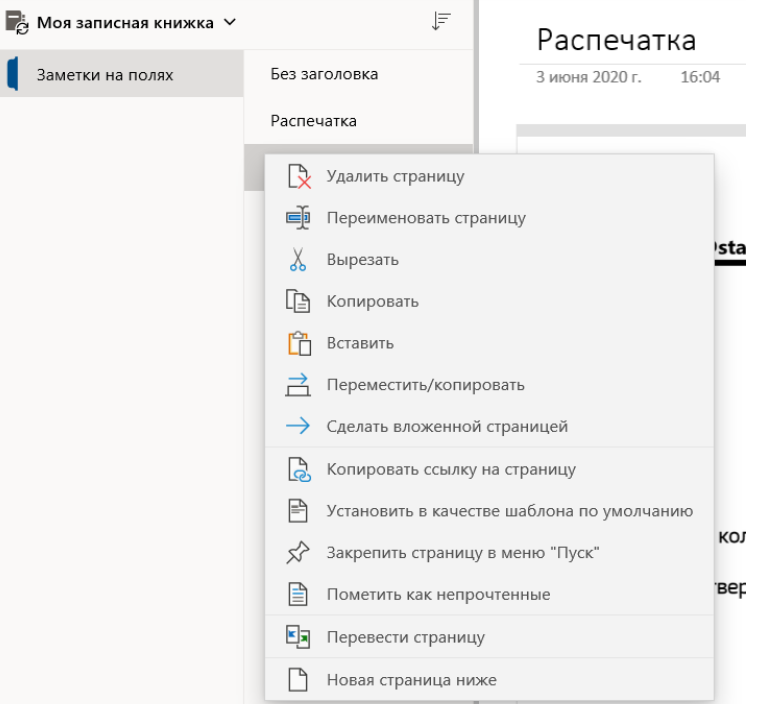

<span id="page-86-0"></span>Рисунок 65 – Меню команд обработки для сохраненных заметок

Чтобы сохранить для последующей печати файл в формате PDF необходимо выполнить следующие действия:

- 7. В представлении **Почта** выбрать письмо/список писем для печати.
- 8. Нажать на клавиатуре одновременно клавиши Ctrl и P либо перейти в раздел **Файл > Печать**.
- 9. В открывшемся разделе параметров печати в поле **Принтер** выбрать значение **Microsoft Print for PDF**.
- 10. При необходимости настроить параметры печати (окно с полным набором параметров настройки вызывается кнопкой **Параметры печати**) и в поле **Параметры** выбрать тип сохраняемого файла: **Таблица** (чтобы подготовить к печати список писем) или **Заметка** (чтобы создать файл для печати письма). При сохранении заметки будет сохранено письмо, которое было открыто в момент перехода к параметрам печати. При сохранении файла в формате **Таблица** сохранятся 11 первых писем из списка писем, открытого в момент перехода к параметрам печати. Макет сохраняемого документа отображается справа, необходимо в области предварительного просмотра. С помощью кнопок в правом нижнем углу данной области можно регулировать масштаб отображения, кнопки в левом нижнем углу данной области осуществляют переход между страницами сохраняемого документа, если их несколько (см. [Рисунок](#page-84-0) 63).
- 11. Нажать на кнопку **Печать**.
- 12. В открывшемся системном окне выбрать папку, необходимо в которой необходимо сохранить файл, и ввести имя документа (см. [Рисунок](#page-87-0) 66).

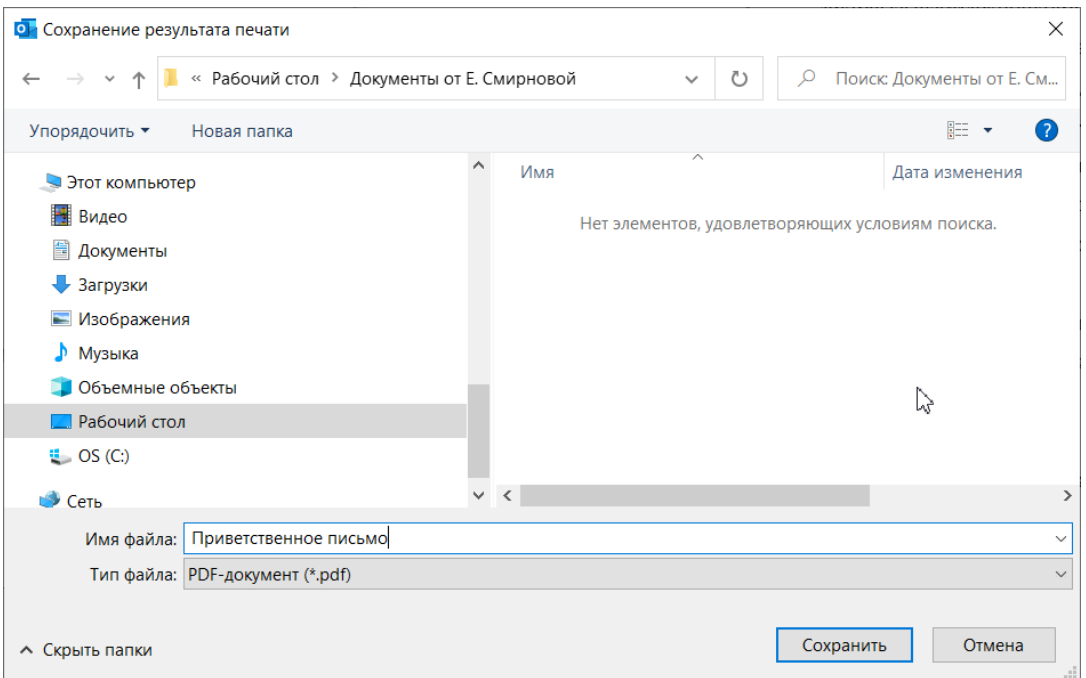

<span id="page-87-0"></span>Рисунок 66 – Окно сохранения элемента в формате PDF

13. Нажать на кнопку **Сохранить**, чтобы сохранить файл.

# **3.7.16 Удаление письма**

Можно удалить любое письмо из папки, доступной пользователю ПО «Mailion». Чтобы удалить письмо необходимо:

- 1. Выбрать письмо/группу писем (см. раздел 3.7.13) в списке представления **Почта**.
- 2. Выполнить действия, описанные в разделе **Удаление сообщения** справки по Microsoft Outlook.

Пользователю доступно удаление сразу все письма почтового ящика. Подробная информация об этом приведена в разделе **Удаление всех сообщений электронной почты** справки по Microsoft Outlook.

# **3.8 Календарь**

# <span id="page-88-0"></span>**3.8.1 Создание календаря**

При создании учетной записи ПО «Mailion» автоматически создается системный календарь, однако пользователь может добавить любое количество собственных календарей в соответствии со своими потребностями.

Работа с календарями осуществляется с помощью функций представления **Календарь**. Для перехода в это представление нажать на кнопку  $\blacksquare$  на панели навигации.

Чтобы создать календарь от имени пользователя ПО «Mailion», необходимо выполнить следующие действия:

- 1. Вызвать форму создания календаря одним из следующих способов:
	- В списке календарей раздела **Мои календари** нажать на имя любого календаря правой кнопкой мыши и в открывшемся меню выбрать команду (**Создать новый календарь**) (см. [Рисунок](#page-89-0) 67).

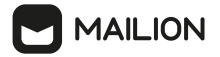

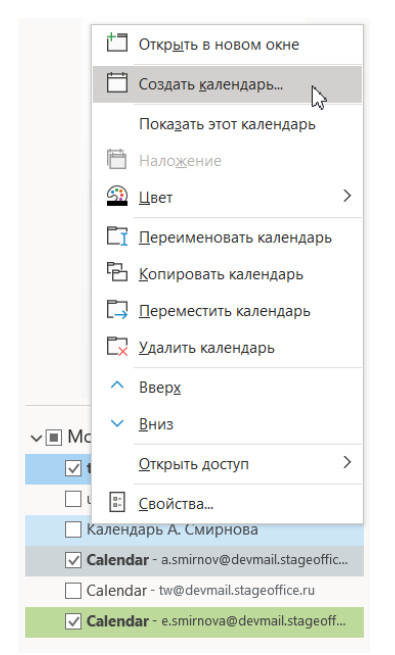

<span id="page-89-0"></span>Рисунок 67 – Команда создания пользовательского календаря при просмотре списка календарей

- В группе **Управление календарями** на вкладке **Главная** нажать на кнопку (**Открыть календарь** ). В открывшемся списке выбрать команду **Создать новый пустой календарь...**. (см. [Рисунок](#page-89-1) 68).

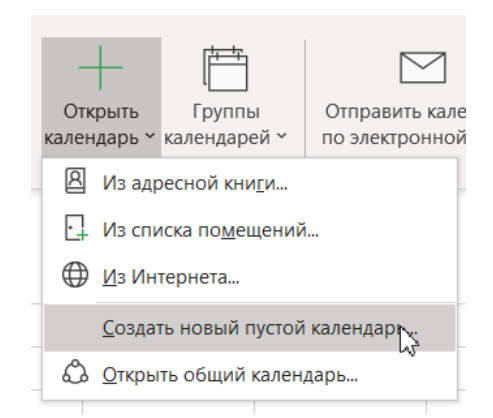

<span id="page-89-1"></span>Рисунок 68 – Команда создания пользовательского календаря при открытии календарей

- 2. В открывшейся форме создания папки ввести имя календаря в поле **Имя папки**.
- 3. Выбрать в качестве типа содержимого значение **Элементы типа Календарь**.
- 4. В поле **Поместить папку в** указать место размещения папки: нажать в дереве папок на кнопку слева от имени учетной записи, чтобы перейти к списку учетных записей, и нажать левой кнопкой мыши на имя учетной записи ПО «Mailion».

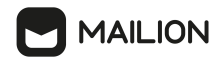

5. Нажать на кнопку **OK**, чтобы завершить процесс создания календаря (см. [Рисунок](#page-90-0) 69).

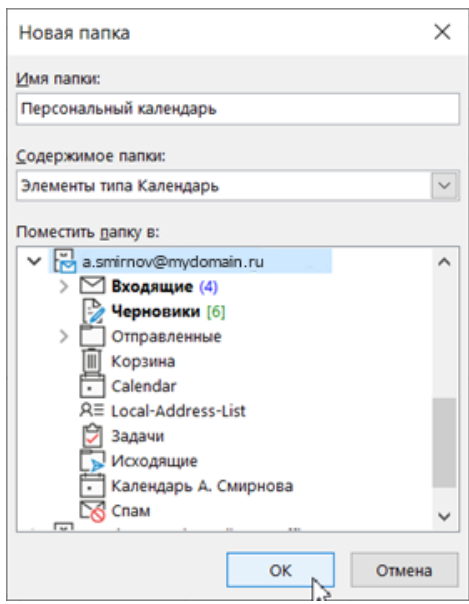

<span id="page-90-0"></span>Рисунок 69 – Окно параметров создаваемого календаря

Пользователю доступно создание дополнительного календаря средствами вкладки **Папка** (подробную информацию об этом см. в разделе **Создание дополнительных календарей** справки по Microsoft Outlook).

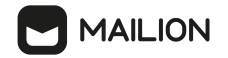

#### **3.8.2 Изменение имени календаря**

Имя системного календаря (созданного автоматически при добавлении учетной записи ПО «Mailion») не подлежит изменению, а пользовательские календари (добавленные вручную) можно переименовать.

Чтобы переименовать календарь, необходимо выполнить следующие действия:

- 1. В списке календарей раздела **Мои календари** нажать правой кнопкой мыши на имя календаря, которое необходимо изменить.
- 2. В открывшемся меню выбрать команду (**Переименовать календарь**):

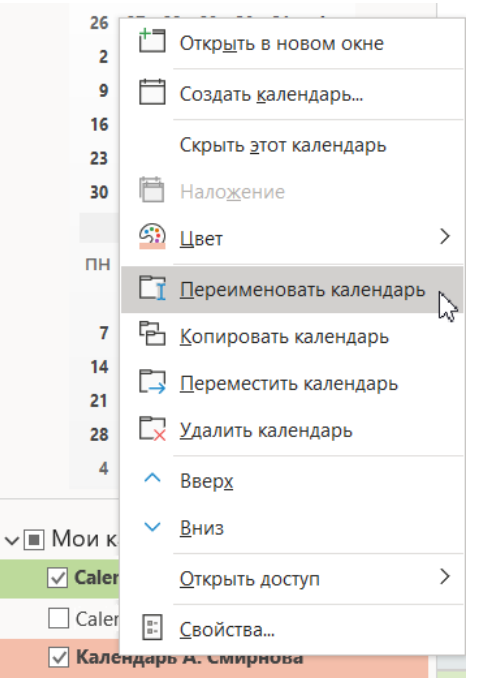

Рисунок 70 – Команда переименования календаря

3. Поле имени календаря зальется голубым цветом. Изменить название календаря и нажать клавишу **Enter** или **Tab** для подтверждения. Перейти на ленту вкладки **Главная** и нажать на кнопку под логотипом в группе **Mailion**.

Пользователь может переименовать категорию для различных элементов почтового клиента Microsoft Outlook, необходимо в том числе для календарей. Подробная информация об этом приведена в разделе **Переименование цветовой категории** справки по Microsoft Outlook.

#### <span id="page-92-0"></span>**3.8.3 Удаление календаря**

Системный календарь (созданный автоматически при добавлении учетной записи ПО «Mailion») не подлежит удалению, а пользовательские календари (добавленные вручную; см. раздел [3.8.1\)](#page-88-0) можно удалять.

Чтобы удалить календарь, необходимо выполнить действия, описанные в разделе **Удаление календаря** справки по Microsoft Outlook.

#### **3.8.4 Синхронизация календарей**

Для работы с почтовым ящиком ПО «Mailion» в нескольких браузерах или клиентах предусмотрена двусторонняя синхронизация с сервером.

Поэтому при подключении учетной записи ПО «Mailion» в новом почтовом клиенте параметры ее календарей передаются от сервера клиенту. А после создания (см. раздел [3.8.1](#page-88-0)), переименования (см. раздел 3.8.2) или удаления (см. раздел [3.8.3\)](#page-92-0) календаря в любом активном клиенте (в том числе в Microsoft Outlook) состав и свойства календарей немедленно сохраняются для соответствующей учетной записи ПО «Mailion» на сервере.

#### **3.8.5 Создание и планирование собраний**

#### **3.8.5.1 Создание собраний**

Пользователь Надстройки может создавать и планировать собрания, а впоследствии редактировать их.

Чтобы создать собрание, необходимо выполнить следующие действия:

- 1. В представлении **Календарь** выбрать календарь и в нем дважды нажать на ячейку:
	- при отображении дня нажать на ячейку того часа, на который необходимо назначить собрание;
	- если включено отображения месяца, рабочей недели или недели, дважды нажать на ячейку соответствующего дня (подробную информацию о переключении способов отображения расписания см. в разделе **Изменение способа просмотра календаря Outlook** справки по Microsoft Outlook).

# **MAILION**

2. Открывается вкладка **Собрание** (в зависимости от типа события вкладка также может называться **Встреча**, **Копия встречи**, **Событие** или **Приглашенное событие**) (см. [Рисунок](#page-93-0) 71).

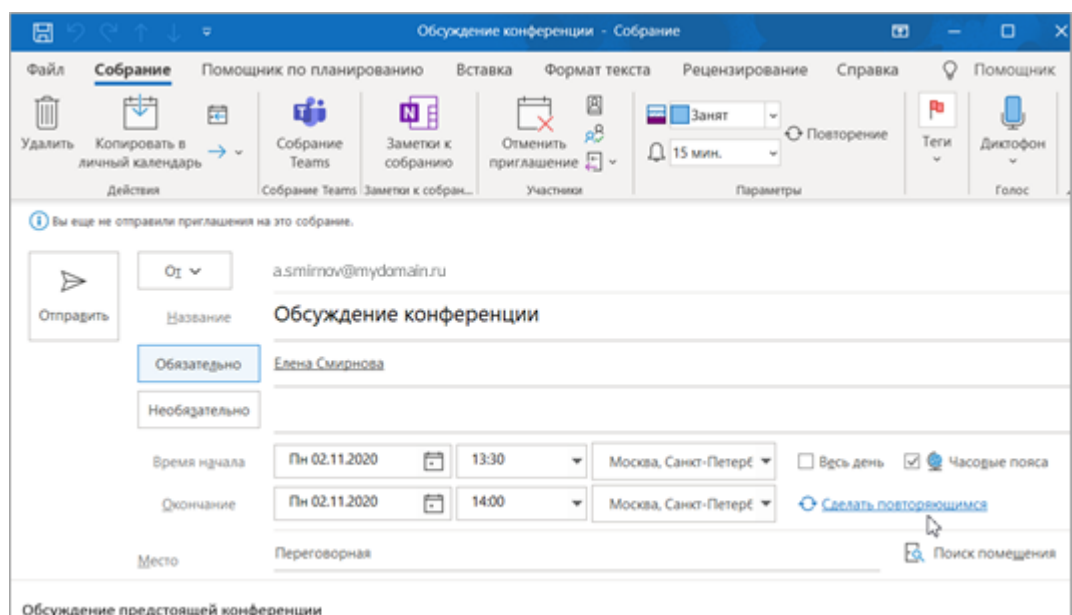

<span id="page-93-0"></span>Рисунок 71 – Окно создания собрания

- 3. В поле **Название** ввести название собрания.
- 4. Задать время проведения собрания (см. раздел 3.8.5.2).
- 5. При необходимости настроить повторяющееся собрание (см. раздел 3.8.5.3).
- 6. В поле **Место** ввести место проведения собрания.
- 7. В области под полем **Место** ввести описание собрания. Текст описания можно обработать с помощью стандартных инструментов форматирования либо сочетаний клавиш, если они предусмотрены для нужных операций.
- 8. Для прикрепления вложения переместить нужный файл в область описания либо вставьте файл из буфера обмена.
- 9. Добавить в собрание участников и ресурсы (см. раздел 3.8.5.4).
- 10. При необходимости указать дополнительные параметры (см. раздел 3.8.5.5) и добавить теги (см. раздел 3.8.5.6) для собрания.
- 11. Завершить создание собрания с помощью кнопки **Сохранить и закрыть**.

Для перехода к созданию собрания можно воспользоваться процедурами, описанными в разделах **Создание и планирование встреч**, **Планирование собрания с другими людьми**

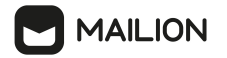

и **Использование помощника по планированию и поиска помещений для собраний в Outlook** справки по Microsoft Outlook.

**Примечание**. При создании собрания можно узнать статус занятости участника пользователя ПО «Mailion», если у него в настройках Почты включен автоответчик и задан текст внутреннего уведомления. В этом случае текст уведомления отображается в блоке **Список сообщений адресатов** раздела **Mailion**:

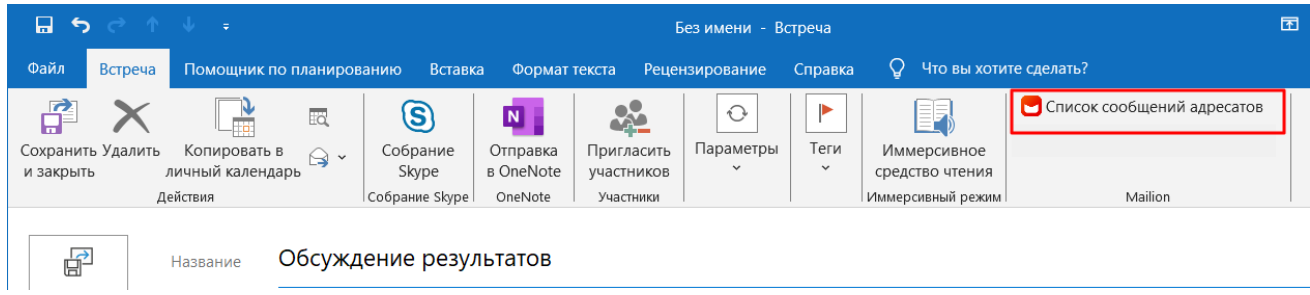

При необходимости участников, оставивших сообщение о занятости, можно удалить одним из способов:

- · удалить из адресной строки **Кому**;
- · выделить сообщения в **Списке сообщений адресатов** и удалить их (электронные адреса авторов сообщений удаляются из поля **Кому** автоматически).

# **3.8.5.2 Задание времени начала и окончания**

Чтобы задать время проведения собрания, необходимо выполнить следующие действия

# на вкладке **Собрание** в группе полей **Время начала** и **Окончание**:

1. Нажать на кнопку  $\boxdot$ . В открывшемся календаре выбрать дату начала. Текущая дата выделяется заливкой синего цвета, необходимо выбранная заливается голубым. Если нужно выбрать текущую дату, нажать на кнопку **Сегодня** (см. [Рисунок](#page-95-0) 72).

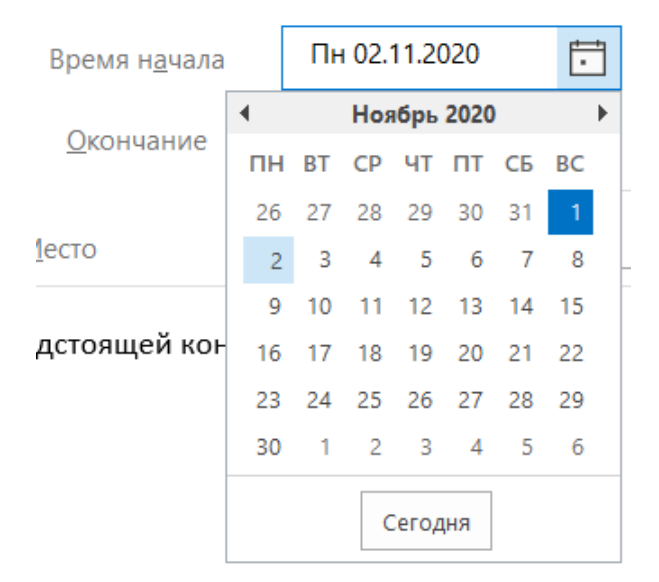

<span id="page-95-0"></span>Рисунок 72 – Поле выбора для даты начала собрания

- 2. Чтобы создать собрание, длящееся день, установить флажок **Весь день**.
- 3. Чтобы добавить событие с другой длительностью, необходимо в поле задания времени, расположенном справа от даты, нажать на кнопку и выбрать нужное время в раскрывающемся списке (см. [Рисунок](#page-95-1) 73).

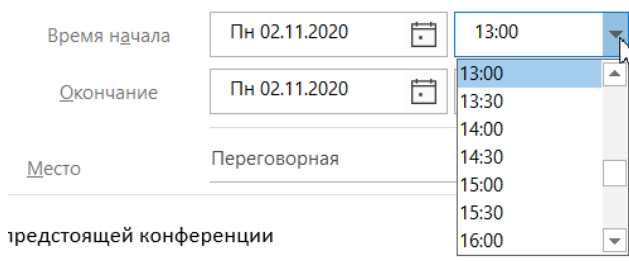

<span id="page-95-1"></span>Рисунок 73 – Поле выбора для времени начала собрания

4. Чтобы включить отображение часового пояса, установить флажок **Часовые пояса**, необходимо в отобразившемся поле нажать на кнопку , чтобы раскрыть список, и выбрать нужный часовой пояс (см. [Рисунок](#page-96-0) 74).

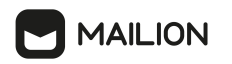

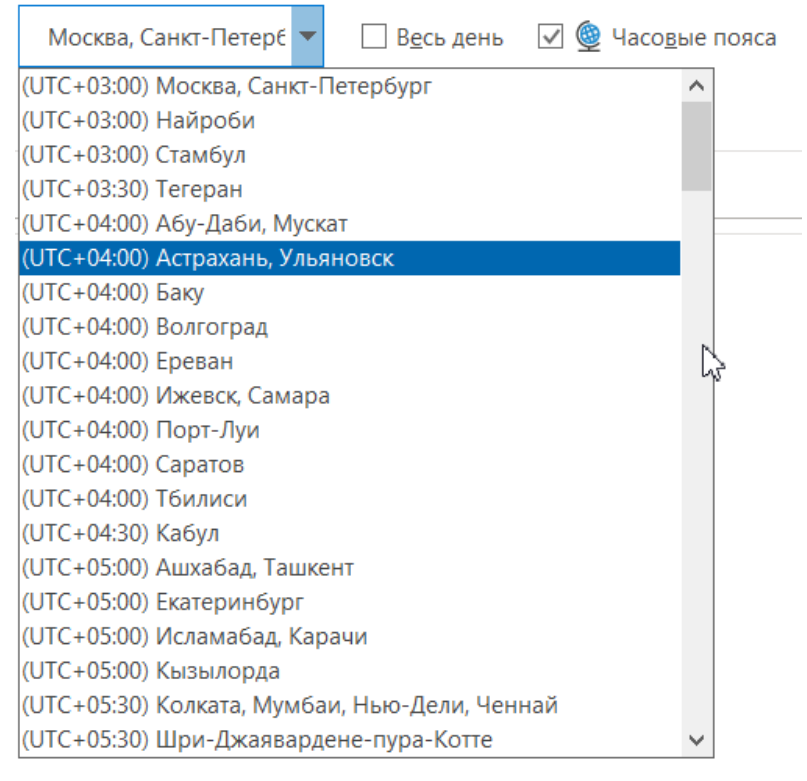

<span id="page-96-0"></span>Рисунок 74 – Поле выбора для часового пояса

5. Повторить процедуру, чтобы задать дату и время для окончания собрания.

# **3.8.5.3 Настройка повторяющегося события**

Для настройки повторяющегося события необходимо выполнить следующие действия:

- 1. В ходе создания: на вкладке Собрание нажать на гиперссылку **Сделать повторяющимся**.
- 2. В ходе редактирования:
	- в области календаря либо на вкладке **Собрание** нажать на кнопку (**Повторение**), расположенную на ленте в блоке **Параметры**.
	- на вкладке **Ряд собраний** нажать на гиперссылку **Изменить повторение**.

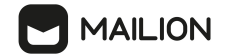

В открывшемся окне **Повторение встречи** задайте параметры повторения (см. [Рисунок](#page-97-0) 75):

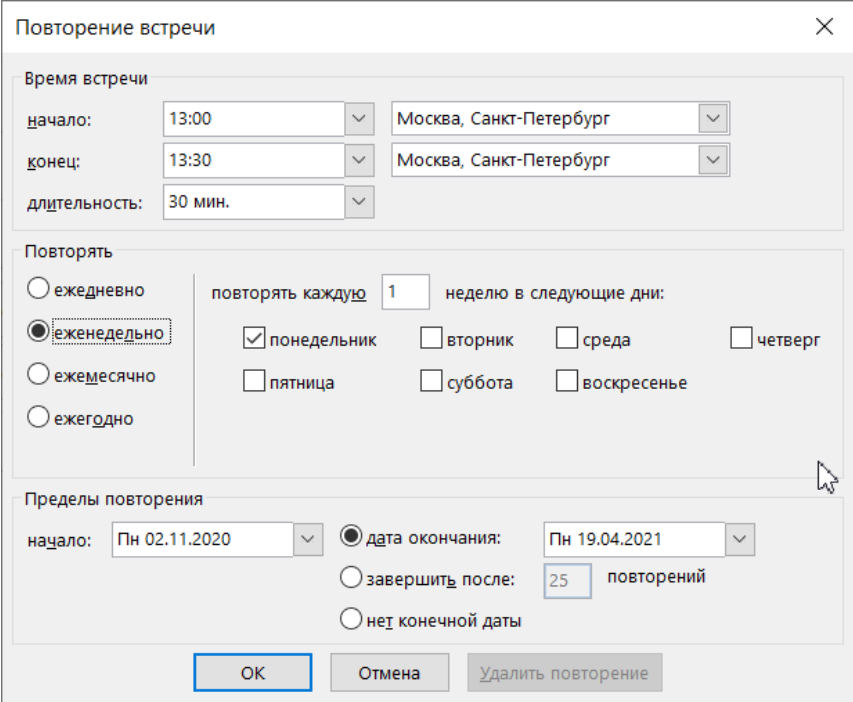

<span id="page-97-0"></span>Рисунок 75 – Окно параметров повторяющегося собрания

- 3. В группе полей **Время встречи** выбрать:
	- время начала и окончания либо только время начала и длительность;
	- если при задании времени был установлен флажок **Часовые пояса**, необходимо выбрать часовой пояс для времени начала и окончания.
- В группе полей **Повторять** выбрать период повторения (**ежедневно**, **еженедельно**, **ежемесячно** или **ежегодно**) либо следует воспользоваться параметрами гибкой настройки в группе полей справа от значения периода повторения. Например, для еженедельного события настроить маску **повторять каждую 1 неделю в следующие дни**:
	- вместо числа **1** ввести номер недели для повторения;
	- в блоке под полем установить флажок для того дня недели, необходимо в который собрание должно повторяться.

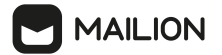

- 4. В группе полей **Пределы повторения** выбрать дату для начала повторения и вариант завершения:
	- чтобы задать дату окончания, установить флажок дата окончания и в поле справа от него выбрать дату;
	- чтобы задать завершение после определенного количества повторений, установить флажок завершить после и в поле справа ввести число повторений;
	- чтобы создать бесконечный ряд собраний, установить флажок **нет конечной даты**.
- 5. Если необходимо сделать собрание однократным, нажать на кнопку **Удалить повторение**.
- 6. Нажать на кнопку **OK**.

# **3.8.5.4 Редактирование повторяющегося события**

Можно изменять параметры:

- · всех событий ряда,
- · одного отдельного события из ряда повторяющихся событий.

# **Изменить параметры всех событий ряда повторяющихся событий**

Для изменения параметров событий всего ряда необходимо:

- 1. Выбрать любое событие из ряда одним из способов:
- · нажать левой кнопкой мыши на название события;
- · выбрать **Открыть** в левом верхнем углу, в окне **Открыть повторяющийся элемент** выбрать **Весь ряд**:

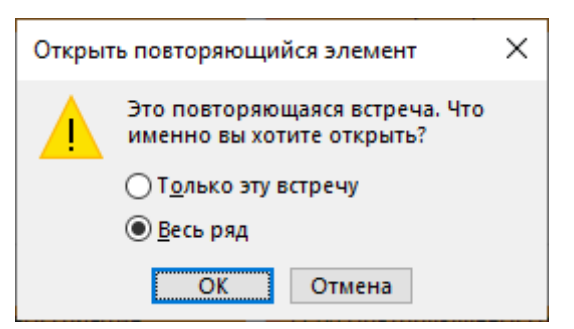

- 2. Внести необходимые корректировки (например, изменить уровень важности события или параметр занятости).
- 3. Нажать кнопку **Сохранить**.

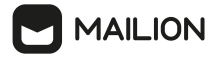

Следует учитывать, что если среди событий ряда были события-исключения (события у которых значения параметров события отличались от остальных в ряду), то после изменений всех событий ряда, эти события потеряют свои значения параметров.

# **Изменить параметры одного события из ряда повторяющихся событий**

В ряду повторяющихся событий можно выделять события-исключения, для которых значения параметров события будут отличаться от значений параметров остальных событий ряда.

Для изменения параметров одного отдельного события в ряду повторяющихся событий необходимо:

- 1. Выбрать нужное событие из ряда одним из способов:
- · дважды нажать левой кнопкой мыши на название события;
- · выбрать **Открыть** в левом верхнем углу, в окне **Открыть повторяющийся элемент** выбрать **Только эту встречу**:

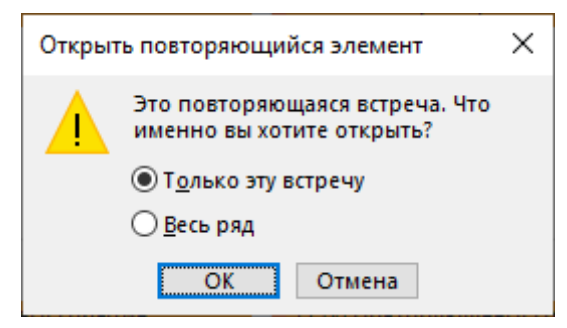

- 2. Внести необходимые корректировки (например, изменить уровень важности события или параметр занятости).
- 3. Нажать кнопку **Сохранить**.

Если открыть событие одинарным нажатием левой кнопки мыши, то будут отредактированы параметры всех событий ряда, а не отдельного события.

# **3.8.5.5 Добавление участников и ресурсов**

Чтобы добавить участников или ресурсы в собрание, необходимо выполнить следующие действия:

1. На вкладке **Собрание** на ленте в блоке **Участники** нажать на кнопку (**Пригласить участников**).

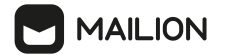

- 2. В отобразившихся полях обязательных и/или необязательных участников нажать на кнопку **Обязательно** и/или **Необязательно**.
- 3. В открывшемся окне добавления контакта найти нужную запись глобальной или локальной адресной книги и добавить в соответствующее поле (см. [Рисунок](#page-100-0) 76):

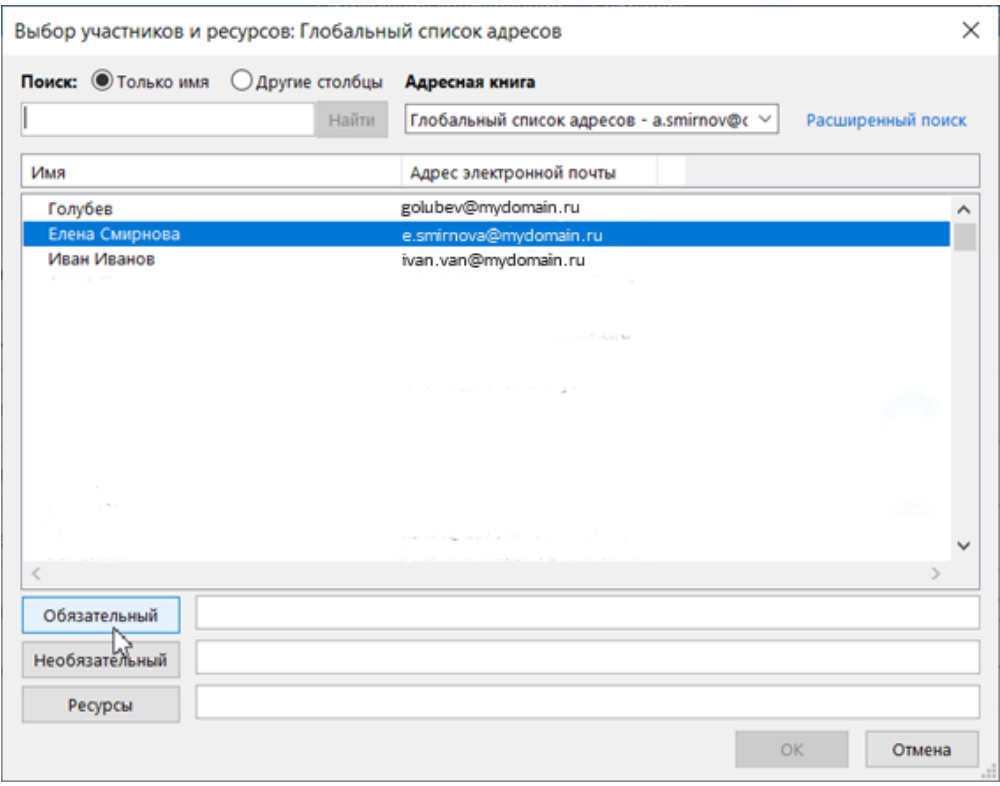

<span id="page-100-0"></span>Рисунок 76 – Выбор участников и ресурсов для собрания

- Нажать на кнопку **Обязательный**, чтобы добавить контакт в качестве обязательного участника.
- Нажать на кнопку **Необязательный**, чтобы добавить контакт в качестве дополнительного участника.
- Нажать на кнопку **Ресурсы**, чтобы добавить запись в качестве ресурса.

4. Нажать на кнопку **OK** для завершения добавления участников и ресурсов.

Пользователю также доступны возможности помощника по планированию.

Для этого выполнить действия, описанные в разделах **Использование помощника по планированию и поиска помещений для собраний в Outlook** и **Планирование собрания с другими людьми** справки по Microsoft Outlook.

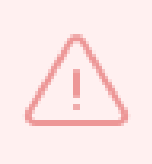

В Надстройке наряду со стандартными для Microsoft Outlook параметрами занятости на шкале помощника по планированию отображается статус занятости владельцев собраний, если на рассматриваемое время у приглашаемых участников назначены события, для которых они являются организаторами.

#### **3.8.5.6 Настройка дополнительных параметров события**

Надстройка для Microsoft Outlook позволяет в блоке **Параметры** вкладки **Собрание** задать настройки напоминания о собрании, а также дополнительные параметры.

Чтобы настроить напоминание необходимо выполнить следующие действия:

1. Нажать на кнопку справа от значения поля **Напоминание:** и выбрать время из раскрывающегося списка, за которое необходимо напомнить о собрании (см. [Рисунок](#page-101-0) 77).

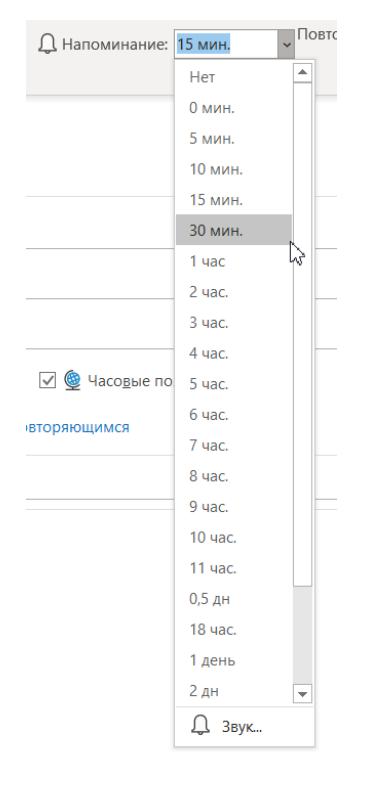

<span id="page-101-0"></span>Рисунок 77 – Поле выбора временного интервала для напоминания

- 2. Чтобы отключить напоминание, необходимо выбрать в данном списке значение **Нет**.
- 3. Чтобы выбрать звуковое сопровождение для напоминания, нажать на кнопку **Звук** внизу данного списка.

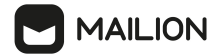

4. В открывшемся окне **Звук напоминания** (см. [Рисунок](#page-102-0) 78) необходимо выполнить следующие действия:

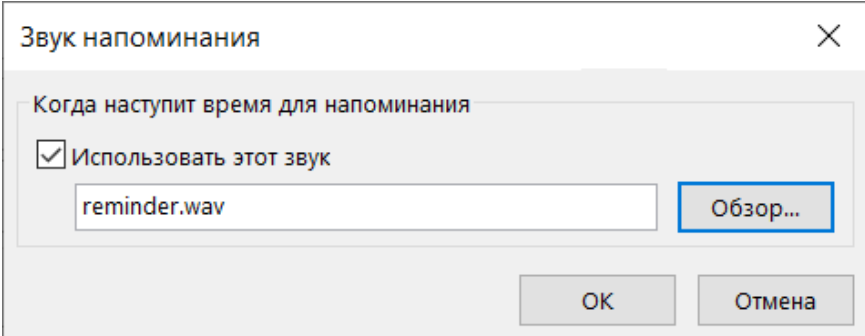

<span id="page-102-0"></span>Рисунок 78 – Поле выбора звукового сопровождения для напоминания

- Нажать на кнопку **Обзор...** и в открывшемся системном окне выбрать файл в формате WAV для звукового сопровождения напоминания.
- Если необходимо отключить звуковое сопровождение, снять флажок **Использовать этот звук**.
- Нажать на кнопку **OK**, чтобы завершить настройку звукового сопровождения.

С помощью Надстройки владелец собрания (организатор события) может создать событие, необходимо в котором не планирует участвовать, и оповестить об этом других участников.

Чтобы оповестить о своей занятости остальных участников события, при создании/редактировании события пользователю необходимо нажать на кнопку справа от значения поля **Показать как:** и выбрать один из вариантов (см. [Рисунок](#page-102-1) 79):

- **Свободен**;
- **Работаю в другом месте**;
- **Под вопросом**;
- **Занят**;
- **Нет на месте**.

<span id="page-102-1"></span>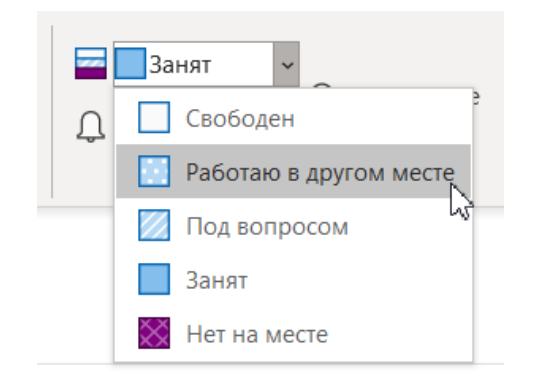

Рисунок 79 – Поле выбора варианта статуса занятости

После завершения создания/редактирования запись о собрании в области расписания будет отмечена полосой с оформлением (узором), совпадающим с иконкой статуса занятости, который выбрал организатор.

# **3.8.5.7 Добавление специальных тегов**

Надстройка для Microsoft Outlook позволяет в блоке **Теги** вкладки **Собрание** наряду со стандартными для Microsoft Outlook категориями присвоить собранию дополнительные отметки.

Для присвоения дополнительных отметок необходимо выполнить следующие действия:

- Нажать на кнопку (**Частное**) событие не будет учитываться при планировании, даже если у других пользователей есть доступ к данному календарю.
- Нажать на кнопку (**Высокая важность**) событию будет присвоена отметка «Высокая важность».
- Нажать на кнопку (**Низкая важность**) событию будет присвоена отметка «Низкая важность».

# **3.8.5.8 Редактирование собрания**

Владелец собрания (организатор встречи) может отредактировать параметры собрания, оповестив участников о внесении изменений.

Чтобы отредактировать собрание, необходимо выполнить действия, описанные в разделе **Изменение встречи, события или собрания** справки по Microsoft Outlook.

# **3.8.5.9 Добавление участников в повторяющееся собрание**

При добавлении участников в ходе редактирования повторяющегося собрания необходимо указать, будет ли список участников относиться к одному собранию в ряду или ко всем собраниям ряда.

Для этого необходимо выполнить следующие действия:

- 1. На вкладке **Ряд встреч** в блоке **Участники** нажать на кнопку **Пригласить участников**.
- 2. В выпадающем меню выбрать один из вариантов: **Пригласить участников в экземпляр** или **Пригласить участников в ряд**.

3. В открывшемся окне **Помощник по планированию** выполнить действия, описанные в разделе **Планирование собрания с другими людьми** справки по Microsoft Outlook, начиная с пункта 2.

# **3.8.5.10 Передача прав управления событием**

Надстройка для Microsoft Outlook позволяет после создания события передать права на его управление. Для этого необходимо выполнить следующие действия:

1. Выбрать соответствующие событие из представления **Календарь** двойным нажатием левой кнопкой мыши (см. [Рисунок](#page-104-0) 80).

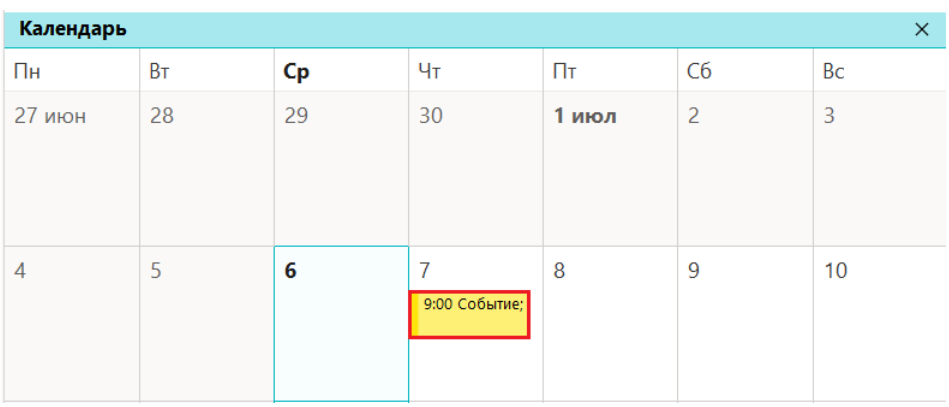

<span id="page-104-0"></span>Рисунок 80 – Переход к событию из представления **Календарь**

2. Откроется вкладка **Собрание** (в зависимости от типа события вкладка также может называться **Встреча**, **Копия встречи**, **Событие** или **Приглашенное событие**). Нажать на кнопку (**Передать права управления**) (см. [Рисунок](#page-104-1) 81).

| Файл                                          |                   |               |                              | Собрание Помощник по планированик Отслеживание Вставка Рисование Формат текста Рецензирование Справка |           |                      |          |                                |                           |                             |          |  |
|-----------------------------------------------|-------------------|---------------|------------------------------|----------------------------------------------------------------------------------------------------|-----------|----------------------|----------|--------------------------------|---------------------------|-----------------------------|----------|--|
| $\times$                                      | ම                 |               | $\mathsf{N}$                 | $R^{\mathcal{R}}$                                                                                     | $\odot$   | 叻                    |          |                                |                           | • Передать права управления |          |  |
| Действия<br>$\checkmark$                      | Собрание<br>Skype |               | Отправка<br><b>B</b> OneNote | Участники                                                                                             | Параметры | Теги<br>$\checkmark$ | Диктофон | Иммерсивное<br>средство чтения |                           |                             |          |  |
|                                               | Собрание Skype    |               | OneNote                      |                                                                                                    |           |                      | Голос    | Иммерсивный режим              |                           | Mailion                     | $\wedge$ |  |
| G)<br>Ответов на это приглашение не получено. |                   |               |                              |                                                                                                    |           |                      |          |                                |                           |                             |          |  |
| $\Rightarrow$                                 |                   | $OT \vee$     |                              | a.smirnov@mvdomain.ru                                                                                 |           |                      |          |                                |                           |                             |          |  |
| Отправить<br>обновление                       |                   | Название      |                              | Событие                                                                                               |           |                      |          |                                |                           |                             |          |  |
|                                               |                   |               | Обязательно                  | e.smirnova@mydomain.ru                                                                                |           |                      |          |                                |                           |                             |          |  |
|                                               |                   | Необязательно |                              |                                                                                                    |           |                      |          |                                |                           |                             |          |  |
|                                               |                   | Время начала  |                              | Чт 07.07.2022                                                                                         | 曲         | 9:00                 | ▼        | Весь день                      | • Часовые пояса<br>$\Box$ |                             |          |  |
|                                               |                   | Окончание     |                              | Чт 07.07.2022                                                                                         | Ħ         | 9:30                 | ▼        |                                | • Сделать повторяющимся   |                             |          |  |
|                                               |                   | Место         |                              |                                                                                                    |           |                      |          |                                |                           | ŀa<br>Поиск помещения       |          |  |

<span id="page-104-1"></span>Рисунок 81 – Кнопка (**Передать права управления**)

3. В открывшемся окне **Передать права управления** нажать на кнопку **Выбрать**. В перечне пользователей выбрать соответствующего нажатием левой кнопки мыши и нажать на кнопку **ОК** (см. [Рисунок](#page-105-0) 82).

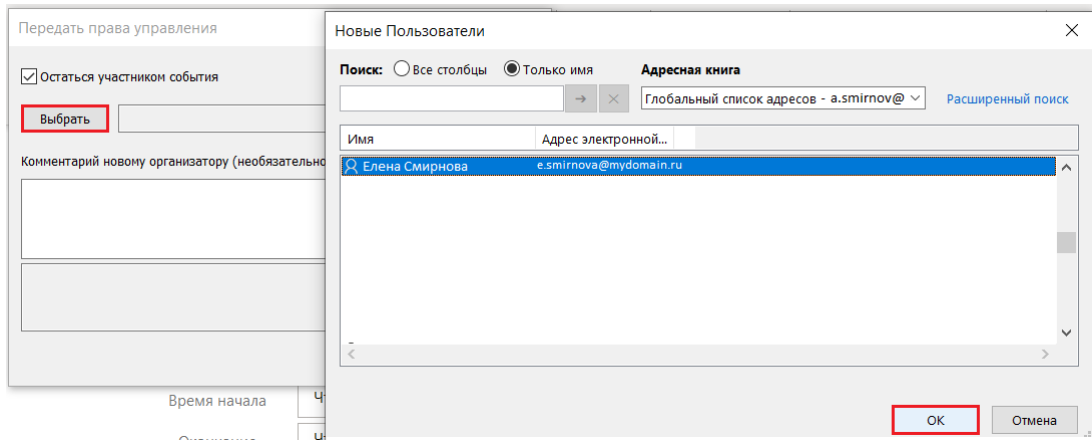

<span id="page-105-0"></span>Рисунок 82 – Выбор нового организатора события

4. Можно остаться участником события или больше не являться им. Чтобы после передачи прав управления не оставаться участником события, необходимо убрать «галочку» в поле **Остаться участником события**. Добавьте комментарий новому организатору при необходимости и нажать на кнопку **ОК** ([Рисунок](#page-105-1) 83).

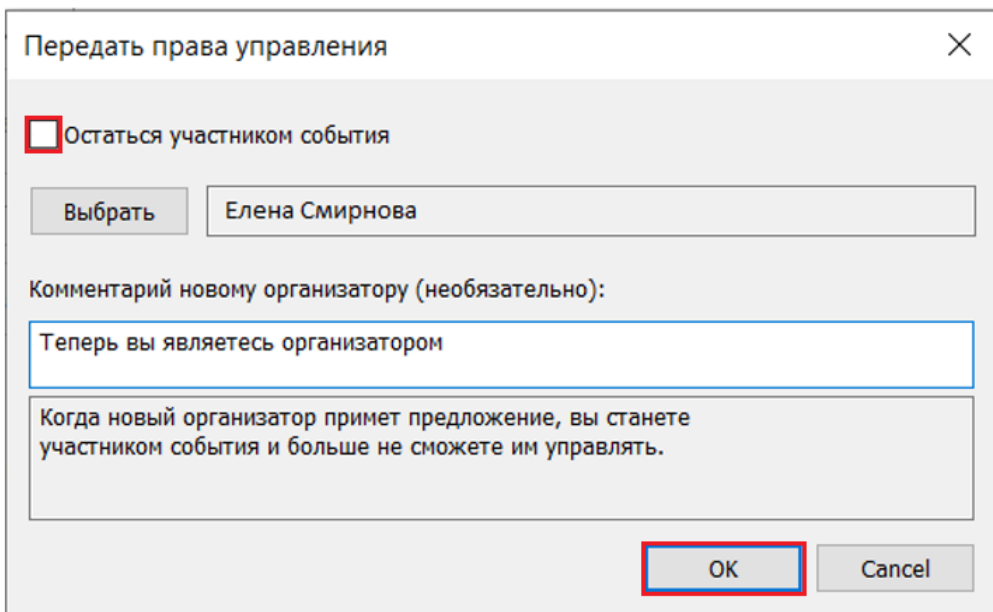

<span id="page-105-1"></span>Рисунок 83 – Передача прав организатора события

# **3.8.5.11 Предложение нового времени для события**

Участник события может предложить Организатору новое время для события через соответствующую кнопку в карточке события в календаре. Это возможно, если при создании события Организатор разрешил предлагать новое время участникам.

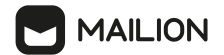

Чтобы предложить новое время для события, необходимо выполнить следующие действия:

1. Открыть карточку события и нажать на кнопку **Предложить новое время** в блоке **Ответить** ([Рисунок](#page-106-0) 84).

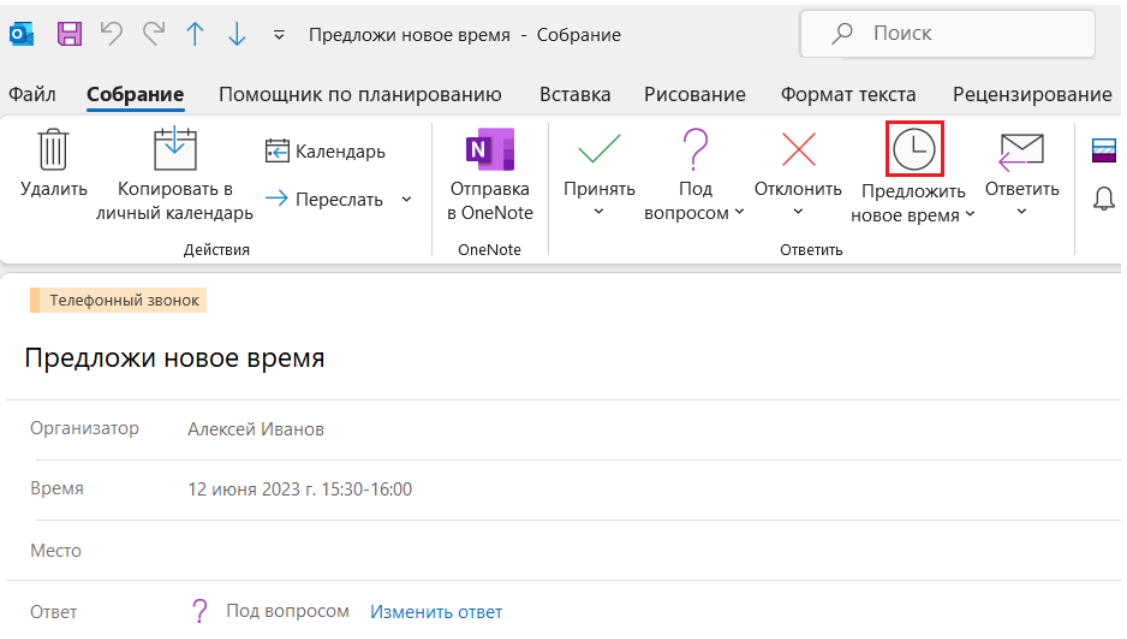

<span id="page-106-0"></span>Рисунок 84 – Предложить новое время

2. Откроется окно планировщика. Указать новое время для события и нажать на кнопку **Предложить время** ([Рисунок](#page-106-1) 85).

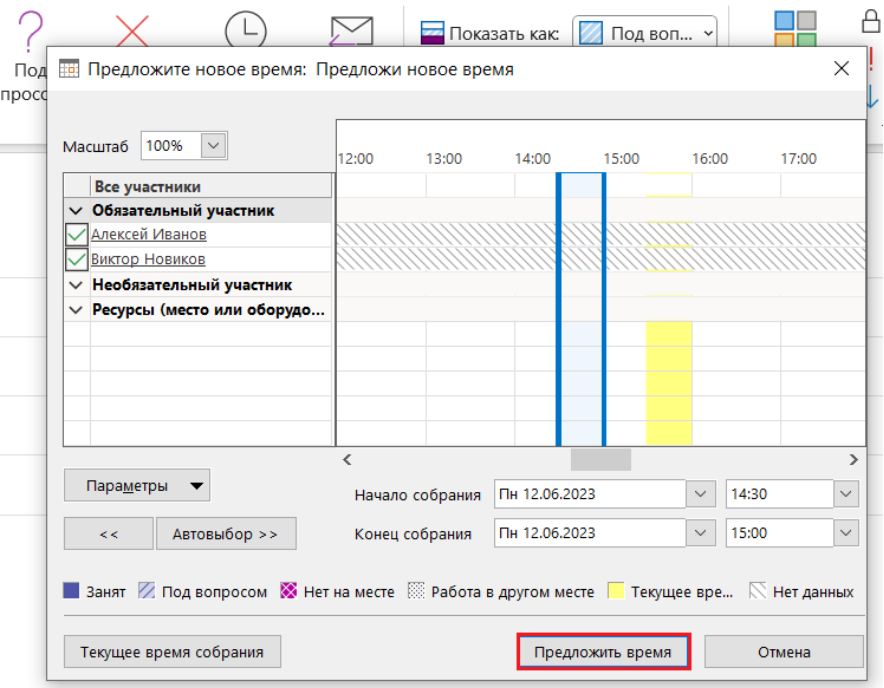

<span id="page-106-1"></span>Рисунок 85 – Кнопка **Предложить время**

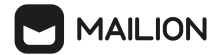

3. При необходимости написать письмо с пояснением, или закрыть окно создания письма.

После предложения нового времени событие у участника передвигается на новое время, а Организатору приходит письмо с предложением нового времени.

Организатор может принять или отклонить предложение нового времени в письме с помощью соответствующих кнопок. При принятии предложения время события изменяется у Организатора и у участников. При отклонении предложения Организатором время события не изменяется.

# **3.8.5.12 Создание конференции в Squadus**

В Надстройке для Microsoft Outlook реализована интеграция с системой Squadus. Систему Squadus можно использовать в качестве online-пространства для проведения встреч, собраний или событий.

Функция создания конференции в системе Squadus во время организации собрания или встречи доступна только для пользователей, зарегистрированных на стенде Squadus.

Чтобы создать конференцию в Squadus, необходимо выполнить следующие действия:

- 1. Создать или открыть созданную встречу, созданное событие или собрание.
- 2. Заполнить необходимые поля в окне создания и редактирования события.
- 3. Нажать кнопку **Создать конференцию Squadus** на вкладке **Mailion**.
- 4. Нажать на кнопку **Отправить**.

Приглашение будет отправлено участникам события. Участники события смогут присоединиться к конференции:

- ·открыв событие в приложении **Календарь**;
- ·перейдя по ссылке из письма-уведомления о событии.

В окне создания и редактирования события на вкладке Mailion отобразится кнопка **Конференция в Squadus**. При нажатии на нее можно выбрать следующие действия:

- · **Присоединиться к конференции**. При нажатии на данную кнопку в браузере отобразится окно подключения к конференции в Squadus. В данном окне будет предложено войти как гость, либо авторизоваться и присоединиться как пользователь системы Squadus.
- · **Скопировать ссылку**.
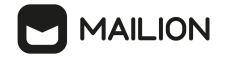

### **3.9 Контакты**

Контакт – это запись в адресной книге, локальной или глобальной.

Локальная адресная книга содержит личный список контактов и групп контактов пользователя. Она автоматически создается при заведении учетной записи для пользователя. При необходимости пользователь может самостоятельно добавлять (и впоследствии удалять) локальные адресные книги. Работа с пользовательскими адресными книгами описана в разделах **Создание адресной книги** и **Добавление или удаление адресной книги** справки по Microsoft Outlook.

Все локальные адресные книги создаются пустыми, заполняет их пользователь (см. раздел 3.9.4). Пользователь также может редактировать записи этих книг (см. раздел  $\underline{3.9.5}$ ), печатать их (см. раздел  $\underline{3.9.1.4}$ ) и удалять (см. раздел  $\underline{3.9.8}$ ), а также дополнять фотографиями (см. раздел 3.9.6).

Глобальная адресная книга содержит общий для всей компании список контактов и групп контактов. Таких книг может быть несколько. Пользователи не могут создавать и удалять глобальные адресные книги. Вносить изменения в параметры глобальных книг и в их записи пользователям также запрещено. Пользователям доступны следующие действия с глобальными адресными книгами: просмотр (см. раздел  $\underline{3.9.1}$ ), поиск (см. раздел  $\underline{3.9.1.4}$ ) и печать записей (см. раздел 3.9.1.4).

# **3.9.1 Просмотр контакта**

Перейти к просмотру записей адресной книги можно двумя способами:

- 1. С помощью перехода в представление **Люди** (см. раздел [3.9.1.1](#page-109-0)).
- 2. С помощью кнопки **Адресная книга** группы **Найти** (доступна во всех представлениях Microsoft Outlook; см. раздел 3.9.1.2).

В представлении **Люди** системная локальная адресная книга называется

**Local-Address-List**, при просмотре контактов в окне **Адресная книга** она отображается под названием **Контакты**. Пользовательские локальные адресные книги отображаются везде под теми названиями, с которыми их создал пользователь.

В представлении **Люди** глобальные адресные книги имеют названия с префиксом **gal**, при просмотре контактов в окне **Адресная книга** они отображаются под заголовком **Глобальный список адресов**.

# **MAILION**

# <span id="page-109-0"></span>**3.9.1.1 Просмотр в представлении Люди**

Для просмотра контакта адресной книги в представлении **Люди**:

- 1. Нажать на кнопку <sup>88</sup>, чтобы перейти в представление **Люди**.
- 2. В списке **Мои контакты** отображаются адресные книги для всех подключенных учетных записей, как локальные, так и глобальные. Нажать на название нужной локальной адресной книги, системной или пользовательской.
- 3. В области списка контактов находится перечень контактов для данной адресной книги. Для быстрой навигации слева от списка отображаются цифры и буквы (группы букв) кириллического алфавита (если в качестве языка приложения выбран русский). Чтобы добавить отображение букв других алфавитов, нажать на кнопку . В открывшемся списке выбрать нужное значение.

Чтобы отключить отображение других алфавитов, нажать в этом списке на значение **Нет**. Если контактов много, нажать на символ (группу символов), чтобы перейти к контактам, которые начинаются с этого символа (одного из символов группы) (см. [Рисунок](#page-109-1) 86).

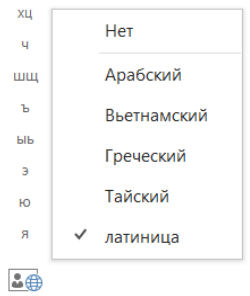

# <span id="page-109-1"></span>Рисунок 86 – Варианты отображения алфавитов

- 4. Открыть запись о контакте:
	- Нажать на контакт один раз, чтобы просмотреть запись в области чтения (справа).
- Нажать на контакт дважды, чтобы просмотреть карточку контакта.
- В данном окне при необходимости можно внести изменения в запись локальной адресной книги. Чтобы закрыть карточку контакта, нажать на кнопку (**Сохранить и закрыть**). Если необходимо перейти к созданию новой записи о контакте, нажать на кнопку (**Сохранить и создать**) (см. [Рисунок](#page-110-0) 87).

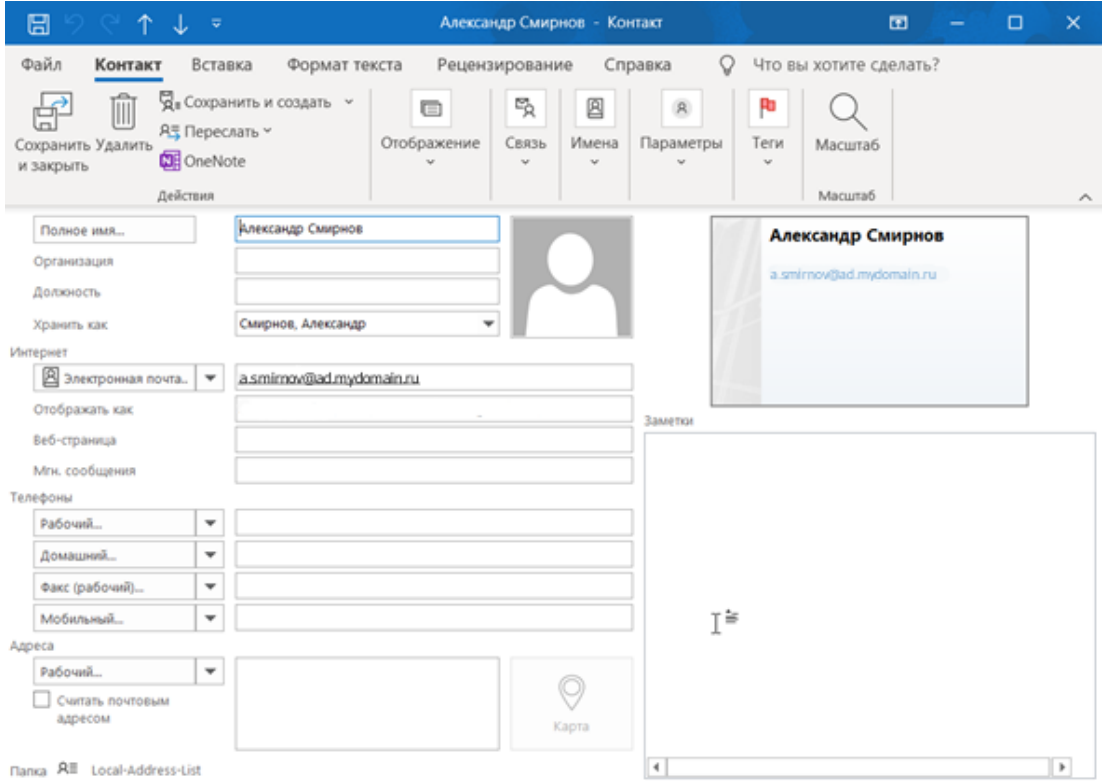

<span id="page-110-0"></span>Рисунок 87 – Карточка пользователя при просмотре в представлении **Люди**

# **3.9.1.2 Просмотр в окне адресной книги**

Для просмотра контакта адресной книги в окне **Адресная книга**:

- 1. В любом представлении нажать на кнопку **Адресная книга** группы **Найти**.
- 2. Откроется окно **Адресная книга: <Название активной адресной книги>.** Если необходимо перейти к просмотру записей в другой адресной книге, нажать на кнопку в поле **Адресная книга**, чтобы открыть список адресных книг. Выбрать соответствующую адресную книгу (см. [Рисунок](#page-111-0) 88).

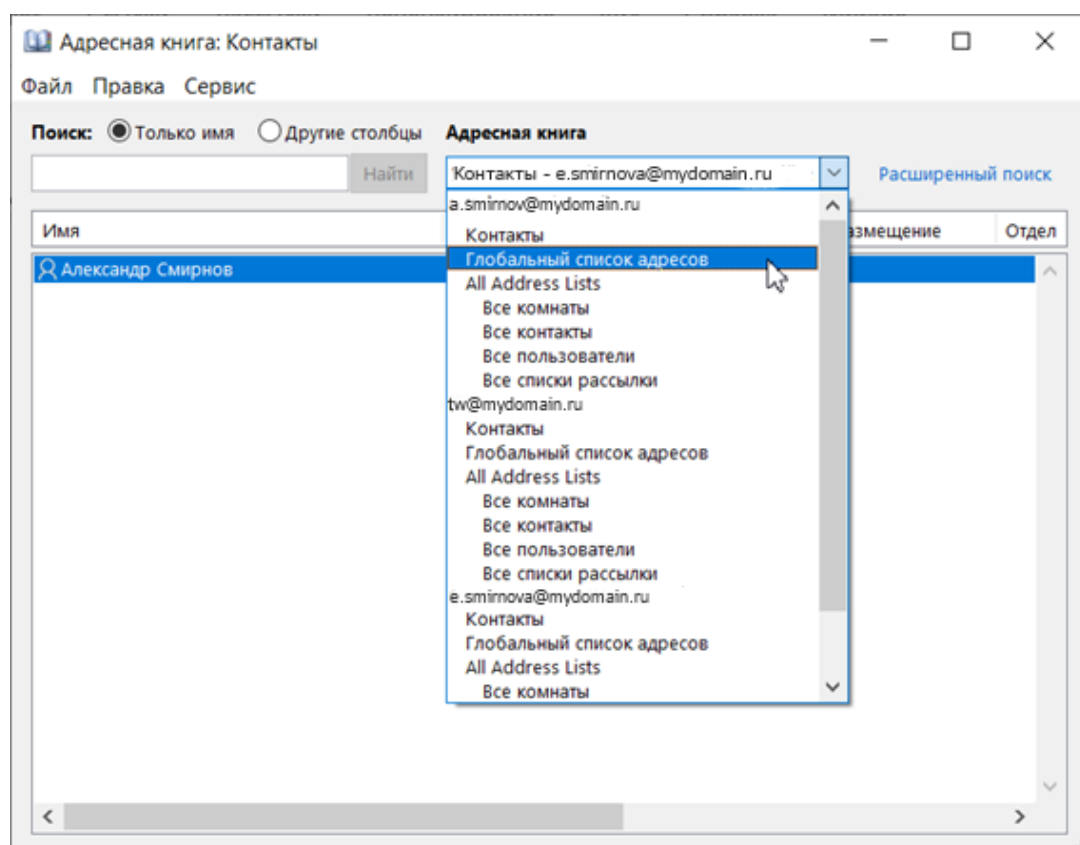

**MAILION** 

<span id="page-111-0"></span>Рисунок 88 – Выбор адресной книги при поиске контактов

3. Для настройки порядка отображения книг следует воспользоваться командой **Параметры...** меню **Сервис** (см. раздел 3.9.1.3).

4. В списке контактов найти нужную запись и дважды нажать на нее, чтобы просмотреть карточку контакта. При необходимости в запись локальной адресной книги можно внести изменения (см. **[Рисунок](#page-112-0) 89**).

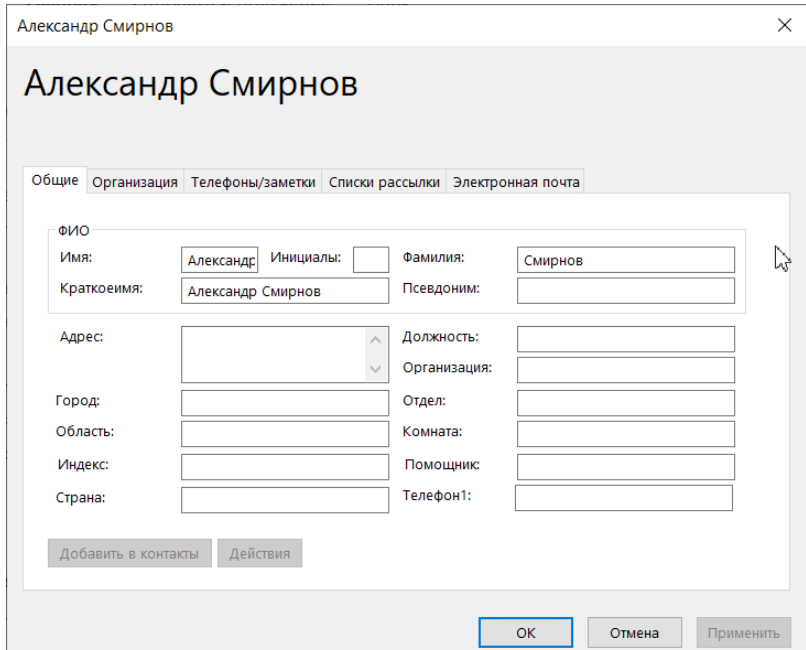

<span id="page-112-0"></span>Рисунок 89 – Карточка контакта при просмотре окна **Адресная книга**

5. Чтобы закрыть карточку контакта, нажать на кнопку **OK**.

В окне **Обработка адреса** можно поменять порядок отображения адресных книг для списка, необходимо вызываемого при создании письма, а также для окна **Адресная книга**.

# **3.9.1.3 Установка порядка отображения адресных книг**

Чтобы настроить порядок отображения, необходимо выполнить следующие действия:

- 1. В любом представлении нажать на кнопку **Адресная книга** группы **Найти**.
- 2. В открывшемся окне **Адресная книга: <Название активной адресной книги>** открыть меню **Сервис** и выбрать команду **Параметры...** (см. [Рисунок](#page-112-1) 90).

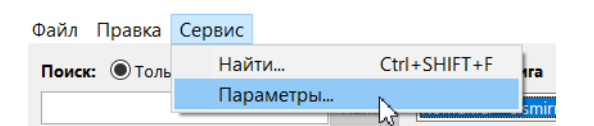

<span id="page-112-1"></span>Рисунок 90 – Команда **Сервис > Параметры...**

- 3. В открывшемся окне **Обработка адреса** установить отметку напротив нужного варианта отображения адресов при отправке сообщений:
	- **Начинать с глобального списка адресов** первыми при формировании письма будут отображаться контакты глобальной адресной книги;

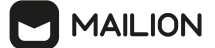

- **Начинать с папок контактов** первыми при формировании письма будут отображаться контакты системной локальной адресной книги;
- **Настраиваемый** контакты будут отображаться в порядке, установленном в области под данным полем (см. [Рисунок](#page-113-0) 91);

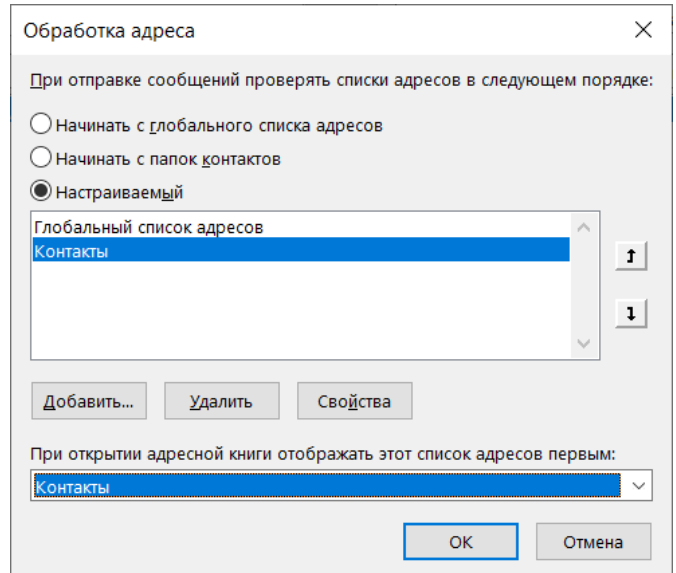

<span id="page-113-0"></span>Рисунок 91 – Окно параметров отображения для адресных книг

- Следует использовать кнопки навигации, чтобы переместить адресную книгу по списку – <sup>1</sup> (вверх) или <sup>1</sup> (вниз);
- Чтобы дополнить список, нажать на кнопку **Добавить**, которая находится под областью настраиваемого списка. В открывшемся окне **Добавление адресной книги** выбрать книгу в списке и нажать на кнопку **Добавить**;
- Чтобы исключить книгу из настраиваемого списка, необходимо выбрать ее в настраиваемом списке и нажать на кнопку **Удалить**, размещенную под областью списка.
- 4. Чтобы поменять адресную книгу, которая отображается по умолчанию в поле **Адресная книга** окна **Адресная книга**, нажать на кнопку справа от значения поля **При открытии адресной книги отображать этот список адресов первым:** и в открывшемся списке выбрать соответствующую адресную книгу.
- 5. Нажать на кнопку **OK**, чтобы завершить настройку отображения адресных книг.

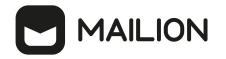

### **3.9.1.4 Просмотр группового контакта глобальной адресной книги**

Чтобы просмотреть групповой контакт, необходимо выполнить следующие действия:

- 1. Нажать кнопку **Адресная книга**, расположенную на ленте в блоке **Найти**.
- 2. Найти групповой контакт и открыть его двойным щелчком мыши (см. [Рисунок](#page-114-0) 92).

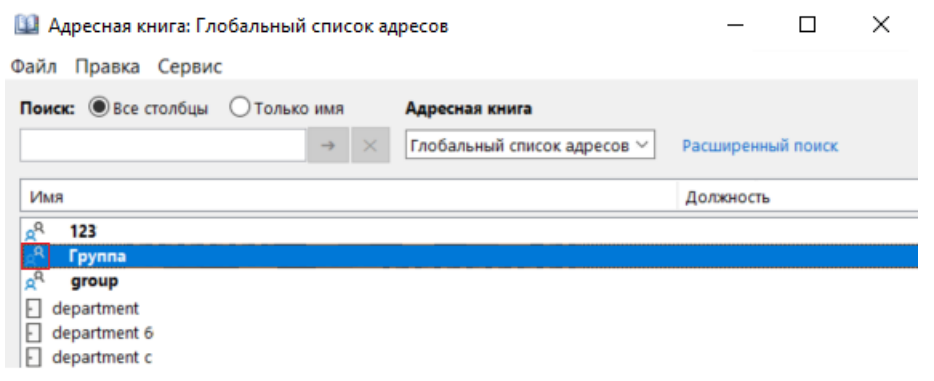

<span id="page-114-0"></span>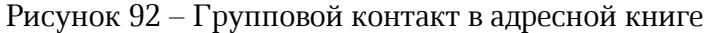

3. Откроется запись о групповом контакте (см. [Рисунок](#page-114-1) 93).

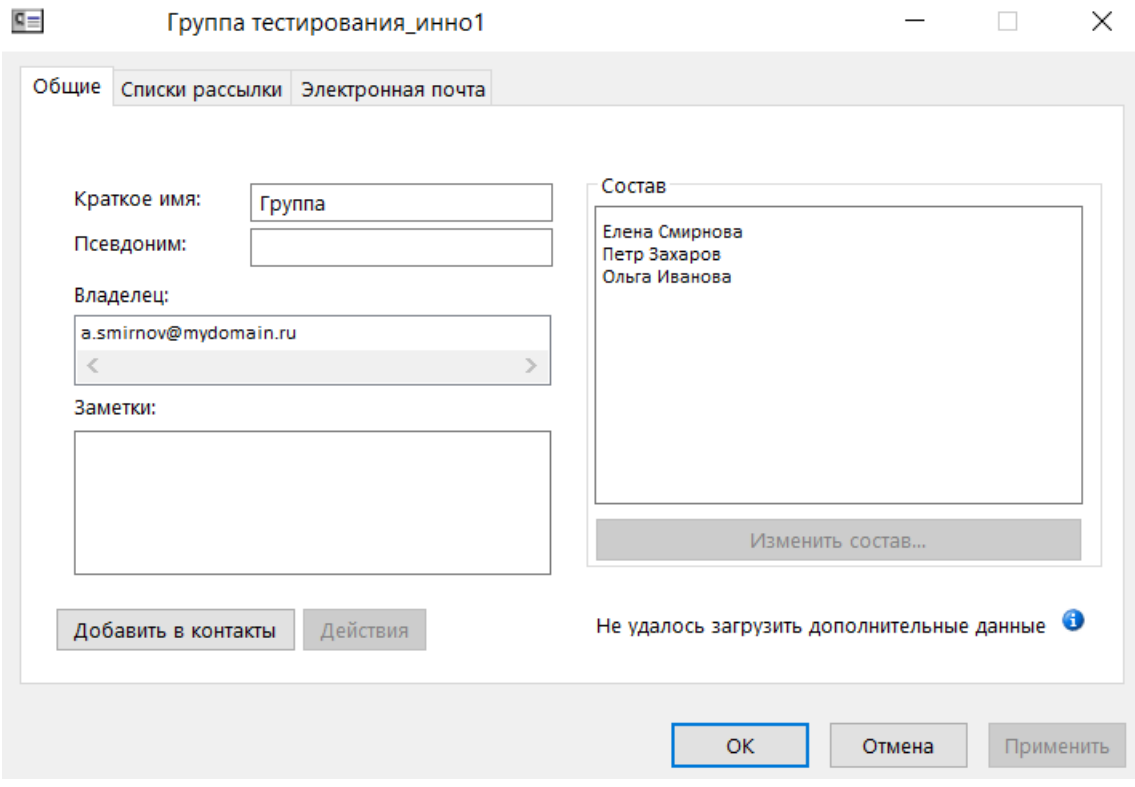

<span id="page-114-1"></span>Рисунок 93 – Запись о групповом контакте

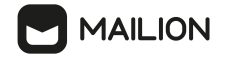

### **3.9.2 Поиск контакта**

Помимо переключения между буквами алфавита в представлении **Люди**, для перехода к нужным записям пользователь может применять поиск контактов во всех адресных книгах, созданных для всех доступных пользователю учетных записей (см. раздел 3.5.5).

Чтобы найти контакт, необходимо выполнить следующие действия:

- 1. В любом представлении нажать на кнопку **Адресная книга** группы **Найти**. Откроется окно **Адресная книга: <Название активной адресной книги>**
- 2. Чтобы осуществить поиск по имени контакта необходимо выполнить следующие действия:
	- Вызвать окно **Расширенный поиск** одним из следующих способов (см. [Рисунок](#page-115-0) 94):
	- ·нажать на экранную кнопку **Расширенный поиск**;
	- ·одновременно нажать клавиши **Ctrl**, **Shift** и **F**;
	- ·нажать на команду **Найти...** в меню **Сервис**;

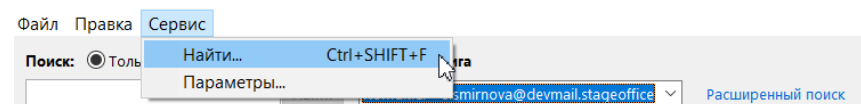

<span id="page-115-0"></span>Рисунок 94 – Элементы управления для вызова окна **Расширенный поиск**

- В открывшемся окне **Найти** в поле **Найти имена**, содержащие: полностью или частично ввести имя искомого контакта и подтвердить ввод нажатием клавиши **Enter** или нажатием на экранную кнопку **OK** (см. [Рисунок](#page-115-1) 95).

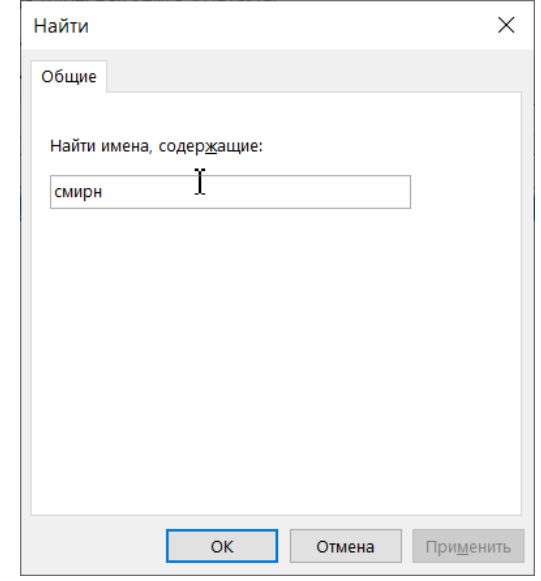

<span id="page-115-1"></span>Рисунок 95 – Окно расширенного поиска

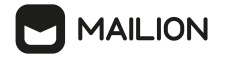

3. Чтобы осуществить поиск по значению в других полях записи о контакте необходимо выполнить следующие действия (см. [Рисунок](#page-116-0) 96):

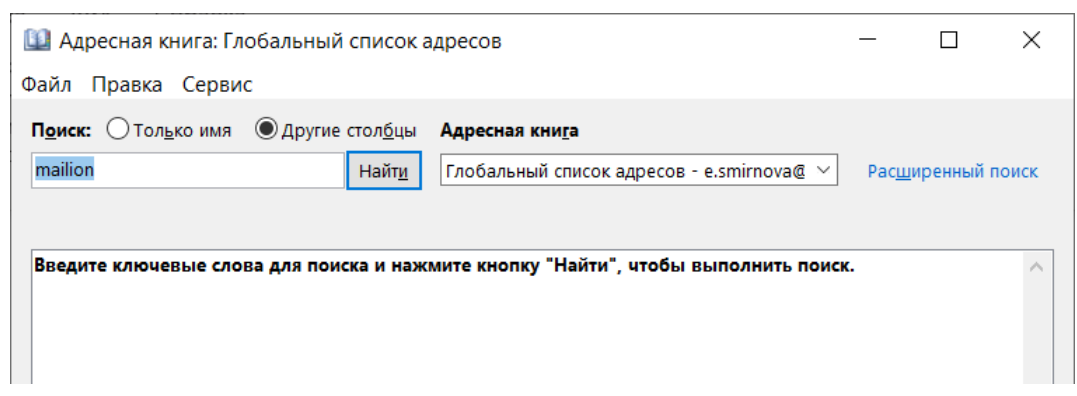

<span id="page-116-0"></span>Рисунок 96 – Окно поиска не по имени контакта

- Для переключателя **Поиск:** установить отметку напротив значения **Другие столбцы**.
- В строке под переключателем **Поиск:** полностью или частично ввести запрос для поиска и подтвердить ввод нажатием клавиши **Enter** или нажатием на экранную кнопку **OK**.
- 4. Если необходимо изменить адресную книгу, необходимо в которой производится поиск, необходимо выполнить следующие действия:
	- В поле **Адресная книга** нажать на кнопку .
	- В открывшемся списке нажать на название нужной адресной книги (см. [Рисунок](#page-111-0) 88).

По таким же правилам поиск контактов можно осуществлять и в ходе создания письма. Для этого Выполнить действия, описанные в разделе **Поиск людей и контактов > Поиск контактов при создании нового сообщения** справки по Microsoft Outlook.

При поиске контакта также может помочь сортировка по определенным критериям. Подробная информация о принципах работы с сортировкой контактов приведена в разделе **Изменение способа сортировки контактов** справки по Microsoft Outlook.

# **3.9.3 Печать контакта**

При необходимости пользователь может распечатать контакт своего почтового ящика наряду с другими элементами Microsoft Outlook в соответствии с их свойствами.

Чтобы настроить параметры печати и распечатать нужные элементы почтового клиента, необходимо выполнить действия, описанные в разделе **Печать контактов, сообщений и других элементов Outlook** справки по Microsoft Outlook.

# **3.9.3.1 Виртуальная печать**

Также для контактов доступна функция виртуальной печати с помощью виртуального принтера OneNote и сохранения контакта в файл формата PDF. Данная функция позволяет подготовить элементы почтового ящика к печати и сохраняет их в файл заметки OneNote или в файл формата PDF для последующей печати на физическом принтере.

Чтобы сохранить для последующей печати файл заметки OneNote необходимо выполнить следующие действия:

- 1. В представлении **Люди** выбрать контакт/группу контактов для печати.
- 2. Нажать на клавиатуре одновременно клавиши **Ctrl** и **P** либо перейти в раздел **Файл > Печать**.
- 3. В открывшемся разделе параметров печати в поле **Принтер** выбрать значение **OneNote (Desktop)** или **OneNote for Windows 10**.
- 4. При необходимости настроить параметры печати (окно с полным набором параметров настройки вызывается кнопкой **Параметры печати**) и

в поле Параметры выбрать тип сохраняемого файла: **Карточки**, **Маленькая брошюра**, **Небольшая брошюра**, **Заметка**, **Телефонная книжка**.

Макет сохраняемого документа отображается справа, необходимо в области предварительного просмотра. С помощью кнопок в правом нижнем углу данной области можно регулировать масштаб отображения, кнопки в левом нижнем углу данной области осуществляют переход между страницами сохраняемого документа, если их несколько (см. [Рисунок](#page-118-0) 97).

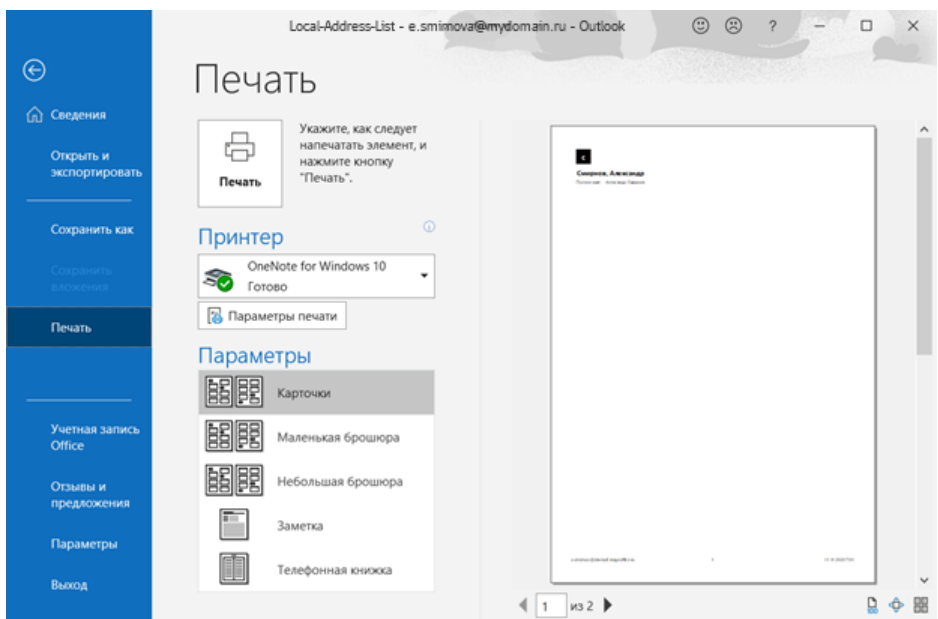

<span id="page-118-0"></span>Рисунок 97 – Окно свойств печати для контакта

- 5. Нажать на кнопку **Печать**.
- 6. В открывшемся приложении OneNote выбрать записную книжку и ее раздел, к которым будет относиться данный файл (см. [Рисунок](#page-85-0) 64).

После этого документ отобразится в указанном разделе выбранной записной книжки в списке заметок с заголовком **Распечатка**.

Нажать на нужную заметку-распечатку из списка, чтобы просмотреть ее.

Выбранная заметка откроется в области чтения справа. В области чтения можно выполнить следующие действия:

- просмотреть сохраненный документ;
- отредактировать заголовок документа (для этого необходимо нажать на поле заголовка и внести изменения);
- обработать его (для этого вызвать контекстное меню нажатием правой кнопки мыши по полю документа и выбрать нужное действие (см. [Рисунок](#page-86-0) 65).

Чтобы сохранить для последующей печати файл в формате PDF необходимо выполнить следующие действия:

- 7. Нажать на клавиатуре одновременно клавиши **Ctrl** и **P** либо перейти в раздел **Файл > Печать**.
- 8. В открывшемся разделе параметров печати в поле **Принтер** выбрать значение **Microsoft Print for PDF**.

# **MAILION**

9. При необходимости настроить параметры печати (окно с полным набором параметров настройки вызывается кнопкой **Параметры печати**) и

в поле **Параметры** выбрать тип сохраняемого файла: **Карточки**, **Маленькая брошюра**, **Небольшая брошюра**, **Заметка**, **Телефонная книжка**.

Макет сохраняемого документа отображается справа, необходимо в области предварительного просмотра. С помощью кнопок в правом нижнем углу данной области можно регулировать масштаб отображения, кнопки в левом нижнем углу данной области осуществляют переход между страницами сохраняемого документа, если их несколько (см. [Рисунок](#page-84-0) 63).

- 10. Нажать на кнопку **Печать**.
- 11. В открывшемся системном окне выбрать папку, необходимо в которой необходимо сохранить файл, и ввести имя документа (см. [Рисунок](#page-87-0) 66).
- 12. Нажать на кнопку **Сохранить**, чтобы сохранить файл.

# **3.9.4 Создание локального контакта**

Чтобы создать локальный контакт, необходимо выполнить следующие действия:

- 1. Перейти в представление **Люди**, нажав на кнопку <sup>88</sup> на панели навигации.
- 2. В списке **Мои контакты** нажать на название адресной книги, необходимо в которой необходимо создать новый контакт.
- 3. Выполнить действия, описанные в разделе **Добавить контакт** справки по Microsoft Outlook.
- 4. С помощью кнопки (**Сохранить и создать**) можно перейти к созданию нового контакта при просмотре карточки ранее созданного локального контакта.

# **3.9.5 Изменение локального контакта**

После создания записи о локальном контакте (см. раздел 3.9.4) пользователь может редактировать любые данные контакта, а также добавлять в запись дополнительные сведения. Чтобы отредактировать контакт, необходимо выполнить действия, описанные в разделах

**Изменение контакта** и **Добавить контакт > Другие действия, которые можно выполнить с карточкой контакта > Обновление сведений в существующей карточке контакта** справки по Microsoft Outlook.

Перейти к редактированию контакта можно также при просмотре карточки контакта в окне **Адресная книга**.

Информация о том, как настроить параметры отображения и добавочные номера для контакта, приведена в разделе **Добавить контакт > Другие действия, которые можно выполнить с карточкой контакта** справки по Microsoft Outlook.

# **3.9.6 Работа с фотографией локального контакта**

Для удобства пользователь может добавлять (а также изменять и удалять) фотографии локальных контактов.

Подробную информацию о добавлении фотографии контакта см. в разделе **Добавить контакт > Добавление фотографии контакта** справки по Microsoft Outlook.

Общие принципы работы с фотографиями контактов описаны в **разделе Добавление, изменение и удаление фотографии контакта в Outlook** справки по Microsoft Outlook.

# **3.9.7 Работа с группами локальных контактов**

Пользователь может создавать (и впоследствии удалять) дополнительные адресные книги независимо от с системной (созданной автоматически при добавлении учетной записи) адресной книги. Работа с пользовательскими адресными книгами описана в разделах **Создание адресной книги** и **Добавление или удаление адресной книги** справки по Microsoft Outlook.

Также можно создавать группы контактов – менее обширные перечни адресатов, объединенных по какому-либо признаку (например, списки сотрудников, работающих над одним проектом). Подробную информацию о работе с группами контактов см. в разделах

# **Создание списка рассылки или группы контактов в Outlook для ПК** и **Добавление пользователей в группу контактов в Outlook для ПК** справки по Microsoft Outlook.

# **3.9.8 Удаление локального контакта**

Можно удалить любой из контактов, доступных пользователю ПО «Mailion». Для этого необходимо выбрать контакт/группу контактов в списке представления **Люди** и выполнить действия, описанные в разделе **Удаление контакта** справки по Microsoft Outlook.

### **3.9.9 Синхронизация изменений в контактах личной адресной книги**

Пользователь может работать с Надстройкой в автономном режиме. Подробную информацию о работе offline см. в разделе **Работа в автономном режиме в Outlook** справки по Microsoft Outlook.

При выходе из автономного режима работы пользователю будут отображаться следующие изменения, необходимо выполненные в личной адресной книге:

- создание нового контакта;
- редактирование существующего контакта;
- добавление аватара;
- удаление контакта.

### **3.9.10 Просмотреть сведение о ресурсе**

В Надстройке предусмотрено отображение сведений о ресурсе из глобальной адресной книги, адресных книг **Все комнаты** и **Все списки рассылки**. Чтобы просмотреть сведения о ресурсе из глобальной адресной книги необходимо выполнить следующие действия:

- 1. Выбрать соответствующий ресурс из перечня участников и ресурсов:
	- нажать на кнопку **Адресная книга** на вкладке **Найти**;
	- в окне выбора участников и ресурсов события представления **Календарь** (см. раздел [3.8.5.4](#page-99-0)). В отобразившихся полях обязательных и/или необязательных участников нажать на кнопку **Обязательно** и/или **Необязательно**.
- 2. Поиск ресурсов осуществится из адресной книги **Глобальный список адресов** ([Рисунок](#page-121-0) 98).

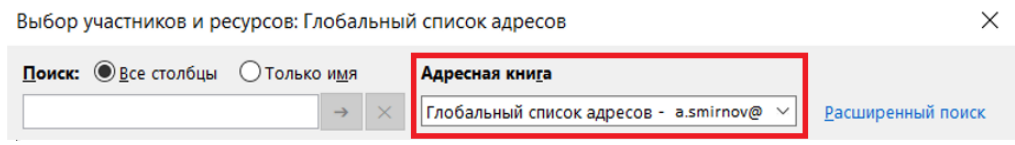

<span id="page-121-0"></span>Рисунок 98 – Адресная книга **Глобальный список адресов**

3. Нажать правой кнопкой мыши на выбранный ресурс, отмеченный значком  $\Box$  и нажать на пункт меню **Свойства** (см. [Рисунок](#page-122-0) 99).

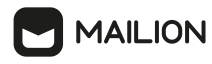

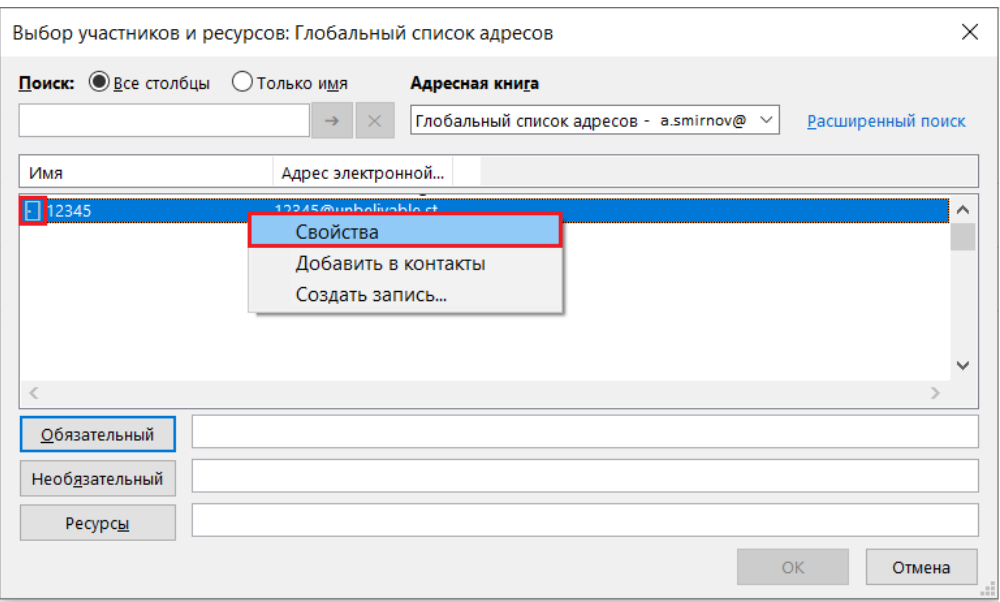

<span id="page-122-0"></span>Рисунок 99 – пункт **Свойства**

Отобразится окно просмотра ресурса. После просмотра сведений закройте окно нажатием на кнопку закрытия окна просмотра сведений о ресурсах или кнопку **ОК** (см. [Рисунок](#page-122-1) 100).

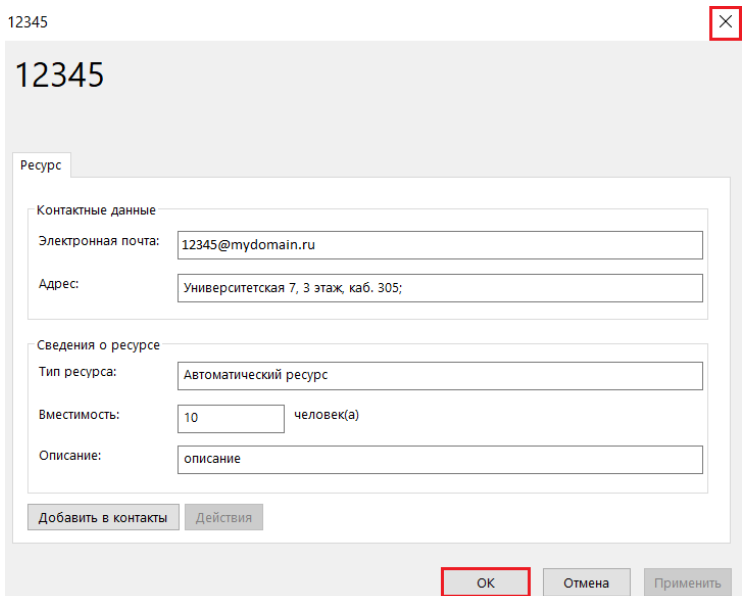

<span id="page-122-1"></span>Рисунок 100 – Закрытие окна просмотра информации о ресурсе

Для отображения ресурсов из адресных книг **Все комнаты** и **Все списки рассылки** во втором шаге необходимо отобразить раскрывающийся список и выбрать соответствующую адресную книгу (см. [Рисунок](#page-123-0) 101).

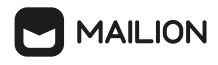

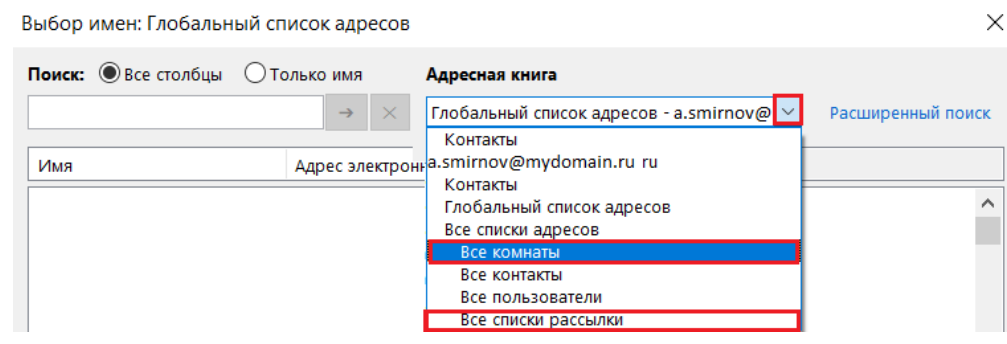

<span id="page-123-0"></span>Рисунок 101 – Выбор адресной книги

# **3.9.11 Функция проверки имен**

При написании писем, добавлении участников в события или задачи можно выполнить поиск нужного контакта в глобальной адресной книге ПО «Mailion».

Чтобы проверить имена на этапе создания письма или назначения задачи, необходимо ввести данные контакта в соответствующее поле и нажать **Проверить имена** на вкладке **Имена** (см. [Рисунок](#page-123-1) 102).

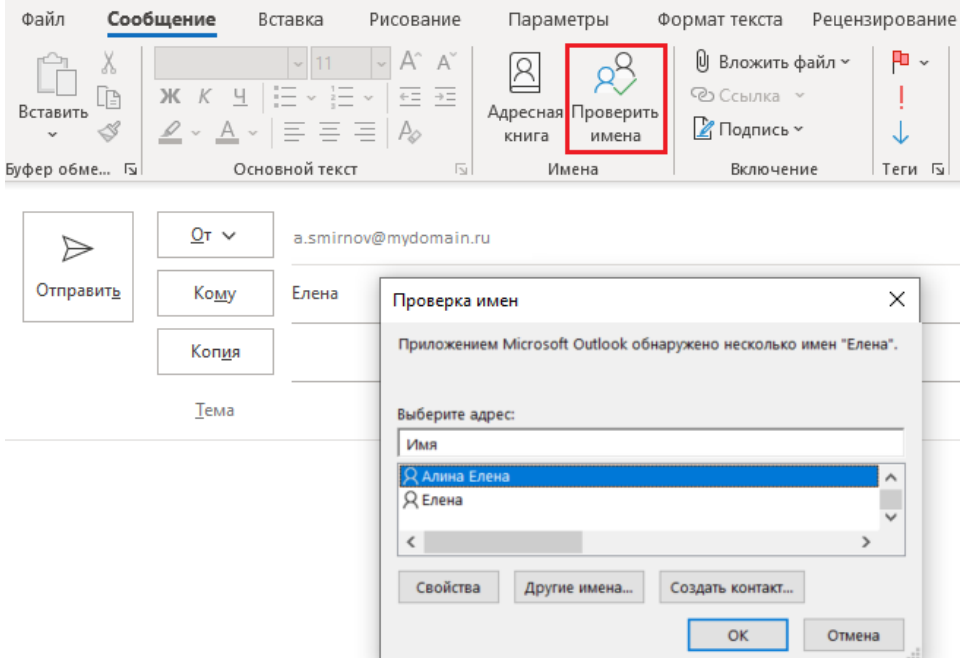

<span id="page-123-1"></span>Рисунок 102 – Кнопка **Проверить имена** на вкладке **Имена**

Чтобы проверить имена на этапе добавления участников в событие, необходимо ввести данные контакта в соответствующее поле и нажать **Проверить имена** на вкладке **Участники** [\(Рисунок](#page-123-1) 102).

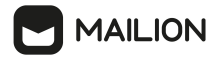

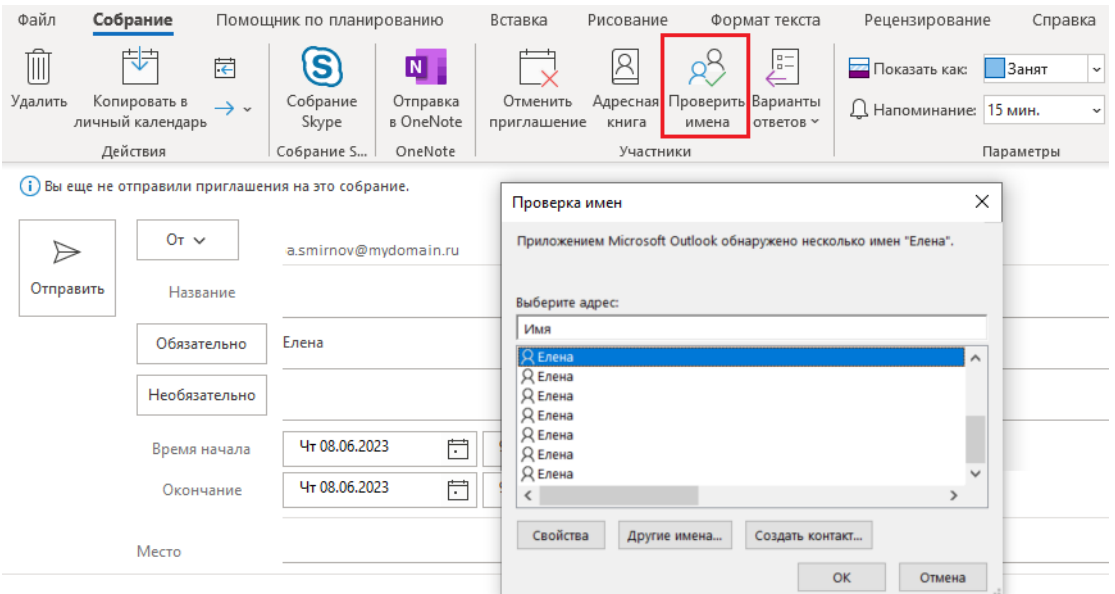

Рисунок 103 – Кнопка **Проверить имена** на вкладке **Участники**

Вместо кнопки **Проверить имена** можно использовать сочетание клавиш **CTRL+K**.

### **3.10 Задачи**

#### <span id="page-124-0"></span>**3.10.1 Создание задачи**

Пользователь может создавать задачи в любом доступном ему календаре (включая календари с общим доступом, предоставленным другими пользователями). Создать задачи можно быстрым (см. раздел пометить сообщ как задачу) или более детальным способом с добавлением описаний полей.

Чтобы создать задачу, необходимо выполнить следующие действия:

- 1. Перейти в представление Задачи, нажав на кнопку  $\boxdot$ .
- 2. Нажать кнопку **Создать задачу** или клавишу **Enter**.
- 3. Заполнить поля карточки задачи:
	- В поле **Тема** ввести название задачи;
	- В поле **Дата начала** и **Дата выполнения** выбрать период времени, в течении которого будет выполняться задача.
	- В поле **Состояние** выбрать статус задачи:
	- · Не началась;
	- · Выполняется;
	- ·Завершена;

# **MAILION**

- · В ожидании;
- · Отложена.
	- В поле **Важность** выбрать степень важности:
- · Обычная;
- · Низкая;
- · Высокая.
	- Установить напоминание и выбрать звук его уведомления.
	- Установить процент завершения. Выбрать соответствующий процент, используя кнопки .
- 4. Нажать кнопку **Сохранить и закрыть** (см. [Рисунок](#page-125-0) 104) на вкладке **Действия**.

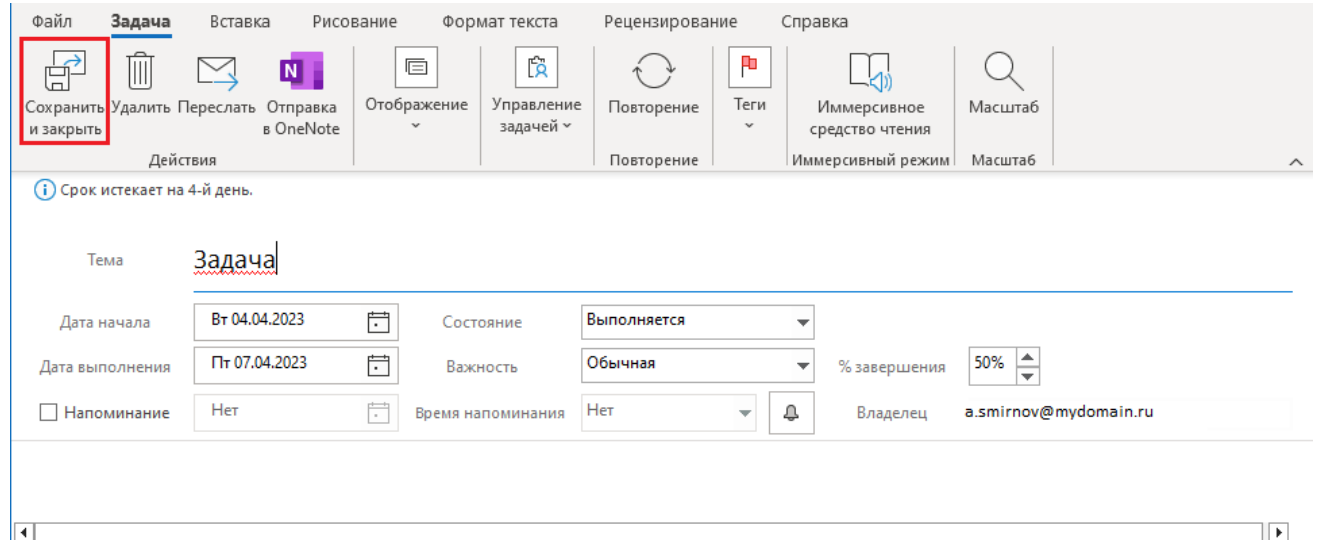

<span id="page-125-0"></span>Рисунок 104 – Сохранить и отправить созданную задачу

### **3.10.2 Редактирование задачи**

Созданные задачи отображаются списком при переходе в представление **Задачи**. Чтобы отредактировать какую-либо задачу из списка необходимо дважды кликнуть по ней левой кнопкой мыши. В окне создания задачи выполнить действия, описанные в разделе [3.10.1](#page-124-0).

# **3.10.3 Назначение задачи**

Чтобы назначить задачу какому-либо пользователю, необходимо выполнить следующие действия (см. [Рисунок](#page-126-0) 105):

- 1. В списке задач дважды щелкнуть по задаче левой кнопкой мыши.
- 2. На вкладке **Управление задачей** выбрать команду **Назначить задачу**.

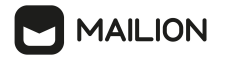

3. В поле **Кому** ввести адрес электронной почты исполнителя.

**Примечание**. При назначении задачи можно узнать статус занятости исполнителя пользователя ПО «Mailion», если у него в настройках Почты включен автоответчик и задан текст внутреннего уведомления. В этом случае текст уведомления отображается в блоке **Список сообщений адресатов** раздела **Mailion**:

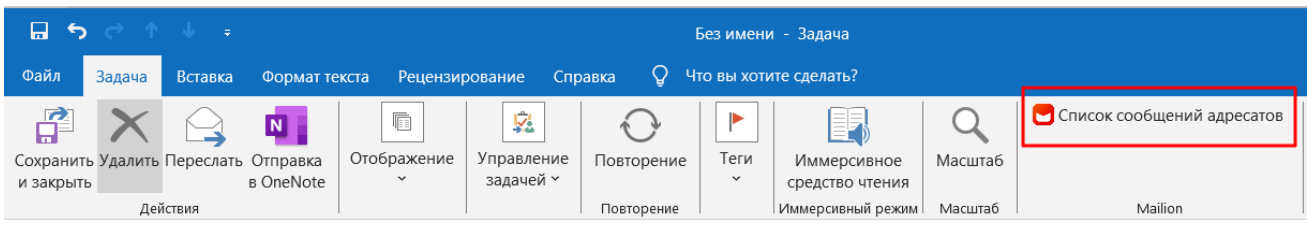

Внесение изменения в текст справки по продукту Тема

При необходимости исполнителей, оставивших сообщение о занятости, можно удалить одним из способов:

- · удалить из адресной строки **Кому**;
- · выделить сообщения в **Списке сообщений адресатов** и удалить их (электронные адреса авторов сообщений удаляются из поля **Кому** автоматически).
- 4. При желании можно отредактировать данные задачи. Для этого необходимо внести изменения в поля, заполненные при создании задачи (подробнее в разделе  $\underline{3.10.1}$ ).
- 5. При желании установить флажки **Держать обновленную копию этой задачи в списке задач** и **Отправлять мне отчет о состоянии по завершении задачи**, чтобы самостоятельно следить за ходом исполнения задачи.
- 6. Нажать кнопку **Отправить**.

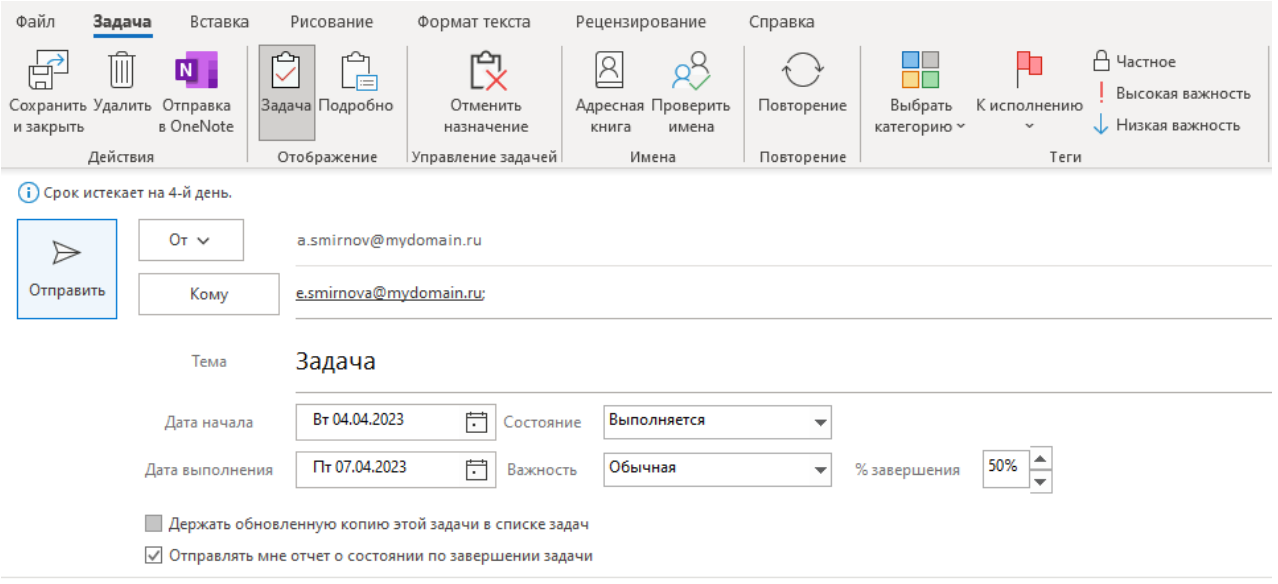

<span id="page-126-0"></span>Рисунок 105 – Сохранение назначенной задачи

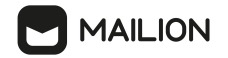

# **4 РЕЖИМ АВТОНОМНОЙ РАБОТЫ**

В автономном режиме доступны контакты из глобальной адресной книги, предварительно загруженные в нее локально. В данном режиме также поддерживаются следующие функции:

- создание, чтение, изменение, удаление писем;
- создание, чтение, перемещение, переименование и удаление папок;
- флаги на письмах;
- очередь исходящих писем;
- создание, редактирование и удаление локальных контактов.

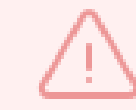

На данный момент в автономном режиме **не поддерживается** работа с календарем, письмами-приглашениями.

При выходе из автономного режима работы пользователю будут отображаться изменения, перечисленные выше, выполненные в личной адресной книге:

Чтобы переключить сетевой режим на автономный, необходимо выполнить следующие действия:

1. Перейти на вкладку **Отправка и получение** панели навигации.

### 2. Выбрать **Автономная работ**а в разделе **Параметры**.

После этого в нижней области окна в строке состояния отобразится оповещение **<u>s</u>**, а на панели задач на иконке приложения Microsoft Outlook (Х) Автономная работа  $\square$ 

отобразится значок .

Чтобы переключить автономный режим на сетевой, необходимо выполнить следующие действия:

3. Перейти на вкладку **Отправка и получение** панели навигации.

#### 4. Выбрать **Автономная работ**а в разделе **Параметры**.

После этого в нижней области окна в строке состояния исчезнут оповещение

**<u>•</u>** и значок **\*** на иконке приложения на панели задач. (X) Автономная работа  $\Box$ 

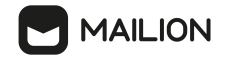

# **5 ТЕХНИЧЕСКАЯ ПОДДЕРЖКА**

Контактная информация службы технической поддержки ООО «Новые облачные технологии» в случае возникновения вопросов, неописанных в данном руководстве:

- · Адрес электронной почты: support@service.myoffice.ru
- · Телефон: 8-800-222-1-888.

# **6 ПРИЛОЖЕНИЕ 1. ПАРАМЕТРЫ УТОЧНЕНИЯ ПОИСКОВОГО ЗАПРОСА**

При необходимости можно уточнить поисковый запрос. Для этого применяются следующие логические операторы:

- **"a b"** строгое соответствие; будут найдены письма с текстом, полностью совпадающим с запросом;
- **(a | b) c** будут найдены компактные вхождения термина «а» или термина «b» с термином «c», то есть текст, в котором термин «a» или термин «b» расположен наиболее близко к термину c;
- **a ! b** будут найдены письма, в которых строго есть термин «а» и нет термина «b»;
- **a & b** будут найдены оба термина из запроса;
- **a b & c** будет найдено как наиболее компактное вхождение запроса «a b», так и термин «c»;
- **a b** нестрогое соответствие; будут найдены письма с текстом, приблизительно соответствующим запросу;
- **a | b c** результатом поиска будет либо термин a, либо компактное вхождение фразы «b c», либо и то, и другое;
- **вст\*а** будут найдены письма, которые содержат вхождения, подходящие по маске (в данном случае все письма со словами, начинающимися с сочетания букв «вст» и оканчивающимися на букву «а»);
- **вст\*** будут найдены письма, которые содержат вхождения, подходящие по маске (в данном случае «вст»).

Поиск строгого соответствия не предполагает учет морфологических особенностей термина в запросе. Во всех остальных случаях результаты будут включать различные формы искомого термина. Так, например, при поиске по запросу «встреча» отобразятся письма, содержащие слова «встрече», «встречу», «встречам» и т.д.

Поиск выполняется со следующими ограничениями:

- поиск соответствий осуществляется только в активной папке письма в дочерних папках не просматриваются;
- поиск осуществляется только по письмам, принадлежащим пользователю;
- морфология учитывается только для русского языка, для остальных языков поиск по словоформам не предусмотрен.